### **Manual de instrucciones**

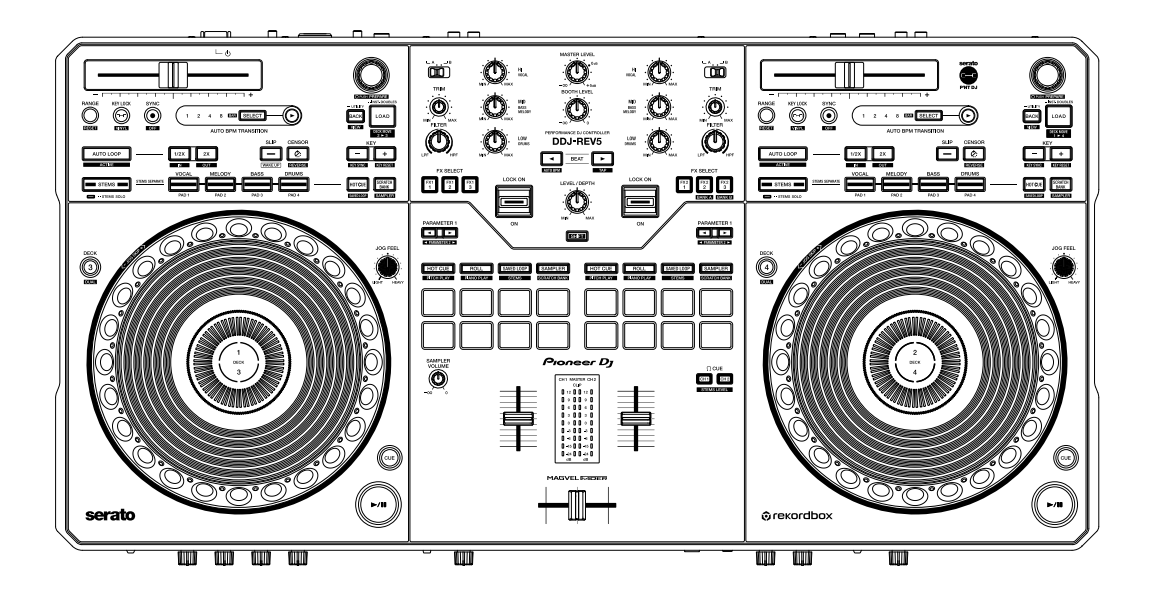

#### **Controlador DJ**

# **DDJ-REV5**

#### **[pioneerdj.com/support/](https://www.pioneerdj.com/support/)**

**[serato.com](https://serato.com/)**

#### **[rekordbox.com](https://rekordbox.com/)**

Para consultar las preguntas más frecuentes y otras informaciones de asistencia para este producto, visite los sitios web indicados anteriormente.

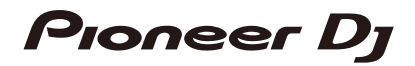

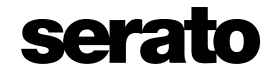

### Contenido

Í

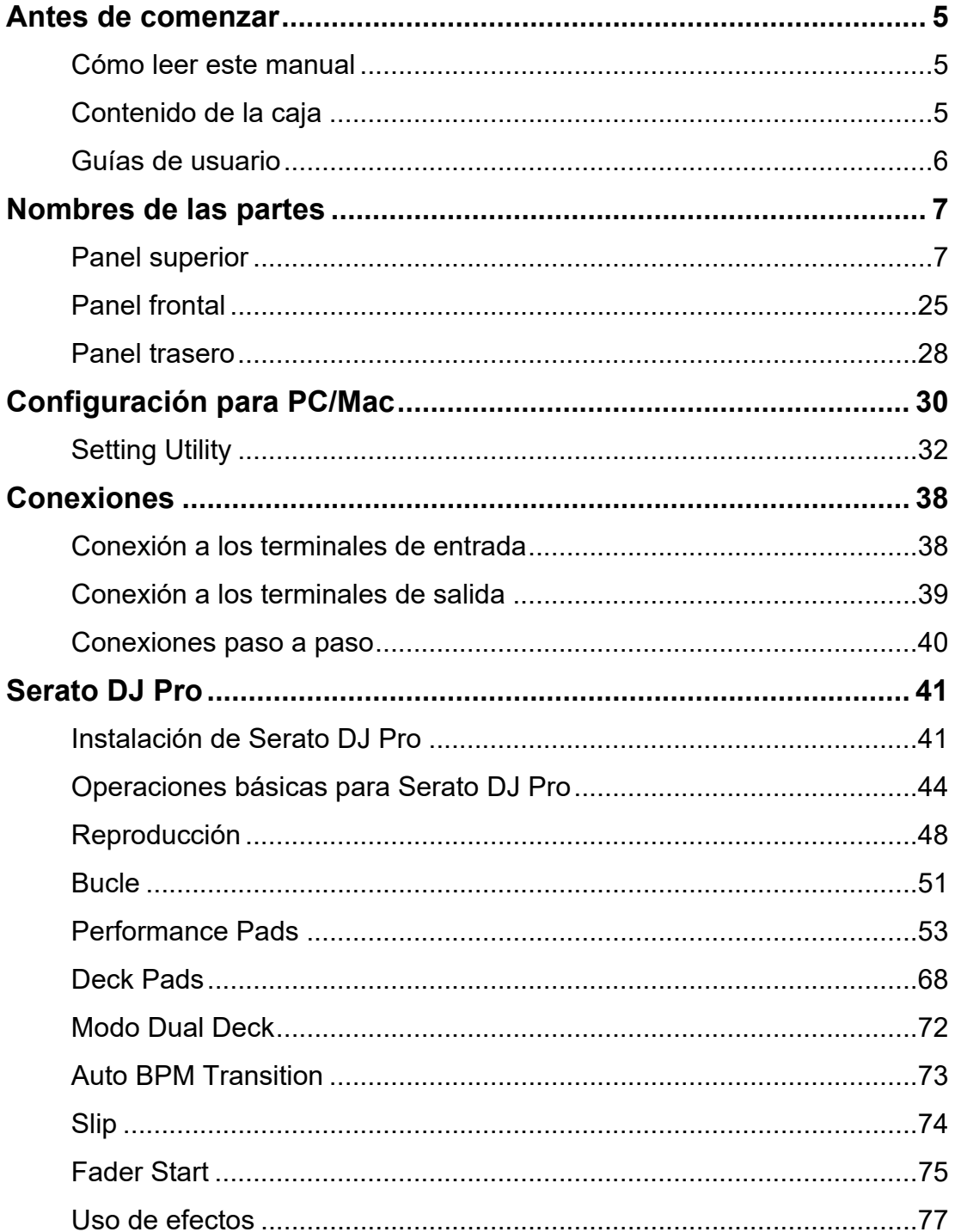

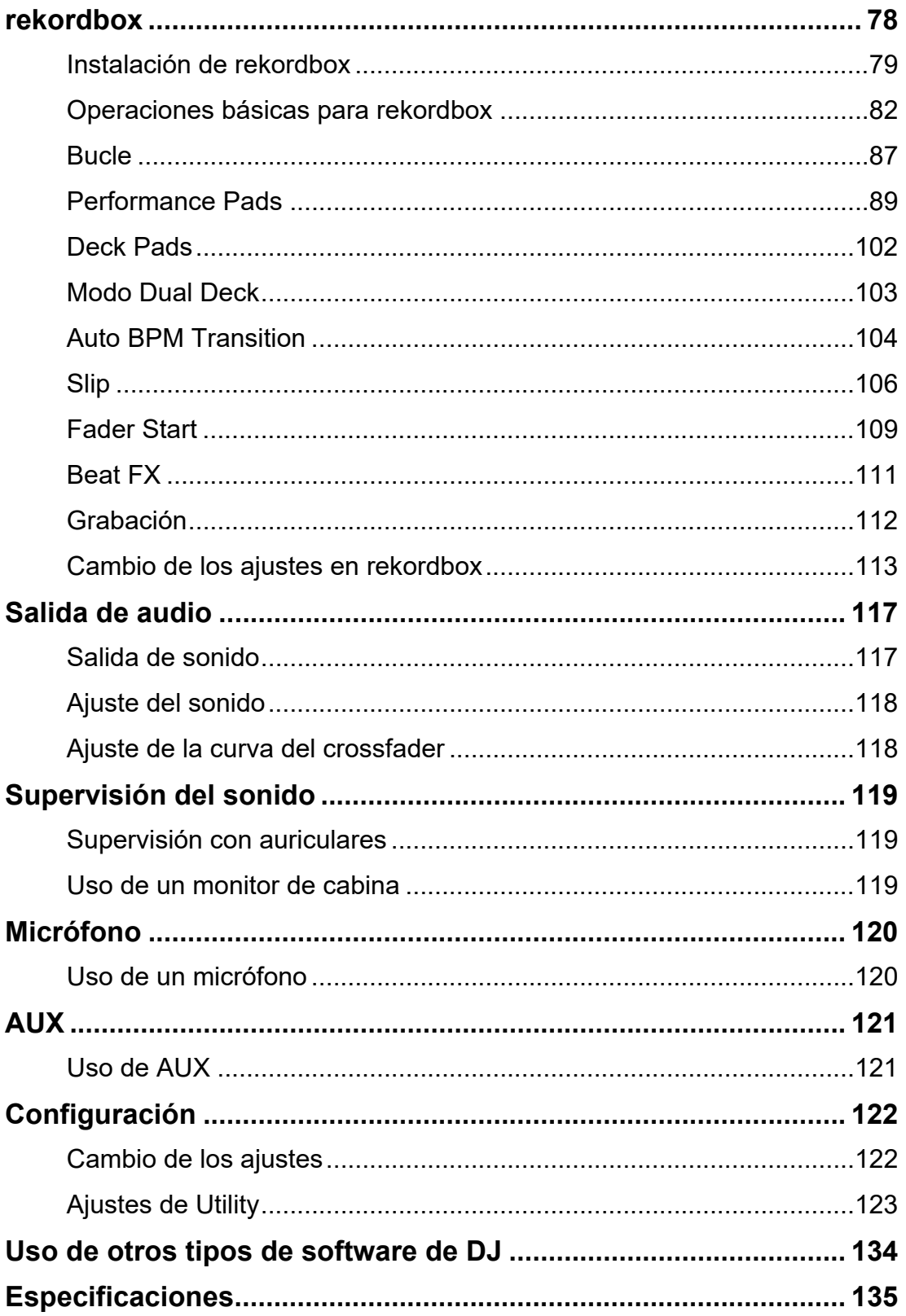

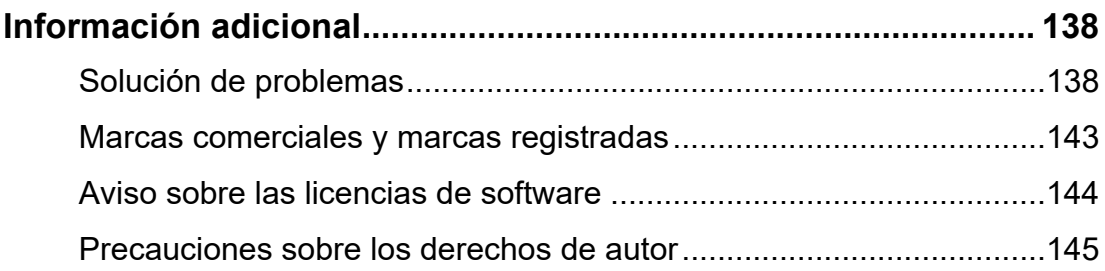

### <span id="page-4-0"></span>**Antes de comenzar**

### <span id="page-4-1"></span>**Cómo leer este manual**

- **•** Gracias por elegir este producto Pioneer DJ. Asegúrese de leer este manual, la Guía de inicio rápido y las Precauciones al usar que también se incluyen con este producto. Estos documentos incluyen información importante que usted debe entender antes de usar la unidad.
- **•** En este manual, los nombres de los botones, controles y terminales que aparecen en el producto, así como los nombres de los botones, menús, etc. del software de su PC/Mac o dispositivo móvil, se indican entre corchetes ([ ]). (p. ej. [**Archivo**], botón [**CUE**])
- **•** Tenga en cuenta que las pantallas del software y sus especificaciones, así como el aspecto externo y las especificaciones del hardware, están sujetos a cambios sin previo aviso.
- **•** Tenga en cuenta que, dependiendo de la versión del sistema operativo, la configuración del navegador web, etc., el funcionamiento puede diferir de las formas descritas en este manual.
- **•** Tenga en cuenta que el idioma de las pantallas del software descrito en este manual puede diferir del idioma de su pantalla.

### <span id="page-4-2"></span>**Contenido de la caja**

- **•** Adaptador de CA
- **•** Cable de alimentación
- **•** Cable USB\*1
- **•** Garantía (para algunas regiones)\*2
- **•** Guía de inicio rápido
- **•** Precauciones al usar
- **•** Vale\*3 para Serato DJ Pro Pitch 'n Time DJ
- \*1 Con la unidad se incluye un cable USB. Para conectar 2 dispositivos a la unidad, utilice un cable adicional que cumpla con los estándares USB 2.0.
- \*2 Solo productos en Europa. Los productos en Norteamérica y Japón incluyen información sobre la garantía en las Precauciones al usar.

### **Antes de comenzar**

\*3 El código del vale necesario para activar la función no se puede volver a emitir. Guárdelo en un lugar seguro para asegurarse de no perderlo.

### <span id="page-5-0"></span>**Guías de usuario**

#### **Manual del software Serato DJ Pro**

Consulte el siguiente sitio.

[serato.com/dj/pro/downloads](https://serato.com/dj/pro/downloads)

#### <span id="page-5-1"></span>**Introducción a rekordbox, Manual de instrucciones**

Consulte la Introducción a rekordbox para saber cómo configurar rekordbox y consulte el Manual de instrucciones para saber cómo usar rekordbox.

Visite la URL de más abajo para encontrar estas guías de usuario.

[rekordbox.com/manual](https://rekordbox.com/manual)

### <span id="page-6-0"></span>**Nombres de las partes**

### <span id="page-6-1"></span>**Panel superior**

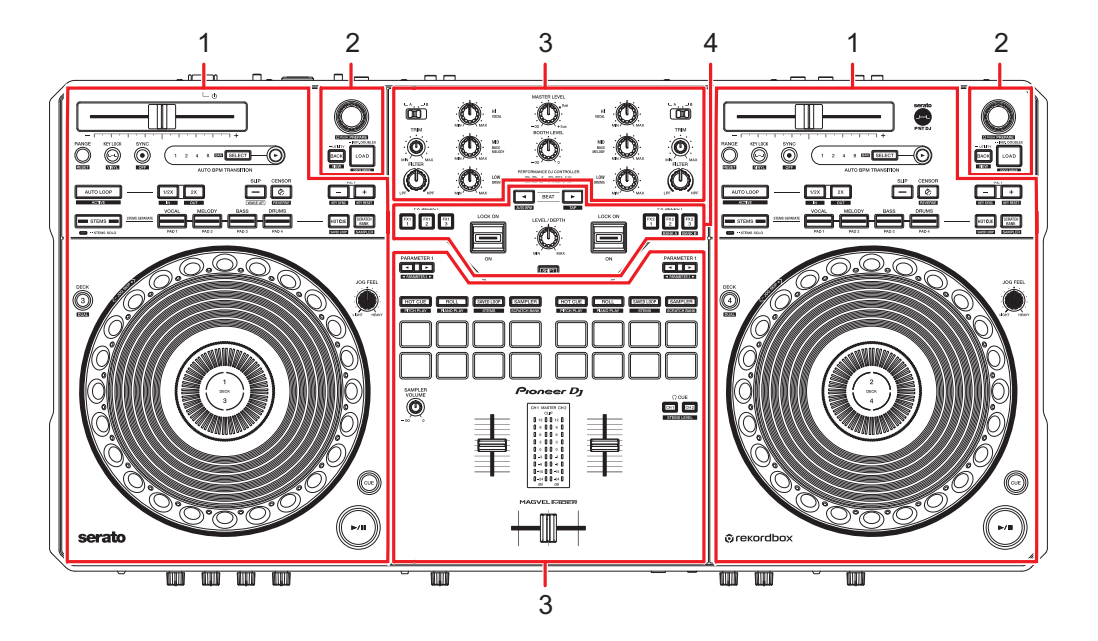

- 1. **Sección de deck**
- 2. **Sección Browse**
- 3. **Sección del mezclador**
- 4. **Sección de efectos**

### **Sección de deck**

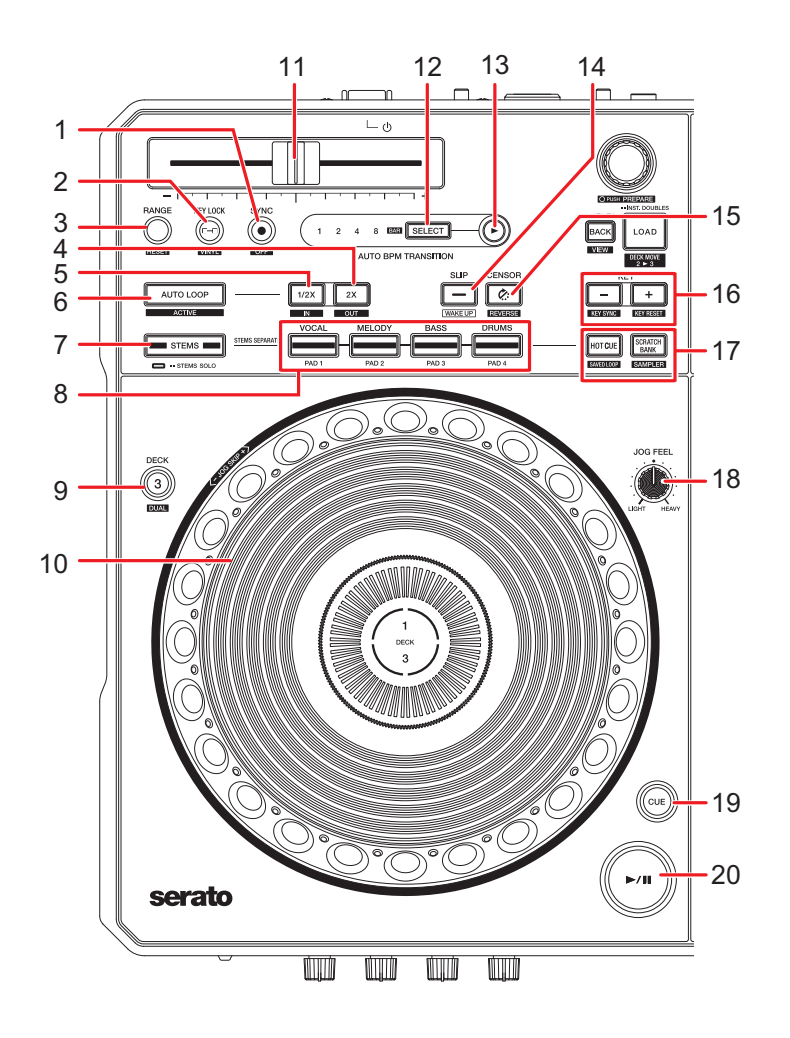

### **Al usar Serato DJ Pro**

#### 1. **Botón SYNC**

Los BPM y el beatgrid de la pista del deck cuyo botón se ha pulsado se sincronizan con la pista cargada en el otro deck [\(página 50\)](#page-49-0).

**•** Púlselo mientras mantiene pulsado el botón [**SHIFT**] para desactivar Beat Sync.

#### 2. **Botón KEY LOCK**

Enciende y apaga Key Lock [\(página 49\).](#page-48-0)

**•** Púlselo mientras mantiene pulsado el botón [**SHIFT**] para activar y desactivar el modo Vinyl.

### **Nombres de las partes**

#### 3. **Botón RANGE**

Establece el rango variable de la barra deslizante Tempo [\(página 48\)](#page-47-1).

**•** Púlselo mientras mantiene pulsado el botón [**SHIFT**] para restablecer la velocidad original de la pista, independientemente del ajuste de la barra deslizante Tempo.

#### 4. **Botón 2X**

Duplica la duración de un bucle [\(página 52\).](#page-51-0)

- **•** Púlselo mientras mantiene pulsado el botón [**SHIFT**] para establecer un punto de salida de bucle [\(página 51\)](#page-50-1).
- **•** Púlselo mientras mantiene pulsado el botón [**SHIFT**] durante la reproducción de bucle para ajustar un punto de salida de bucle [\(página 52\)](#page-51-1).
- **•** Púlselo durante la reproducción Loop Roll para cambiar el número de tiempos de compás para el Loop Roll [\(página 55\)](#page-54-0).

#### 5. **Botón 1/2X**

Reduce a la mitad la duración de un bucle [\(página 51\)](#page-50-2).

- **•** Púlselo mientras mantiene pulsado el botón [**SHIFT**] para establecer un punto de entrada de bucle [\(página 51\).](#page-50-1)
- **•** Púlselo mientras mantiene pulsado el botón [**SHIFT**] durante la reproducción de bucle para ajustar un punto de entrada de bucle [\(página 52\)](#page-51-1).
- **•** Púlselo durante la reproducción Loop Roll para cambiar el número de tiempos de compás para el Loop Roll [\(página 55\)](#page-54-0).

#### 6. **Botón AUTO LOOP**

Reproduce un bucle del número de tiempos de compás especificado o inicia Auto Beat Loop [\(página 51\).](#page-50-3)

- **•** Púlselo mientras mantiene pulsado el botón [**SHIFT**] para activar y desactivar Loop Active.
- **•** Puede elegir si el botón [**AUTO LOOP**] inicia un bucle del número especificado de tiempos de compás o inicia Auto Beat Loop en [**Opciones de LOOP.**] en Setting Utility [\(página 35\)](#page-34-0).

#### 7. **Botón STEMS**

Activa el modo Stems.

- **•** Púlselo una vez para activar el ajuste Mute.
- **•** Púlselo dos veces para activar el ajuste Solo.

#### 8. **Botones de pad**

En el modo Stems, use como botones [**VOCAL**], [**MELODY**], [**BASS**], [**DRUMS**]. En el modo Deck Pads, use como botones [**PAD 1**], [**PAD 2**], [**PAD 3**], [**PAD 4**].

**— [VOCAL/PAD 1]:** Púlselo para activar y desactivar el silencio para Vocal Stem cuando el ajuste Mute esté activado en el modo Stems. Púlselo para emitir solo Vocal Stem cuando el ajuste Solo esté activado. Púlselo de nuevo para emitir todos los Stems.

Púlselo mientras mantiene pulsado el botón [**STEMS**] para cargar la pista del otro deck en el que está pulsando los botones. Si lo hace durante la reproducción, la posición de reproducción se hará concordar. El deck en el que está pulsando los botones solo emite el Vocal Stem, y el Vocal Stem del otro deck se silencia.

**— [MELODY/PAD 2]:** Púlselo para activar y desactivar el silencio para Melody Stem cuando el ajuste Mute esté activado en el modo Stems. Púlselo para emitir solo Melody Stem cuando el ajuste Solo esté activado. Púlselo de nuevo para emitir todos los Stems.

Púlselo mientras mantiene pulsado el botón [**STEMS**] para cargar la pista del otro deck en el que está pulsando los botones. Si lo hace durante la reproducción, la posición de reproducción se hará concordar. El deck en el que está pulsando los botones solo emite el Melody Stem, y el Melody Stem del otro deck se silencia.

- **— [BASS/PAD 3]:** Púlselo para activar y desactivar el silencio para Bass Stem cuando el ajuste Mute esté activado en el modo Stems. Púlselo para emitir solo Bass Stem cuando el ajuste Solo esté activado. Púlselo de nuevo para emitir todos los Stems. Púlselo mientras mantiene pulsado el botón [**STEMS**] para cargar la pista del otro deck en el que está pulsando los botones. Si lo hace durante la reproducción, la posición de reproducción se hará concordar. El deck en el que está pulsando los botones solo emite el Bass Stem, y el Bass Stem del otro deck está silenciado.
- **— [DRUMS/PAD 4]:** Púlselo para activar y desactivar el silencio para Drums Stem cuando el ajuste Mute esté activado en el modo Stems. Púlselo para emitir solo Drums Stem cuando el ajuste Solo esté activado. Púlselo de nuevo para emitir todos los **Stems**

Púlselo mientras mantiene pulsado el botón [**STEMS**] para cargar la pista del otro deck en el que está pulsando los botones. Si lo hace durante la reproducción, la posición de reproducción se hará concordar. El deck en el que está pulsando los botones solo emite el Drums Stem, y el Drums Stem del otro deck está silenciado.

#### 9. **Botón DECK**

Selecciona el deck que se va a utilizar.

**•** Púlselo mientras mantiene pulsado el botón [**SHIFT**] para activar y desactivar el modo Dual Deck.

#### 10. **Disco del jog**

Gire el disco del jog cuando el modo Vinyl esté activado para el scratch.

- **•** Gire la sección exterior del disco del jog, o gire la parte superior del disco del jog cuando el modo Vinyl no esté activado, para ajustar la velocidad de reproducción (Pitch Bend).
- **•** Gire el disco del jog mientras mantiene pulsado el botón [**SHIFT**] para pasar por las pistas con una velocidad adicional acorde con la dirección de rotación.
- **•** No coloque nada sobre él ni aplique demasiada fuerza.

#### 11. **Barra deslizante Tempo**

Ajusta la velocidad de reproducción de una pista.

- **•** Hacia el lado [**+**]: Aumenta la velocidad de reproducción.
- **•** Hacia el lado [**-**]: Disminuye la velocidad de reproducción.

#### 12. **Botón SELECT** [\(página 73\)](#page-72-1)

Púlselo mientras mantiene pulsado el botón [**SHIFT**] para ajustar el número de barras en las que se producirá la Auto BPM Transition.

**•** Pulse un botón de pad ([**VOCAL/PAD 1**], [**MELODY/PAD 2**], [**BASS/PAD 3**], [**DRUMS/PAD 4**]) mientras mantiene pulsado el botón [**SELECT**] para activar el silencio para el Stem asignado al botón que pulse cuando se inicie Auto BPM **Transition** 

#### 13. **Botón (Auto BPM Transition Start)**

Inicia Auto BPM Transition [\(página 73\).](#page-72-1)

#### 14. **Botón SLIP**

Activa y desactiva el modo Slip [\(página 74\).](#page-73-1)

#### 15. **Botón CENSOR**

Reproduce la pista cargada hacia atrás (Slip Reverse) mientras se pulsa el botón [\(página 48\)](#page-47-2).

- **•** Púlselo mientras mantiene pulsado el botón [**SHIFT**] para reproducir una pista hacia atrás. La reproducción hacia atrás continuará aunque suelte los botones. Púlselo mientras mantiene pulsado de nuevo el botón [**SHIFT**] para volver a la reproducción normal.
- **•** No es posible mantener la reproducción hacia atrás de una pista a otra.
- **•** Quizás no pueda hacer scratch si inicia una reproducción de bucle durante la reproducción hacia atrás.

#### 16. **Botones KEY -, KEY +**

Ajusta la tonalidad [\(página 50\)](#page-49-1).

- **•** Mantenga pulsado el botón [**KEY -**] mientras mantiene pulsado el botón [**SHIFT**] para hacer concordar la tonalidad de la pista del deck con la tonalidad de la pista cargada en el otro deck (Key Sync).
- **•** Mantenga pulsado el botón [**KEY +**] mientras mantiene pulsado el botón [**SHIFT**] para restablecer la tonalidad de la pista en el deck a su tonalidad original (Key Reset).

#### 17. **Botones de modo Deck Pads**

Activa el modo de pad asignado al botón pulsado [\(página 68\).](#page-67-1)

#### 18. **Control JOG FEEL**

Ajusta el "peso" del disco del jog.

**•** Gire hacia la derecha para aumentar el peso y en sentido antihorario para disminuirlo.

#### 19. **Botón CUE**

Ajusta un punto de cue, reproduce desde él o lo recupera.

- **•** Púlselo durante la pausa para establecer un punto de cue.
- **•** Púlselo durante la reproducción para volver a un punto de cue y realizar una pausa (Back Cue).
- **•** Manténgalo pulsado después de que el punto de reproducción vuelva a un punto de cue para continuar la reproducción mientras mantiene pulsado el botón (Cue Point Sampler).
- **•** Púlselo mientras mantiene pulsado el botón [**SHIFT**] para devolver el punto de reproducción al principio de una pista.

#### 20. Botón ▶/II

Reproduce o pone en pausa una pista.

**•** Púlselo mientras mantiene pulsado el botón [**SHIFT**] para volver a un punto de cue temporal y continuar con la reproducción (Stutter).

### **Al usar rekordbox**

#### 1. **Botón SYNC**

Los BPM y el beatgrid de la pista del deck cuyo botón se ha pulsado se sincronizan con la pista cargada en el deck maestro [\(página 103\).](#page-102-1)

- **•** Púlselo mientras mantiene pulsado el botón [**SHIFT**] para ajustar el deck como un deck maestro.
- **•** Púlselo durante Beat Sync para desactivarlo.

### **Nombres de las partes**

#### 2. **Botón KEY LOCK**

Restablece la tonalidad de una pista en reproducción a su tonalidad original.

**•** Púlselo mientras mantiene pulsado el botón [**SHIFT**] para activar y desactivar el modo Vinyl.

#### 3. **Botón RANGE**

Establece el rango variable de la barra deslizante Tempo.

#### 4. **Botón 2X**

Duplica la duración del bucle [\(página 87\).](#page-86-1)

- **•** Púlselo mientras mantiene pulsado el botón [**SHIFT**] para establecer un punto de salida de bucle [\(página 87\)](#page-86-2).
- **•** Púlselo mientras mantiene pulsado el botón [**SHIFT**] durante la reproducción de bucle para ajustar un punto de salida de bucle [\(página 88\)](#page-87-0).

#### 5. **Botón 1/2X**

Reduce a la mitad la duración del bucle [\(página 87\)](#page-86-3).

- **•** Púlselo mientras mantiene pulsado el botón [**SHIFT**] para establecer un punto de entrada de bucle [\(página 87\).](#page-86-2)
- **•** Púlselo mientras mantiene pulsado el botón [**SHIFT**] durante la reproducción de bucle para ajustar un punto de entrada de bucle [\(página 88\)](#page-87-0).

#### 6. **Botón AUTO LOOP**

Reproduce un bucle [\(página 87\)](#page-86-4).

- **•** Púlselo mientras mantiene pulsado el botón [**SHIFT**] para activar y desactivar Loop Active.
- **•** Puede elegir la función aplicada cuando se pulsa el botón [**AUTO LOOP**] en [**AUTO BEAT LOOP**] bajo [**Preferencias**] en la pantalla de rekordbox [\(página 113\).](#page-112-1)

#### 7. **Botón STEMS**

Activa el modo Active Part.

- **•** Púlselo una vez para activar el ajuste Mute.
- **•** Púlselo dos veces para activar el ajuste Solo.

#### 8. **Botones de pad** [\(página 102\)](#page-101-1)

En el modo Active Part, use los botones para controlar la parte Vocal, INST o Drums. En el modo Deck Pads, use como botones [**PAD 1**], [**PAD 2**], [**PAD 3**], [**PAD 4**].

**— [VOCAL/PAD 1]:** Púlselo para activar y desactivar el silencio de la parte Vocal cuando el ajuste Mute esté activado en el modo Active Part. Púlselo para emitir solo la parte Vocal cuando el ajuste Solo esté activado. Púlselo de nuevo para emitir todas las partes.

Púlselo mientras mantiene pulsado el botón [**STEMS**] para cargar la pista del otro deck en el que está pulsando los botones. Si lo hace durante la reproducción, la posición de reproducción se hará concordar. El deck en el que está pulsando los botones solo emite la parte Vocal, y la parte Vocal del otro deck se silencia.

**— [MELODY/PAD 2], [BASS/PAD 3]:** Púlselo para activar y desactivar el silencio de la parte INST cuando el ajuste Mute esté activado en el modo Active Part. Púlselo para emitir solo la parte INST cuando el ajuste Solo esté activado. Púlselo de nuevo para emitir todas las partes.

Púlselo mientras mantiene pulsado el botón [**STEMS**] para cargar la pista del otro deck en el que está pulsando los botones. Si lo hace durante la reproducción, la posición de reproducción se hará concordar. El deck en el que está pulsando los botones solo emite la parte INST, y la parte INST del otro deck se silencia.

**— [DRUMS/PAD 4]:** Púlselo para activar y desactivar el silencio para la parte Drums cuando el ajuste Mute esté activado en el modo Active Part. Púlselo para emitir solo la parte Drums cuando el ajuste Solo esté activado. Púlselo de nuevo para emitir todas las partes.

Púlselo mientras mantiene pulsado el botón [**STEMS**] para cargar la pista del otro deck en el que está pulsando los botones. Si lo hace durante la reproducción, la posición de reproducción se hará concordar. El deck en el que está pulsando los botones solo emite la parte Drums, y la parte Drums del otro deck se silencia.

#### 9. **Botón DECK**

Selecciona el deck que se va a utilizar.

**•** Púlselo mientras mantiene pulsado el botón [**SHIFT**] para activar y desactivar el modo Dual Deck.

#### 10. **Disco del jog**

Gire el disco del jog cuando el modo Vinyl esté activado para el scratch.

- **•** Gire la sección exterior del disco del jog, o gire la parte superior del disco del jog cuando el modo Vinyl no esté activado, para ajustar la velocidad de reproducción (Pitch Bend).
- **•** Gire el disco del jog mientras mantiene pulsado el botón [**SHIFT**] para pasar por las pistas con una velocidad adicional acorde con la dirección de rotación.
- **•** No coloque nada sobre él ni aplique demasiada fuerza.

#### 11. **Barra deslizante Tempo**

Ajusta la velocidad de reproducción de una pista.

- **•** Hacia el lado [**+**]: Aumenta la velocidad de reproducción.
- **•** Hacia el lado [**-**]: Disminuye la velocidad de reproducción.

#### 12. **Botón SELECT** [\(página 104\)](#page-103-1)

Púlselo mientras mantiene pulsado el botón [**SHIFT**] para ajustar el número de barras en las que se producirá la Auto BPM Transition.

**•** Pulse un botón de pad ([**VOCAL/PAD 1**], [**MELODY/PAD 2**], [**BASS/PAD 3**], [**DRUMS/PAD 4**]) mientras mantiene pulsado el botón [**SELECT**] para activar el silencio para la parte asignada al botón que pulse cuando se inicie Auto BPM **Transition** 

#### 13. **Botón (Auto BPM Transition Start)**

Inicia Auto BPM Transition [\(página 104\).](#page-103-1)

#### 14. **Botón SLIP**

Activa y desactiva el modo Slip [\(página 106\).](#page-105-1)

#### 15. **Botón CENSOR**

Reproduce una pista hacia atrás mientras pulsa el botón. La reproducción normal continúa en segundo plano durante la reproducción hacia atrás, pero no puede oírlo. Si suelta el botón, la reproducción normal se inicia desde el punto exacto que habría alcanzado la pista en ese momento.

**•** Púlselo mientras mantiene pulsado el botón [**SHIFT**] para reproducir una pista hacia atrás. La reproducción hacia atrás continuará aunque suelte los botones. Púlselo mientras mantiene pulsado de nuevo el botón [**SHIFT**] para volver a la reproducción normal.

#### 16. **Botones KEY -, KEY +**

Ajusta la tonalidad.

- **•** Pulse el botón [**KEY-**] para bajar un semitono la tonalidad de la pista que se está reproduciendo en el deck.
- **•** Pulse el botón [**KEY+**] para subir un semitono la tonalidad de la pista que se está reproduciendo en el deck.
- **•** Mantenga pulsado el botón [**KEY -**] mientras mantiene pulsado el botón [**SHIFT**] para hacer concordar la tonalidad de la pista del deck con la tonalidad de la pista cargada en el otro deck (Key Sync).
- **•** Mantenga pulsado el botón [**KEY +**] mientras mantiene pulsado el botón [**SHIFT**] para restablecer la tonalidad de la pista en el deck a su tonalidad original (Key Reset).

#### 17. **Botones de modo Deck Pads**

Activa el modo de pad asignado al botón pulsado [\(página 102\).](#page-101-1)

#### 18. **Control JOG FEEL**

Ajusta el "peso" del disco del jog.

**•** Gire hacia la derecha para aumentar el peso y en sentido antihorario para disminuirlo.

#### 19. **Botón CUE**

Ajusta un punto de cue, reproduce desde él o lo recupera.

- **•** Púlselo durante la pausa para establecer un punto de cue.
- **•** Púlselo durante la reproducción para volver a un punto de cue y realizar una pausa (Back Cue).
- **•** Manténgalo pulsado después de que el punto de reproducción vuelva a un punto de cue para continuar la reproducción mientras mantiene pulsado el botón (Cue Point Sampler).
- **•** Púlselo mientras mantiene pulsado el botón [**SHIFT**] para devolver el punto de reproducción al principio de una pista.
- 20. Botón ▶/II

Reproduce o pone en pausa una pista.

### **Sección Browse**

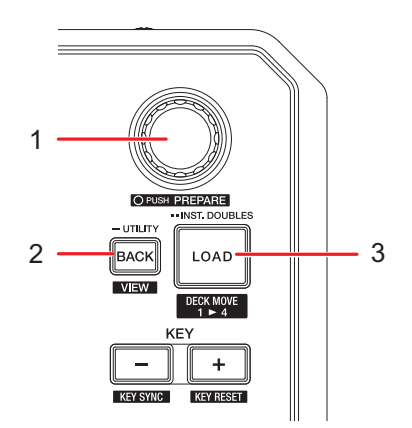

### **Al usar Serato DJ Pro**

#### 1. **Selector giratorio**

Mueve el cursor hacia arriba y hacia abajo en la lista de pistas o en la lista de crates de la pantalla de Serato DJ Pro.

**•** Púlselo cuando el cursor esté en la lista de pistas o en la lista de crates para mover el cursor entre la lista de pistas y la lista de crates.

- **•** Púlselo cuando el cursor esté en el panel [**Files**] para mover el cursor al siguiente nivel hacia abajo.
- **•** Púlselo cuando el cursor esté en el panel [**Browse**] para mover el cursor a la siguiente categoría.
- **•** Púlselo mientras mantiene pulsado el botón [**SHIFT**] para cargar una pista en el panel [**Prepare**] de la pantalla de Serato DJ Pro.

#### 2. **Botón BACK**

Mueve el cursor entre la lista de pistas y la lista de crates de la pantalla de Serato DJ Pro.

- **•** Púlselo cuando un elemento seleccionado en la lista de crates tenga un subcrate para abrir o cerrar el crate.
- **•** Púlselo cuando el cursor esté en el panel [**Files**] para mover el cursor al siguiente nivel hacia arriba.
- **•** Púlselo cuando el cursor esté en el panel [**Browse**] para mover el cursor a la categoría anterior.
- **•** Púlselo mientras mantiene pulsado el botón [**SHIFT**] para cambiar el diseño de la pantalla de Serato DJ Pro.

#### 3. **Botón LOAD**

Carga la pista seleccionada en el deck.

- **•** Púlselo dos veces para cargar la pista cargada en el otro deck en el deck cuyo botón esté pulsado (la posición de reproducción será la misma).
- **•** Pulse el botón [**LOAD**] del deck izquierdo mientras mantiene pulsado el botón [**SHIFT**] para mover una pista del deck 2 al deck 3.
- **•** Pulse el botón [**LOAD**] del deck derecho mientras mantiene pulsado el botón [**SHIFT**] para mover una pista del deck 1 al deck 4.

### **Al usar rekordbox**

#### 1. **Selector giratorio**

Mueve el cursor arriba y abajo en la pantalla de rekordbox.

- **•** Púlselo para mover el cursor entre la vista de árbol y la lista de pistas en la pantalla de rekordbox.
- **•** Púlselo cuando se muestre la paleta de listas de reproducción para mover el cursor entre la vista de árbol, la lista de pistas y la lista de reproducción. Para más detalles sobre la vista de árbol, la lista de pistas y la paleta de listas de reproducción, consulte el Manual de instrucciones de rekordbox [\(página 6\).](#page-5-1)
- **•** Gírelo mientras mantiene pulsado el botón [**SHIFT**] para ampliar o reducir la forma de onda ampliada en la pantalla de rekordbox.
- **•** Púlselo mientas pulsa el botón [**SHIFT**] para añadir una pista a la lista de etiquetas en rekordbox.

#### 2. **Botón BACK**

Mueve el cursor entre la vista de árbol y la lista de pistas en la pantalla de rekordbox.

- **•** Púlselo cuando se muestre la paleta de listas de reproducción para mover el cursor entre la vista de árbol, la lista de pistas y la lista de reproducción. Para más detalles sobre la vista de árbol, la lista de pistas y la paleta de listas de reproducción, consulte el Manual de instrucciones de rekordbox [\(página 6\).](#page-5-1)
- **•** Púlselo mientras mantiene pulsado el botón [**SHIFT**] para cambiar el diseño de la pantalla de rekordbox.

#### 3. **Botón LOAD**

Carga la pista seleccionada en el deck.

- **•** Púlselo dos veces para cargar la pista cargada en el otro deck en el deck cuyo botón esté pulsado (la posición de reproducción será la misma).
- **•** Pulse el botón [**LOAD**] del deck izquierdo mientras mantiene pulsado el botón [**SHIFT**] para mover una pista del deck 2 o 4 al deck 3.
- **•** Pulse el botón [**LOAD**] del deck derecho mientras mantiene pulsado el botón [**SHIFT**] para mover una pista del deck 1 o 3 al deck 4.

### **Sección del mezclador**

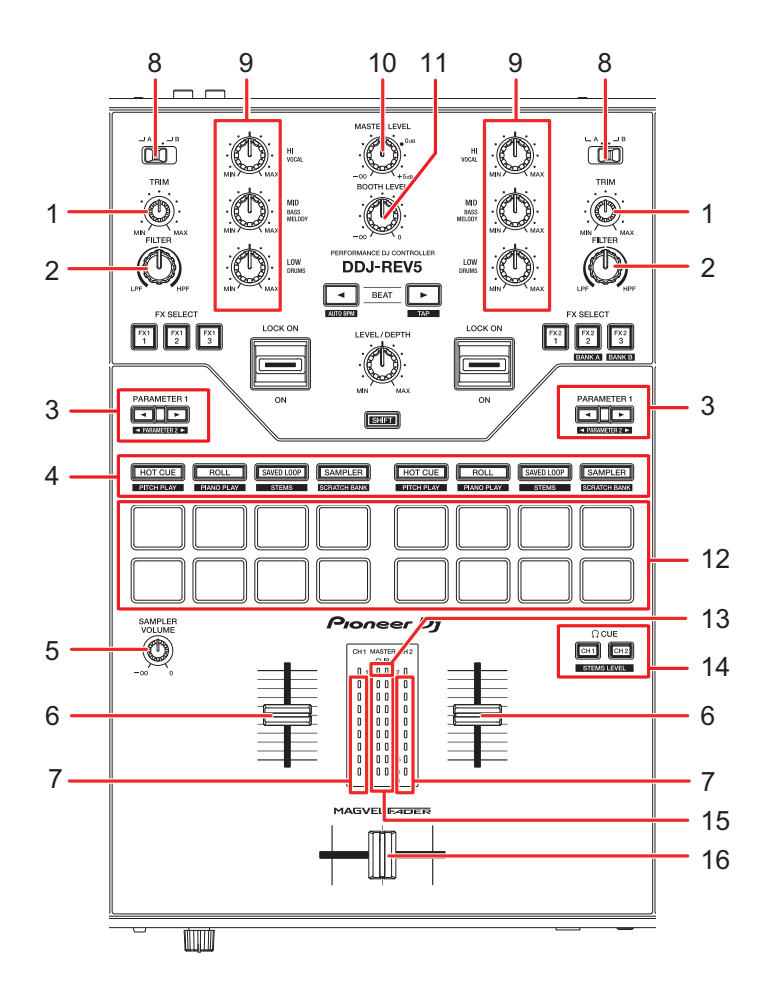

### **Al usar Serato DJ Pro**

#### 1. **Control TRIM**

Ajusta el volumen para el sonido de entrada del canal.

#### 2. **Control FILTER**

Ajusta un filtro.

#### 3. **Botones PARAMETER 1 ,**

Establece los parámetros.

#### 4. **Botones de modo Pad**

Activa el modo de pad asignado al botón pulsado [\(página 53\).](#page-52-1)

#### 5. **Control SAMPLER VOLUME**

Ajusta el volumen del sampler.

### **Nombres de las partes**

#### 6. **Fader de canal**

Ajusta el volumen para el sonido de salida del canal. Al moverla hacia arriba, aumenta el volumen, y hacia abajo se disminuye.

#### 7. **Indicador de nivel de canal**

Muestra el volumen antes de que el sonido pase por el fader de canales.

#### 8. **Conmutador selector de entrada**

Selecciona una fuente de sonido de entrada.

- **[ A]**: Selecciona un PC/Mac conectado al terminal [**USB A**].
- **[ B]**: Selecciona un PC/Mac conectado al terminal [**USB B**].

#### 9. **Controles HI, MID, LOW**

Ajusta el volumen de cada banda de frecuencia en modo EQ.

Ajusta el volumen de cada Stem en el modo Stems Level.

- **[HI]:** Ajusta el volumen del Vocal Stem.
- **[MID]:** Ajusta el volumen del Melody y Bass Stems.
- **[LOW]:** Ajusta el volumen del Drums Stem.

#### 10. **Control MASTER LEVEL**

Ajusta el volumen de salida del sonido maestro a los terminales [**MASTER 1**] o [**MASTER 2**].

#### 11. **Control BOOTH LEVEL**

Ajusta el volumen para la salida de sonido a un monitor de cabina.

12. **Performance Pads** [\(página 53\)](#page-52-2)

#### 13. **Indicador CLIP**

Parpadea cuando se emite un volumen excesivo desde los terminales [**MASTER 1**] o [**MASTER 2**].

#### 14. **Botón CUE**

Selecciona la salida de sonido a los terminales PHONES en el modo EQ.

- **[CH 1]:** Emite el sonido de CH 1 y/o CH 3.
- **[CH 2]:** Emite el sonido de CH 2 y/o CH 4.
- **•** Púlselo mientras mantiene pulsado el botón [**SHIFT**] para cambiar entre el modo EQ y el modo Stems Level.

#### 15. **Indicador de nivel maestro**

Muestra el nivel de volumen de salida de sonido maestra a los terminales [**MASTER 1**] y [**MASTER 2**].

#### 16. **Crossfader**

Ajusta el balance de volumen entre los sonidos de salida del canal de acuerdo con la curva del crossfader especificada con el control [**CURVE**] [\(página 26\).](#page-25-0) Al moverlo hacia el lado del Deck 1 (izquierda) se emite el sonido del Deck 1, y hacia el lado del Deck 2 (derecha) se emite el sonido del Deck 2.

#### **Al usar rekordbox**

#### 1. **Control TRIM**

Ajusta el volumen para el sonido de entrada del canal.

#### 2. **Control FILTER**

Ajusta un filtro o un efecto.

#### 3. **Botones PARAMETER 1 ,**

Establece los parámetros.

#### 4. **Botones de modo Pad**

Activa el modo de pad asignado al botón pulsado [\(página 89\).](#page-88-1)

#### 5. **Control SAMPLER VOLUME**

Ajusta el volumen del sampler.

#### 6. **Fader de canal**

Ajusta el volumen para el sonido de salida del canal. Al moverla hacia arriba, aumenta el volumen, y hacia abajo se disminuye.

#### 7. **Indicador de nivel de canal**

Muestra el volumen antes de que el sonido pase por el fader de canales.

#### 8. **Conmutador selector de entrada**

Selecciona una fuente de sonido de entrada.

- **[ A]**: Selecciona un PC/Mac conectado al terminal [**USB A**].
- **[ B]**: Selecciona un PC/Mac conectado al terminal [**USB B**].

#### 9. **Controles HI, MID, LOW**

Ajusta el volumen de cada banda de frecuencia en modo EQ.

Ajusta el volumen de cada parte en el modo Part ISO.

- **[HI]:** Ajusta el volumen de la parte Vocal.
- **[MID]:** Ajusta el volumen de la parte INST.

**— [LOW]:** Ajusta el volumen de la parte Drums.

#### 10. **Control MASTER LEVEL**

Ajusta el volumen de salida del sonido maestro a los terminales [**MASTER 1**] o [**MASTER 2**].

#### 11. **Control BOOTH LEVEL**

Ajusta el volumen para la salida de sonido a un monitor de cabina.

#### 12. **Performance Pads** [\(página 89\)](#page-88-2)

#### 13. **Indicador CLIP**

Parpadea cuando se emite un volumen excesivo desde los terminales [**MASTER 1**] o [**MASTER 2**].

#### 14. **Botón CUE**

Ajusta el volumen e la salida de sonido de los terminales PHONES en el modo EQ.

- **[CH 1]:** Emite el sonido de CH 1 y/o CH 3.
- **[CH 2]:** Emite el sonido de CH 2 y/o CH 4.
- **•** Púlselo mientras mantiene pulsado el botón [**SHIFT**] para cambiar entre el modo EQ y el modo Part ISO.

#### 15. **Indicador de nivel maestro**

Muestra el nivel de volumen de salida de sonido maestra a los terminales [**MASTER 1**] y [**MASTER 2**].

#### 16. **Crossfader**

Ajusta el balance de volumen entre los sonidos de salida del canal de acuerdo con la curva del crossfader especificada con el control [**CURVE**] [\(página 26\).](#page-25-0) Al moverlo hacia el lado del Deck 1 (izquierda) se emite el sonido del Deck 1, y hacia el lado del Deck 2 (derecha) se emite el sonido del Deck 2.

### **Sección de efectos**

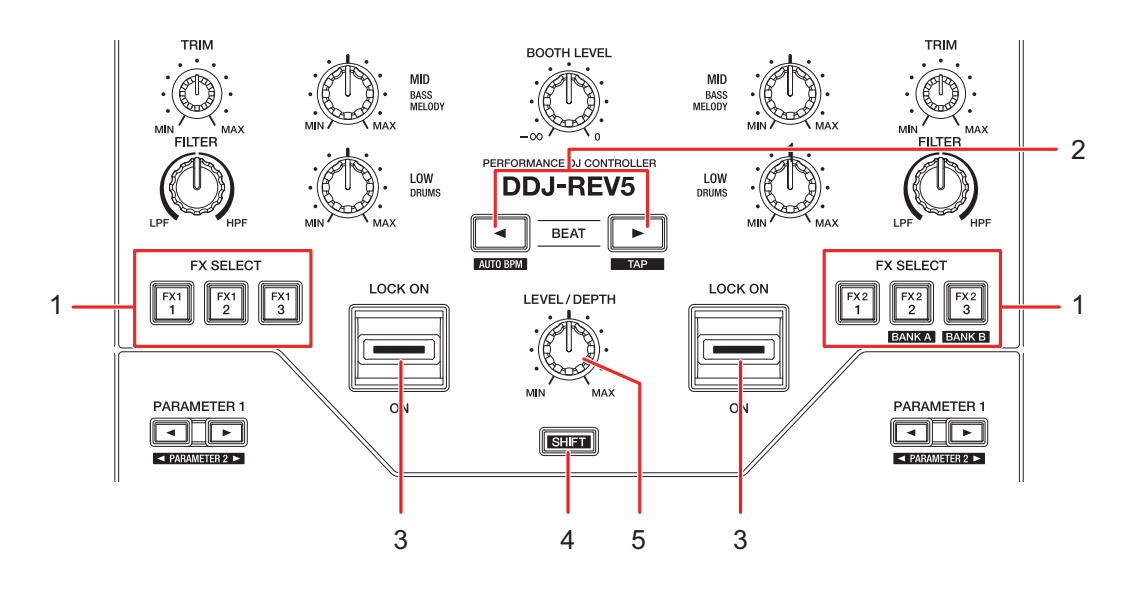

### **Al usar Serato DJ Pro**

#### 1. **Botones FX SELECT**

Seleccione un efecto.

- **•** Pulse el botón [**FX2-2**] mientras mantiene pulsado el botón [**SHIFT**] para seleccionar Bank A, y pulse el botón [**FX2-3**] mientras mantiene pulsado el botón [**SHIFT**] para seleccionar Bank B.
- **•** Gire el selector giratorio mientras mantiene pulsado el botón [**FX SELECT**] para seleccionar un tipo de efecto.
- **•** Pulse varios botones [**FX SELECT**] al mismo tiempo para utilizar varios efectos.

#### 2. **Botón BEAT**  $\blacktriangleleft$ **.**

Establece el número de tiempos de compás para un efecto.

- Pulse el botón [<] mientras mantiene pulsado el botón [SHIFT] para establecer automáticamente los BPM (Auto BPM).
- **•** Pulse el botón [ ] mientras mantiene pulsado el botón [**SHIFT**] para establecer manualmente los BPM en función del tiempo medio entre toques (modo Tap).

#### 3. **Palanca de efecto**

Aplica un efecto.

- **—** [**LOCK ON**]: Sigue aplicando un efecto incluso tras soltar la palanca de efecto y dejarla en posición [**LOCK ON**]. Devuelva la palanca de efecto a la posición central para desactivar el efecto.
- **—** [**ON**]: Aplica un efecto mientras mantiene la palanca de efecto en la posición [**ON**]. Suelte la palanca para devolverla a la posición central y desactivar el efecto.
- 4. **Botón SHIFT**
- 5. **Control LEVEL/DEPTH**

Ajusta los parámetros cuantitativos para los efectos.

### **Al usar rekordbox**

#### 1. **Botones FX SELECT**

Seleccione un efecto.

- **•** Pulse el botón [**FX2-2**] mientras mantiene pulsado el botón [**SHIFT**] para seleccionar Bank A, y pulse el botón [**FX2-3**] mientras mantiene pulsado el botón [**SHIFT**] para seleccionar Bank B.
- **•** Pulse varios botones [**FX SELECT**] al mismo tiempo para utilizar varios efectos.

#### 2. **Botón BEAT**  $\blacktriangleleft, \blacktriangleright$

Establece el número de tiempos de compás para un efecto.

Disminuye el número de tiempos de compás para sincronizar el sonido de Beat FX cada vez que se pulsa el botón [4].

Aumenta el número de tiempos de compás para sincronizar el sonido de Beat FX cada vez que se pulsa el botón [ $\blacktriangleright$ ].

- Pulse el botón [<] mientras mantiene pulsado el botón [SHIFT] para aplicar el modo BPM Auto a Beat FX. El valor de BPM de la pista será la referencia para el tempo de BEAT FX.
- Pulse el botón [ $\blacktriangleright$ ] mientras mantiene pulsado el botón [**SHIFT**] para establecer manualmente los BPM en función del tiempo medio entre toques (modo Tap).

#### 3. **Palanca de efecto**

Aplica un efecto.

- **—** [**LOCK ON**]: Sigue aplicando un efecto incluso tras soltar la palanca de efecto y dejarla en posición [**LOCK ON**]. Devuelva la palanca de efecto a la posición central para desactivar el efecto.
- **—** [**ON**]: Aplica un efecto mientras mantiene la palanca de efecto en la posición [**ON**]. Suelte la palanca para devolverla a la posición central y desactivar el efecto.

### **Nombres de las partes**

#### 4. **Botón SHIFT**

#### 5. **Control LEVEL/DEPTH**

Ajusta los parámetros cuantitativos para los efectos.

### <span id="page-24-0"></span>**Panel frontal**

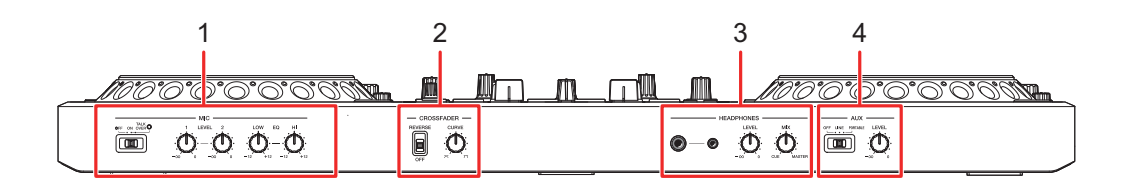

- 1. **Sección MIC**
- 2. **Sección Crossfader**
- 3. **Sección Headphones**
- 4. **Sección AUX**

### **Sección MIC**

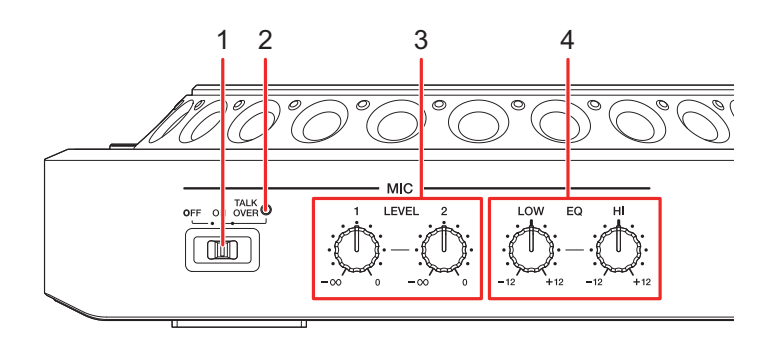

#### 1. **Conmutador selector OFF, ON, TALKOVER**

Ajusta la salida de sonido del micrófono.

- **[OFF]**: Apaga el micrófono.
- **[ON]**: Enciende el micrófono.
- **[TALKOVER]**: Activa el talkover del micrófono. Cuando se introduce un sonido de -10 dB o más en el micrófono, el volumen distinto del canal del micrófono se atenúa en -18 dB.

**•** Puede cambiar el nivel de atenuación del modo talkover en [**MIC TALKOVER LEVEL**] en el modo Utility [\(página 125\)](#page-124-0).

#### 2. **Indicador MIC**

Indica el estado del conmutador selector [**OFF, ON, TALKOVER**] de la siguiente manera.

- **—** Apagado: Ajustado a [**OFF**].
- **—** Encendido: Ajustado a [**ON**].
- **—** Parpadeo: Ajustado a [**TALKOVER**].

#### 3. **Controles LEVEL 1, 2**

Ajusta el volumen de entrada del sonido desde los terminales [**MIC 1**] o [**MIC 2**].

#### 4. **Controles EQ HI, EQ LOW**

Ajusta el volumen de entrada del sonido desde los terminales [**MIC 1**] o [**MIC 2**]. Cada control ajusta en el siguiente intervalo.

- **[HI]**: -12 dB a +12 dB (10 kHz)
- **[LOW]**: -12 dB a +12 dB (100 kHz)

### <span id="page-25-0"></span>**Sección Crossfader**

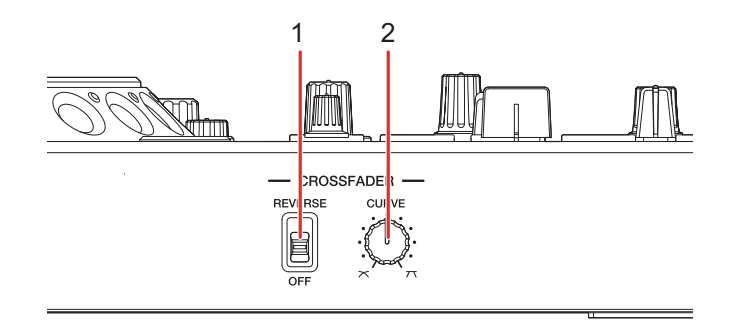

#### 1. **Conmutador REVERSE**

Activa y desactiva la función de inversión del crossfader.

#### 2. **Control CURVE**

Ajusta la curva del crossfader.

**—** : Aumenta gradualmente el volumen del sonido asignado al otro lado a medida que el crossfader se mueve de un lado (lado CH 1 o CH 2) al otro y reduce el volumen del sonido en el lado del que se aleja.

**—** : Aumenta drásticamente el volumen del sonido asignado al otro lado a medida que el crossfader se mueve de un lado (lado CH 1 o CH 2) al otro.

### **Sección Headphones**

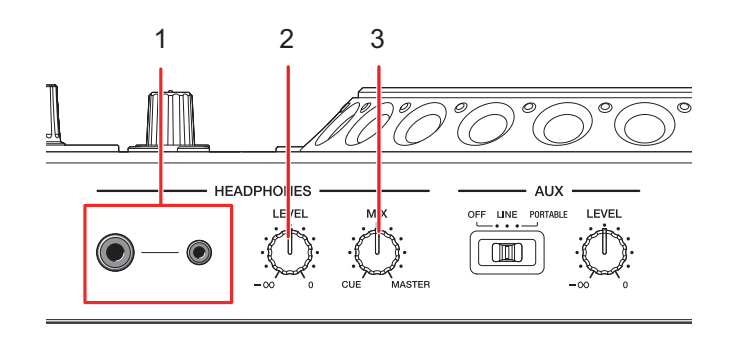

1. **Terminales PHONES** (clavijas estéreo de Ø 6,3 mm y Ø 3,5 mm)

Conecte los auriculares a uno de los terminales (conector estéreo de 1/4″ o miniconector estéreo de 3,5 mm). Si utiliza ambos terminales al mismo tiempo, cuando inserte o retire los auriculares en un terminal, el volumen de los auriculares conectados al otro terminal puede aumentar o disminuir repentinamente.

#### 2. **Control LEVEL**

Ajusta el volumen de la salida de sonido de los terminales PHONES.

#### 3. **Control MIX**

Ajusta el balance de volumen entre el sonido maestro y el canal seleccionado con el botón [ **CUE**].

**•** Ajuste el control en [**CUE**] para supervisar solo el sonido del canal y en [**MASTER**] para supervisar solo el sonido maestro.

### **Sección AUX**

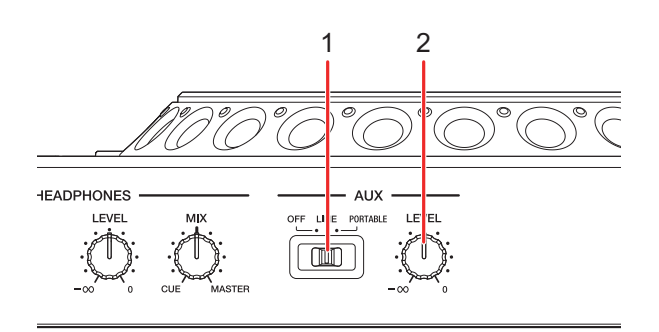

#### 1. **Conmutador AUX (OFF, LINE, PORTABLE)**

- **[OFF]**: Silencia el sonido de entrada (AUX no se utiliza).
- **[LINE]**: El sonido se introduce desde dispositivos distintos al móvil.
- **[PORTABLE]:** El sonido se introduce desde un dispositivo móvil.

#### 2. **Control LEVEL**

Ajusta el volumen para el sonido de entrada del canal AUX.

### <span id="page-27-0"></span>**Panel trasero**

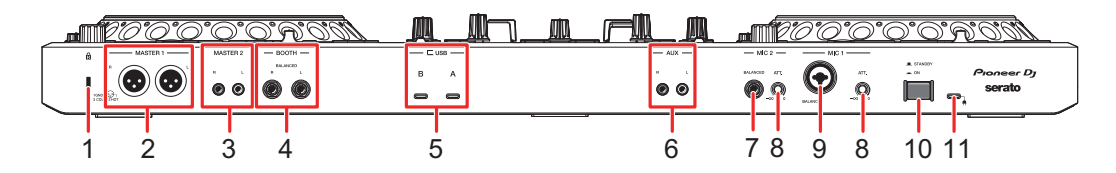

#### 1. **Ranura de seguridad Kensington**

Conecte un cable de seguridad.

#### 2. **Terminales MASTER 1 (XLR equilibrado)**

Conéctelos a terminales de entrada analógica en un amplificador de potencia, etc.

- **•** Utilice los terminales solo para la salida equilibrada. La conexión de los terminales a entradas no equilibradas (RCA, etc.) con un cable de conversión XLR-RCA (adaptador de conversión), etc. produce ruidos no deseados y/o mala calidad de sonido.
- **•** No conecte un cable de alimentación de otro producto a los terminales.

**•** No conecte un terminal que pueda suministrar alimentación fantasma.

#### 3. **Terminales MASTER 2 (RCA)**

Conéctelos a terminales de entrada analógica en un amplificador de potencia, etc.

- **•** Utilice los terminales [**MASTER 2**] para la entrada no equilibrada (RCA, etc.).
- 4. **Terminales BOOTH (1/4″/6,35 mm, TRS)** [\(página 119\)](#page-118-3)

Conecte un monitor de cabina.

- **•** Utilice los terminales solo para la salida equilibrada. La conexión de los terminales a entradas no equilibradas produce ruidos no deseados y/o mala calidad de sonido.
- 5. **Puertos USB** [\(página 38\)](#page-37-2)

Conecte un PC/Mac.

6. **Terminales AUX** (páginas [38](#page-37-2), [121\)](#page-120-2)

Conecte un dispositivo de salida de nivel de línea.

- 7. **Terminal MIC 2 (1/4"/6,35 mm, TRS)** (páginas [38,](#page-37-2) [120\)](#page-119-2)
- 8. **Control ATT.** [\(página 120\)](#page-119-2)

Ajusta la entrada de nivel de sonido a los terminales [**MIC 1**] y [**MIC 2**].

**•** La ganancia del micrófono varía según el micrófono que utilice. Ajuste el nivel de sonido según su micrófono antes de utilizarlo.

Para ajustar el volumen del micrófono durante una actuación, utilice los controles [**LEVEL 1**] **o** [**LEVEL 2**] en la sección MIC del panel frontal [\(página 25\).](#page-24-0)

- 9. **Terminal MIC 1 (XLR o 1/4"/6,35 mm, TRS)** (páginas [38](#page-37-2), [120\)](#page-119-2)
- 10. Botón $(')$

Enciende  $($ , y apaga  $($  $\blacksquare)$  la unidad.

#### 11. **Terminal DC IN**

Conéctelo a una toma de corriente con el adaptador de CA y el cable de alimentación que se proporciona [\(página 38\)](#page-37-3).

## <span id="page-29-0"></span>**Configuración para PC/Mac**

Para introducir o extraer el audio de su PC/Mac desde/hacia la unidad, instale el software del controlador de audio dedicado y/o Setting Utility en su ordenador.

Si instala el software del controlador de audio en su PC (Windows), Setting Utility también se instalará con el software del controlador.

Si utiliza un Mac, instale Setting Utility solo.

**•** Para obtener la información más reciente sobre los requerimientos del sistema, la compatibilidad y los sistemas operativos compatibles, visite la URL siguiente.

#### [pioneerdj.com/support/](https://www.pioneerdj.com/support/)

- **•** El funcionamiento no está garantizado en todos los modelos de PC/Mac, aunque se cumplan los requerimientos del sistema.
- **•** El funcionamiento no está garantizado cuando se conectan varias unidades a un PC/Mac.
- **•** Si se conecta a la unidad un PC (Windows) sin el software del controlador de audio dedicado instalado, pueden producirse errores en el PC.
- **•** Pueden producirse fallos de funcionamiento a causa de la incompatibilidad con otro software instalado en un PC/Mac.
- **•** Los botones [**KEY −**] y [**KEY +**] parpadean cuando se conecta a la unidad un PC/Mac sin el software del controlador de audio dedicado y/o Setting Utility.

### **Instalación**

### **Notas sobre la instalación**

- **•** Apague la unidad y desconecte el cable USB conectado a la unidad y al PC/Mac antes de la instalación.
- **•** Cierre todas las aplicaciones que se ejecuten en el PC (Windows) antes de la instalación.
- **•** Necesitará derechos de administrador para instalar el software controlador de audio dedicado en su PC (Windows).
- **•** Lea los términos del Acuerdo de licencia con atención antes de la instalación.
- **•** Si abandona la instalación a mitad del proceso, vuelva a realizar el procedimiento de instalación desde el principio.
- **•** Una vez finalizada la instalación, conecte el PC/Mac a la unidad.
- **•** El funcionamiento no está garantizado en todos los modelos de PC/Mac.

### **Descarga del software dedicado**

**1 Visite la siguiente URL.**

[pioneerdj.com/support/](https://www.pioneerdj.com/support/)

- **2 Haga clic en [Actualización de Software y firmware].**
- **3 Haga clic en [DDJ-REV5] en [CONTROLADORES DJ].**
- **4 Haga clic en [Drivers].**
- **5 Haga clic en el [Link de descarga] y guarde el archivo.**
	- **•** Descargue el software del controlador de audio dedicado en su PC/Mac.

### **Instalación del software dedicado**

- **1 Descomprima el software dedicado descargado.**
- **2 Haga doble clic en el archivo de instalación.**
	- Haga doble clic en "DDJ-REV5 #.###.exe" si usa un PC (Windows) o "DDJ-REV5 M #.#.#.dmg"→ "DDJ-REV5SettingUtility.pkg" si usa un Mac (# indica el número de versión del software).

**3 Lea atentamente el Contrato de licencia de usuario final del software. Si está de acuerdo con los términos, marque la casilla [Acepto] y haga clic en [Aceptar].**

**•** Si no acepta los términos del contrato de licencia, haga clic en [**No acepto**] (para Mac)/[**Cancelar**] (para Windows) para cancelar la instalación.

**4 Siga las instrucciones en pantalla para completar la instalación.**

### <span id="page-31-0"></span>**Setting Utility**

Una vez que haya instalado el software dedicado en su PC/Mac, puede usar Setting Utility para comprobar y establecer conexiones entre la unidad y un PC/Mac.

\_\_\_\_\_\_\_\_\_\_\_\_\_\_\_\_\_\_\_\_\_\_\_\_\_\_\_\_\_\_\_\_\_\_\_\_

### **Ejecución de la Setting Utility**

- **Para Mac**
- **1 Abra la carpeta [Aplicaciones] en Finder.**
- **2 Haga clic en [Pioneer] [DDJ-REV5] [Utilidad de configuración del DDJ-REV5].**
- **Para Windows 11**
- **1 Abra el menú Inicio y haga clic en [Todas las aplicaciones] [Pioneer] [Utilidad de configuración del DDJ-REV5].**
- **❖ Para Windows 10**
- **1 Abra el menú Inicio y haga clic en [Pioneer] → [Utilidad de configuración del DDJ-REV5].**

### **Ajuste del tamaño del búfer (para Windows ASIO)**

- **•** Cierre cualquier aplicación que se esté ejecutando (aplicaciones de DJ, etc.) que use la unidad como dispositivo de audio predeterminado antes de ajustar el tamaño del búfer.
- **1 Haga clic en la ficha [ASIO].**
- **2 Ajuste el tamaño del búfer con la barra deslizante.**

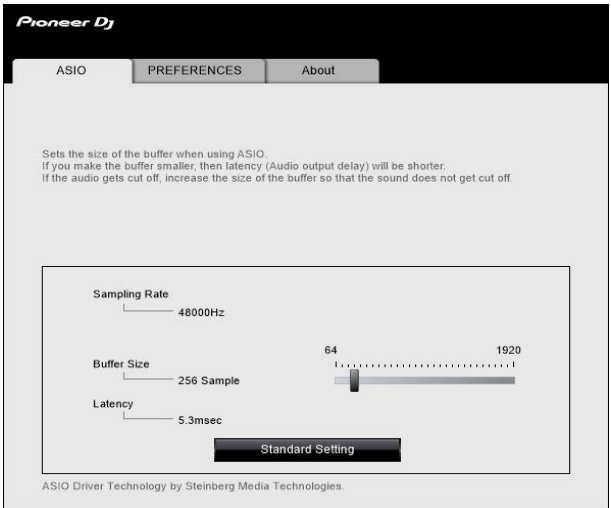

**•** Es menos probable que se produzcan interrupciones en el sonido si se establece un tamaño del búfer grande, pero esto aumenta el tiempo de retardo debido a la latencia de la transmisión de datos de audio.

### **Cambio de los ajustes**

- **1 Haga clic en la ficha [PREFERENCES].**
- **2 Cambie los ajustes.**

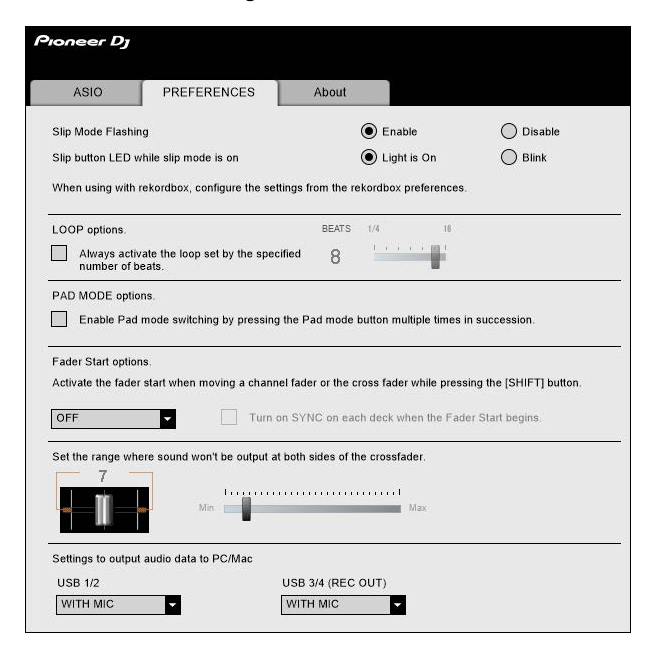

**Elemento de ajuste Descripción**

para operaciones de Slip parpadean (activar/desactivar el Parpadeo del modo Slip) cuando se activa el modo Slip en Serato DJ Pro.

Ajusta si los LED de los botones y controles usados

**•** Para rekordbox, se ajusta desde [**Preferencias**] en la pantalla de rekordbox [\(página 113\)](#page-112-2).

#### **Parpadeo en modo Slip**

### **Configuración para PC/Mac**

<span id="page-34-0"></span>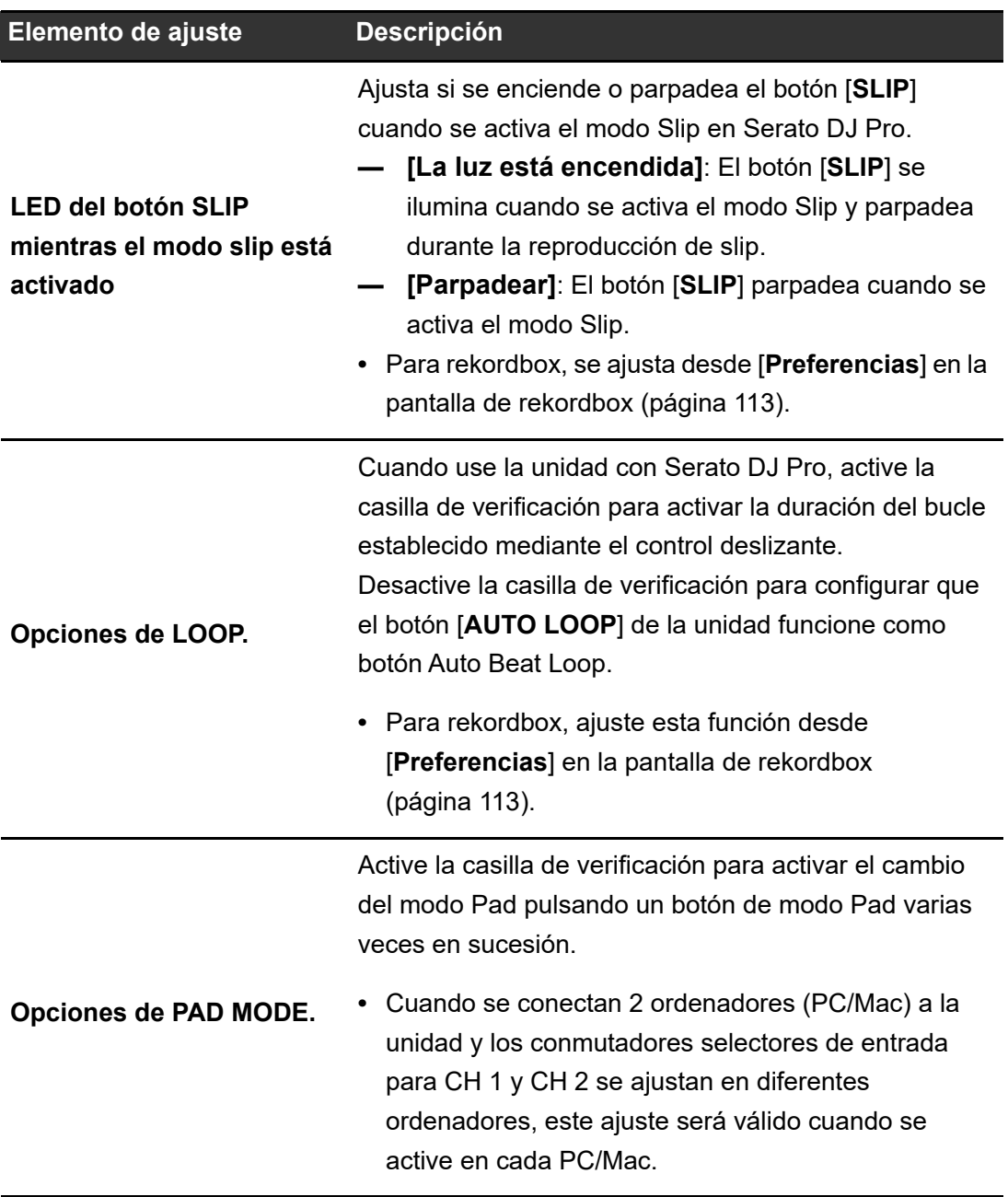

### **Configuración para PC/Mac**

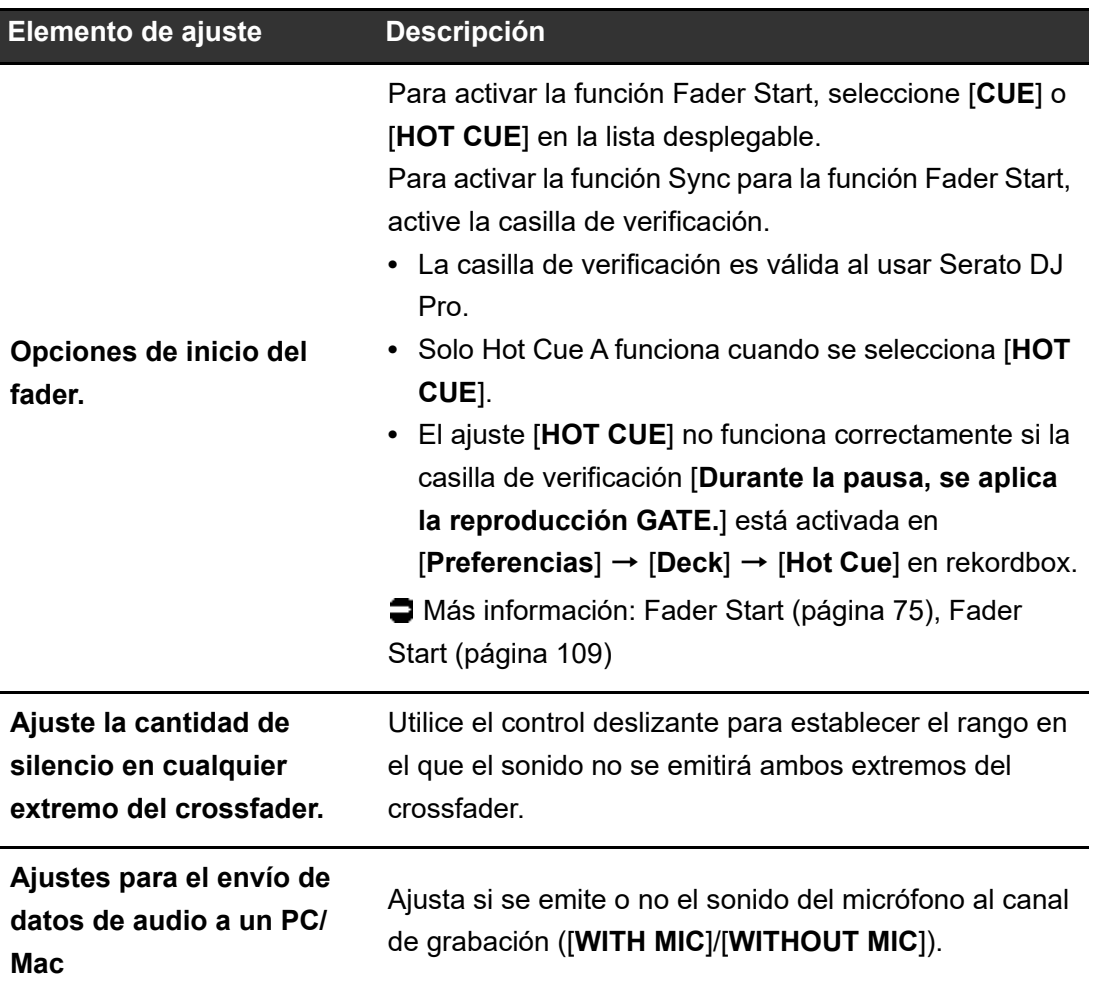
$\overline{\phantom{a}}$ 

# **Comprobación de las versiones de firmware y software dedicado**

**1 Haga clic en la ficha [About].**

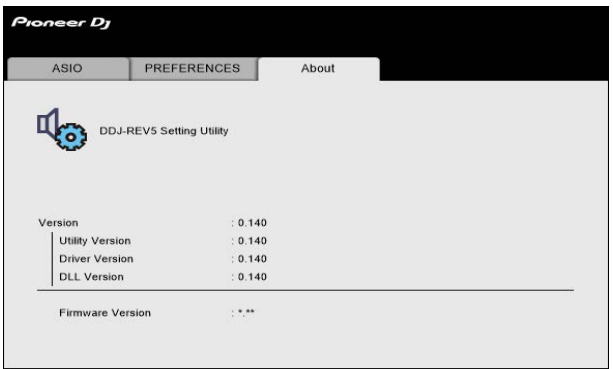

# <span id="page-37-0"></span>**Conexiones**

Apague la unidad y desconecte el cable de alimentación antes de conectar otras unidades. Conecte el cable de alimentación cuando se hayan completado todas las conexiones.

- **•** Utilice el adaptador de CA y el cable de alimentación suministrados.
- **•** Procure no sobrecargar el cable y el conector del adaptador de CA, por ejemplo, colocando la unidad y el adaptador de CA al mismo nivel.
- **•** Lea los manuales de instrucciones de los dispositivos que va a conectar con la unidad.
- **•** Conecte la unidad directamente a su PC/Mac con el cable USB suministrado o con un cable USB que cumpla con los estándares USB 2.0.

## **Conexión a los terminales de entrada**

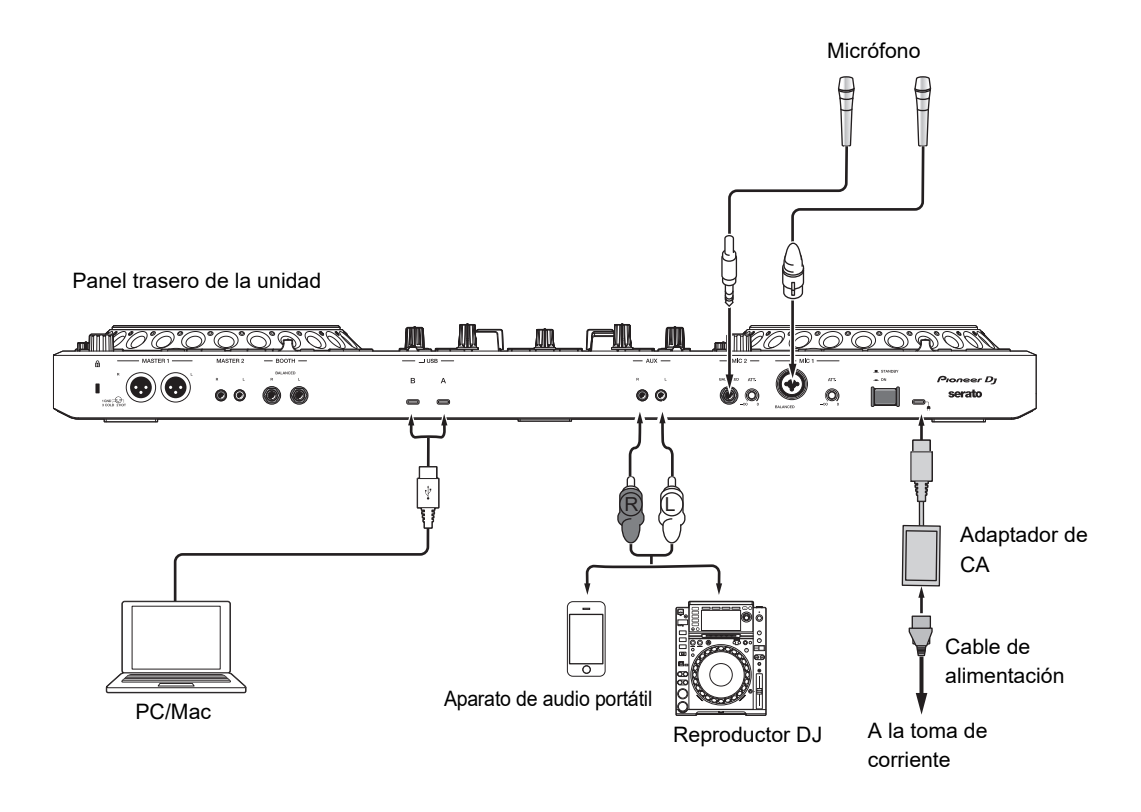

## **Conexión a los terminales de salida**

### **Panel frontal**

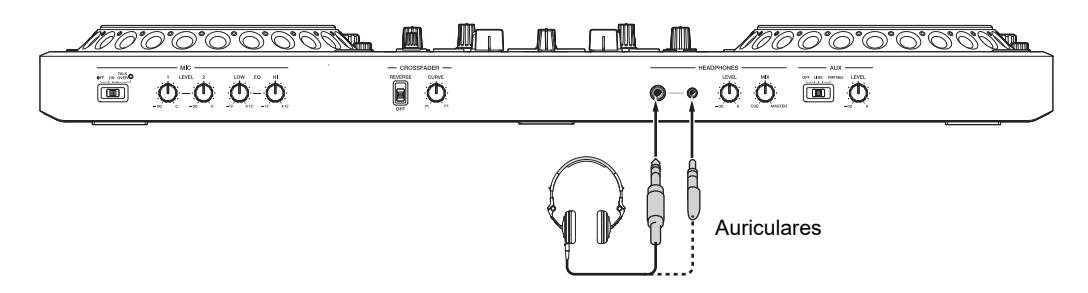

**•** Conecte los auriculares a uno de los terminales (conector estéreo de 1/4″ o miniconector estéreo de 3,5 mm). Si utiliza ambos terminales al mismo tiempo, cuando inserte o retire los auriculares en un terminal, el volumen de los auriculares conectados al otro terminal puede aumentar o disminuir repentinamente.

### **Panel trasero**

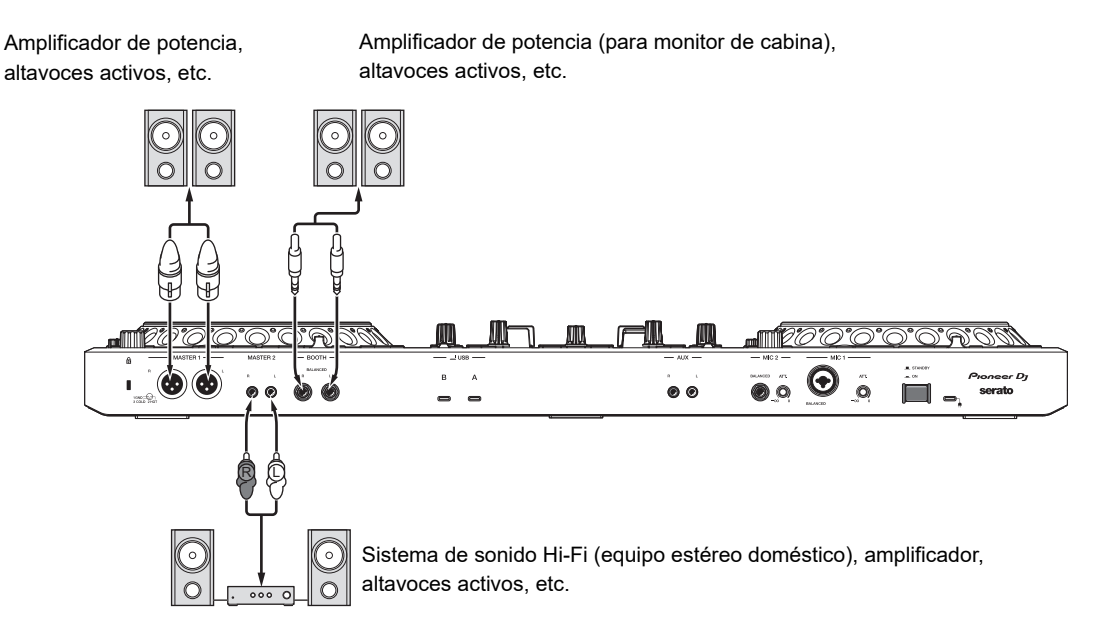

- **•** Utilice los terminales [**MASTER 1**] para la salida equilibrada solo. La conexión de los terminales a entradas no equilibradas (RCA, etc.) con un cable de conversión XLR-RCA (adaptador de conversión), etc. produce ruidos no deseados y/o mala calidad de sonido.
- **•** Utilice los terminales [**MASTER 2**] para la entrada no equilibrada (RCA, etc.).
- **•** No conecte un cable de alimentación de otro producto a los terminales [**MASTER 1**].
- **•** No conecte los terminales [**MASTER 1**] a un terminal que puede suministrar alimentación fantasma.
- **•** Utilice los terminales [**BOOTH**] para la salida equilibrada solo. La conexión de los terminales a entradas no equilibradas con un cable de conversión TRS-RCA (adaptador de conversión) o un cable TS, etc. produce ruidos no deseados y/o mala calidad de sonido.

## **Conexiones paso a paso**

- **1 Conecte los auriculares a uno de los terminales PHONES en el panel frontal.**
- **2 Conecte un dispositivo de salida, como un amplificador de potencia, a los terminales [MASTER 1] o [MASTER 2].**
	- **•** Para utilizar un monitor de cabina, conéctelo a los terminales [**BOOTH**].
- **3 Conecte un PC/Mac a la unidad con un cable USB.**
- **4 Encienda el PC/Mac.**
- **5 Conecte el adaptador de CA a la unidad.**
- **6 Encienda la unidad.**
	- **•** Aparecerá el mensaje "Preparando Windows" si utiliza un PC (Windows). Espere hasta que el PC esté preparado.
	- **•** Si utiliza un dispositivo de entrada, como un micrófono o un reproductor DJ, encienda el dispositivo.
- **7 Encienda el dispositivo conectado a los terminales [MASTER 1] o [MASTER 2].**

Serato DJ Pro es un software de DJ de Serato Limited.

El software Serato DJ Pro no se incluye con la unidad. Descargue el software de la siguiente URL.

### [serato.com/dj/pro/downloads](https://serato.com/dj/pro/downloads)

**•** Para obtener la información más reciente sobre los requerimientos del sistema, la compatibilidad y los sistemas operativos compatibles, visite la URL siguiente.

### [serato.com/dj/pro/downloads](https://serato.com/dj/pro/downloads)

- **•** El funcionamiento no está garantizado en todos los modelos de PC/Mac, aunque se cumplan los requerimientos del sistema.
- **•** Dependiendo de la configuración de ahorro de energía y otras condiciones de su PC/Mac, es posible que la CPU y el disco duro no proporcionen suficientes capacidades de procesamiento. En el caso de los portátiles en particular, asegúrese de que el PC/Mac esté en las mejores condiciones para proporcionar un rendimiento constante de alto nivel cuando utilice Serato DJ Pro (por ejemplo, manteniendo la alimentación de CA conectada).

# **Instalación de Serato DJ Pro**

- **•** No conecte el PC/ Mac a la unidad hasta que la instalación esté completa.
- **•** Cierre todas las aplicaciones que se estén ejecutando en el PC/Mac antes de iniciar la instalación.

## **Para Mac**

- **1 Descomprima el archivo de software Serato DJ Pro descargado.**
- **2 Haga doble clic en el archivo de software descomprimido.** Se inicia el instalador.

**3 Lea los términos del Acuerdo de licencia con atención. Si acepta los términos, haga clic en [Acepto].**

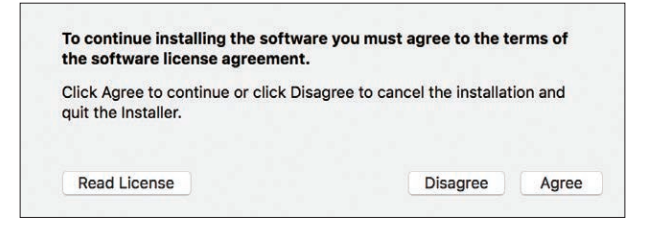

- **•** Si no acepta los términos del Acuerdo de licencia, haga clic en [**No acepto**] para cancelar la instalación.
- **4 Haga clic en [Instalar].**
- **5 Siga las instrucciones en pantalla para completar la instalación.**
- **6 Haga clic en [Cerrar].**

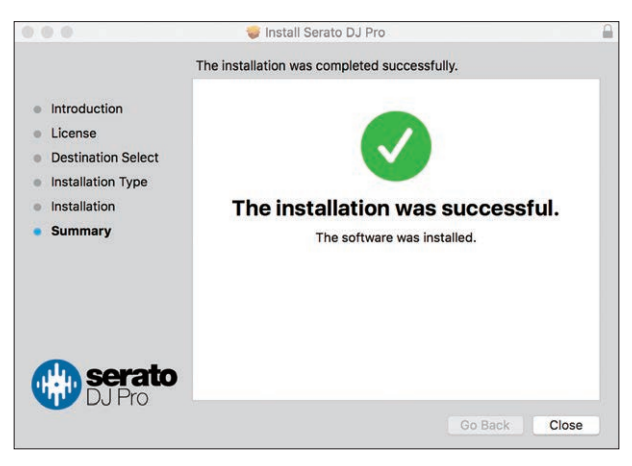

Se cerrará el instalador.

### **Para Windows**

**1 Inicie sesión en su PC (Windows) con derechos de administrador.**

- **2 Descomprima el archivo de software Serato DJ Pro descargado.**
- **3 Haga doble clic en el archivo de software descomprimido.**

Se inicia el instalador.

- **4 Lea los términos del Acuerdo de licencia con atención. Si está de acuerdo con los términos, seleccione [I agree to the license terms and conditions] y luego haga clic en [Install].**
	- **•** Si no acepta los términos del Acuerdo de licencia, haga clic en [**Close**] para cancelar la instalación.

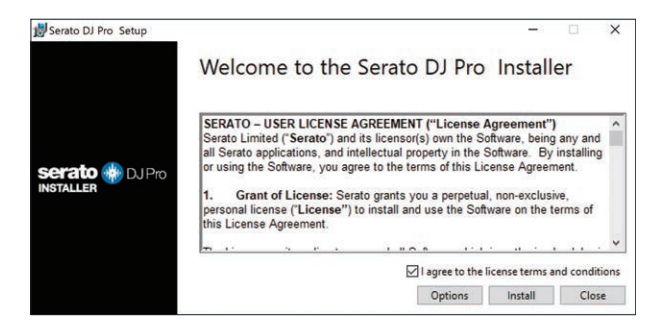

La pantalla de finalización de la instalación aparece cuando ha terminado.

## **5 Haga clic en [Close].**

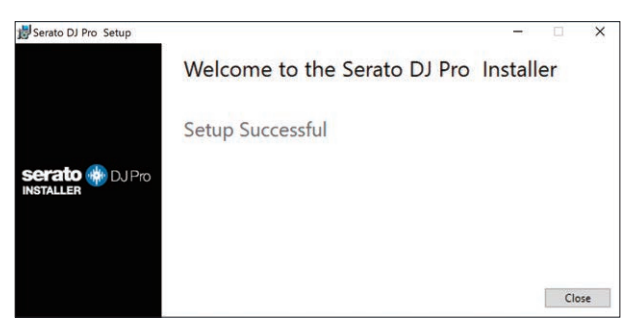

Se cerrará el instalador.

## **Operaciones básicas para Serato DJ Pro**

Esta sección describe las operaciones básicas para usar Serato DJ Pro con la unidad.

- **•** Para más detalles sobre las operaciones de Serato DJ Pro, consulte el manual del software Serato DJ Pro [\(página 6\).](#page-5-0)
- **•** Conecte su PC/Mac a la unidad correctamente previamente [\(página](#page-37-0) 38).

## **Inicio de Serato DJ Pro**

Esta sección se centra en las funciones del hardware de la unidad.

**•** Para más detalles sobre las operaciones de Serato DJ Pro, consulte el manual del software Serato DJ Pro [\(página 6\).](#page-5-0)

### **Para Mac**

- **1 Abra la carpeta [Aplicaciones] en Finder.**
- **2 Haga clic en [Serato DJ Pro].**
- **Para Windows 11**
- **1 Abra el menú Inicio y haga clic en [Todas las aplicaciones] [Serato] [Serato DJ Pro].**
- **❖ Para Windows 10**
- **1 Abra el menú Inicio y haga clic en [Serato] [Serato DJ Pro].**

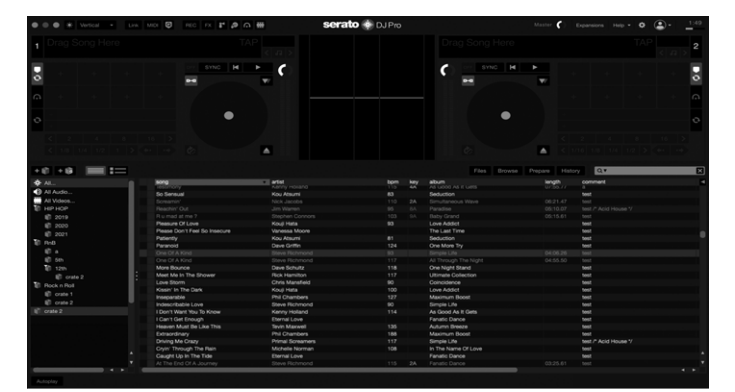

### **Pantalla de Serato DJ Pro inmediatamente después de iniciarse**

**•** No es necesario activar el software ni comprar la licencia cuando se utiliza DDJ-REV5. Cuando inicie Serato DJ Pro por primera vez, [**Login to Serato.com**] puede mostrarse en el lado derecho de la pantalla. Inicie sesión en su cuenta para activar los paquetes de expansión que tenga.

## **Importación de una pista**

Las siguientes instrucciones describen la operación básica para importar pistas a Serato DJ Pro.

- **•** Para otros métodos de importación, consulte el manual del software Serato DJ Pro [\(página 6\)](#page-5-1).
- **•** En Serato DJ Pro, puede usar bibliotecas creadas con otro software de DJ de Serato Limited, como Scratch Live, ITCH, Serato DJ Intro y Serato DJ Lite. Para utilizar una biblioteca creada con Serato DJ Intro, es posible que tenga que analizar las pistas cuando utilice Serato DJ Pro.

### **1 Haga clic en [Files] en la pantalla de Serato DJ Pro.**

Se abre el panel [**Files**] y se muestra el contenido del PC/Mac y de cualquier dispositivo conectado (p. ej., unidades externas de disco duro).

### **2 Haz clic en una carpeta que incluya pistas que desee agregar a la biblioteca.**

Se selecciona la carpeta.

### **3 Arrastre y suelte la carpeta seleccionada en la lista de crates.**

Se crea un crate y las pistas se añaden a la biblioteca.

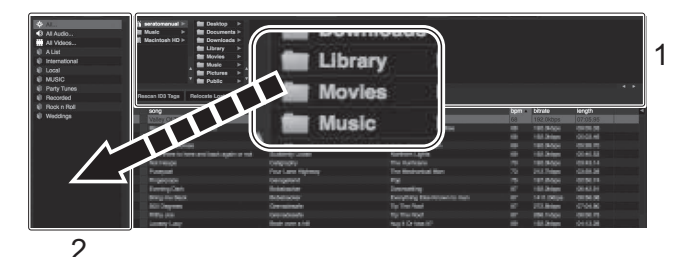

- 1. Panel Files
- 2. Lista de crates

## **Carga de una pista en un deck**

- **1 Pulse el botón [BACK] para mover el cursor a la lista de crates.**
- **2 Gire el selector giratorio para resaltar un crate.**
- **3 Pulse el selector giratorio.**

El cursor se mueve a la lista de pistas de la crates seleccionada.

- **4 Gire el selector giratorio para resaltar una pista.**
- **5 Pulse el botón [LOAD].**

La pista se carga en el deck correspondiente.

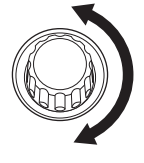

### **Pantalla de Serato DJ Pro cuando se carga una pista**

Haga clic en [**Library**] en la parte superior izquierda de la pantalla y seleccione [**Vertical**] u [**Horizontal**] en el menú desplegable para cambiar la pantalla de Serato DJ Pro.

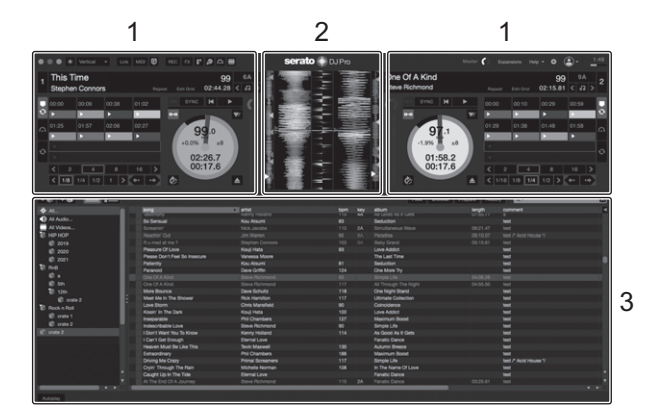

### 1. **Panel Deck**

Muestra el nombre de la pista cargada, así como el nombre del artista, la información de la pista, como los BPM, y la forma de onda global.

### 2. **Panel Waveform**

Muestra la forma de onda para la pista cargada.

#### 3. **Panel Browse**

Muestra las pistas de una biblioteca o crate.

## **Reproducción**

## **Reproducir/pausar**

### **1 Pulse el botón [>/II].**

Durante la pausa: Inicia la reproducción de la pista cargada. Durante la reproducción: Pone la pista en pausa.

```
Reproducción hacia atrás
```
### **1 Pulse el botón [CENSOR**  $\hat{\mathcal{C}}$ **:].**

La pista cargada se reproduce hacia atrás (Slip Reverse) hasta que suelte el botón [\(página 74\)](#page-73-0).

• Pulse el botón **[CENSOR !:** ] mientras mantiene pulsado el botón **[SHIFT**] para iniciar la reproducción hacia atrás. La reproducción hacia atrás continuará incluso tras soltar el botón.

Pulse de nuevo los botones al mismo tiempo para reanudar la reproducción normal.

- **•** No es posible mantener la reproducción hacia atrás de una pista a otra.
- **•** Quizás no pueda hacer scratch si inicia una reproducción de bucle durante la reproducción hacia atrás.

# **Ajuste de la velocidad de reproducción (control de tempo)**

### **1 Mueva la barra deslizante Tempo.**

Hacia el lado [+]: Aumenta la velocidad de reproducción. Hacia el lado [-]: Disminuye la velocidad de reproducción.

• El rango variable de la barra deslizante Tempo cambia en el orden de ±8% → ±16% → ±50% ±100% ±8%... cada vez que pulsa el botón [**RANGE**].

**•** Pulse el botón [**RANGE**] mientras mantiene pulsado el botón [**SHIFT**] para restablecer la velocidad original de la pista, independientemente del ajuste de la barra deslizante Tempo.

# **Ajuste de la velocidad de reproducción sin cambiar el tono (Key Lock)**

Si activa Key Lock, puede cambiar la velocidad de reproducción de una pista usando la barra deslizante Tempo sin cambiar el tono.

### **1 Pulse el botón [Key Lock] para activar Key Lock.**

El botón se ilumina cuando se ha activado Key Lock.

**•** Pulse el botón [**Key Lock**] de nuevo para desactivar Key Lock.

## **Uso de discos del jog**

Puede utilizar las siguientes funciones en combinación con el disco del jog.

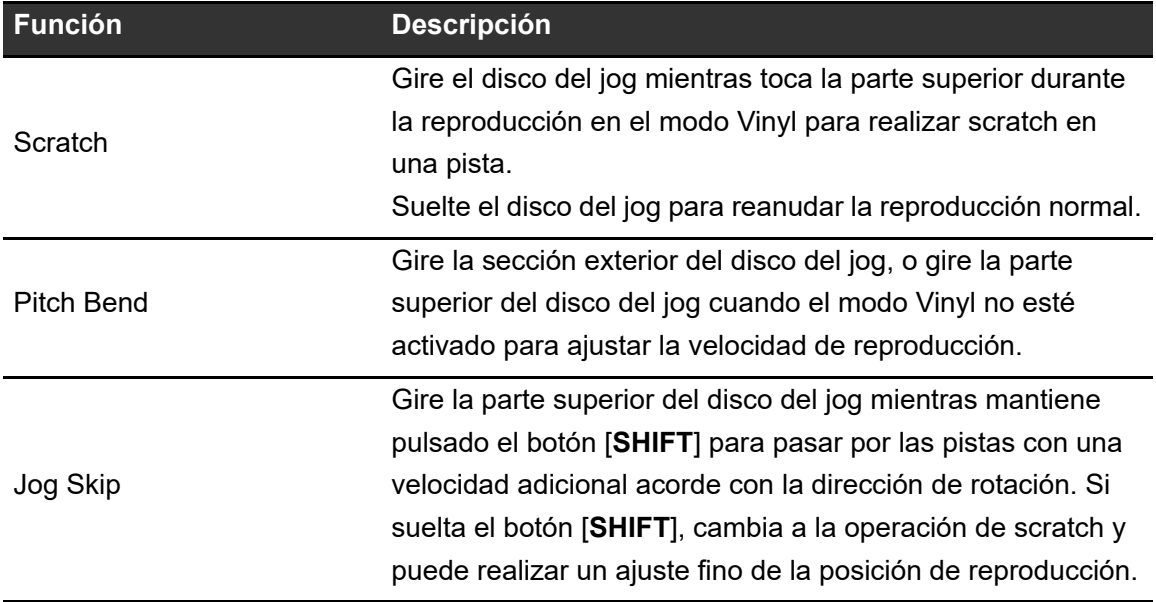

## **Beat Sync**

Si activa Beat Sync, los BPM y la posición del ritmo de las pistas en los decks izquierdo y derecho se sincronizan automáticamente.

**•** La función Beat Sync no se puede usar con pistas que no se han analizado con Serato DJ Pro.

- **1 Reproduce una pista que haya sido analizada por Serato DJ Pro en el Deck 1 o el Deck 2.**
- **2 Pulse el botón [SYNC] del deck para sincronizar una pista con la que se reproduce en otro deck.**

Se activa la función Beat Sync.

**•** Pulse el botón [**SYNC**] mientras mantiene pulsado el botón [**SHIFT**] para desactivar Beat Sync.

### **Key Sync**

Si activa Key Sync, las tonalidades de las pistas de los decks izquierdo y derecho se hacen concordar automáticamente.

- **•** No puede ajustar la tonalidad de pistas que no se han analizado con Serato DJ Pro.
- **1 Reproduce una pista que haya sido analizada por Serato DJ Pro en el Deck 1 o el Deck 2.**
- **2 Pulse el botón [KEY -] mientras mantiene pulsado el botón [SHIFT] en el deck para hacer concordar la tonalidad de la pista con la que se reproduce en el otro deck.**

Se activa la función Key Sync.

La tonalidad se ajusta a la tonalidad con el mínimo cambio entre las siguientes.

- **—** Misma tonalidad
- **—** Tonalidad dominante
- **—** Tonalidad subdominante

- **—** Tonalidad relativa
- **—** Tonalidad relativa de tonalidad dominante
- **—** Tonalidad relativa de tonalidad subdominante
- **•** Pulse el botón [**KEY +**] mientras mantiene pulsado el botón [**SHIFT**] para restablecer a la tonalidad original.

## **Bucle**

### . . . . . . . . . . . . . . . . **Ajuste automático de un bucle**

**1 Pulse el botón [AUTO LOOP] durante la reproducción.**

La reproducción del bucle se inicia desde la posición en la que se pulsa el botón.

## **Ajuste manual de un bucle**

- **1 Pulse los botones [SHIFT] y [1/2X] en el punto en el que desee iniciar el bucle (punto de entrada de bucle) durante la reproducción.**
- **2 Pulse los botones [SHIFT] y [2X] en el punto en el que desea que el bucle finalice (punto de salida del bucle).**

Se inicia la reproducción de bucle de la sección especificada.

## **Reducción de un bucle a la mitad**

**1 Pulse el botón [1/2X] durante la reproducción de un bucle.**

La longitud del bucle se reduce a la mitad cada vez que pulsa el botón.

# **Duplicación de la duración de un bucle**

### **1 Pulse el botón [2X] durante la reproducción de bucle.**

La longitud del bucle se duplica cada vez que pulsa el botón.

## **Ajuste preciso de los puntos de bucle**

- **1 Pulse el botón [1/2X] o [2X] mientras mantiene pulsado el botón [SHIFT] durante la reproducción de bucle.**
	- **[1/2X]:** Ajusta el punto de entrada del bucle.
	- **[2X]:** Ajusta el punto de salida del bucle.
- **2 Gire el disco del jog para realizar un ajuste fino del punto de bucle.**
- **•** Pulse el botón [**1/2X**] o [**2X**] mientras mantiene pulsado el botón [**SHIFT**] para reanudar la reproducción de bucle.

## <span id="page-52-0"></span>**Performance Pads**

Puede usar 2 modos al mismo tiempo usando Performance Pads y Deck Pads [\(página 68\).](#page-67-0)

# **Botones de modo Pad**

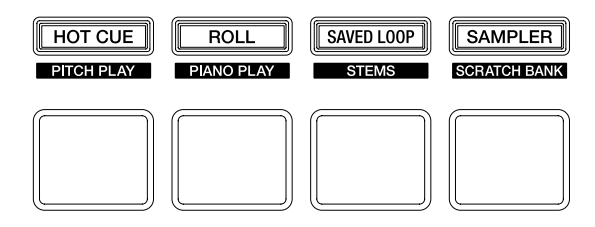

La unidad cambia a los siguientes modos dependiendo de cómo se accionen los botones del modo Pad.

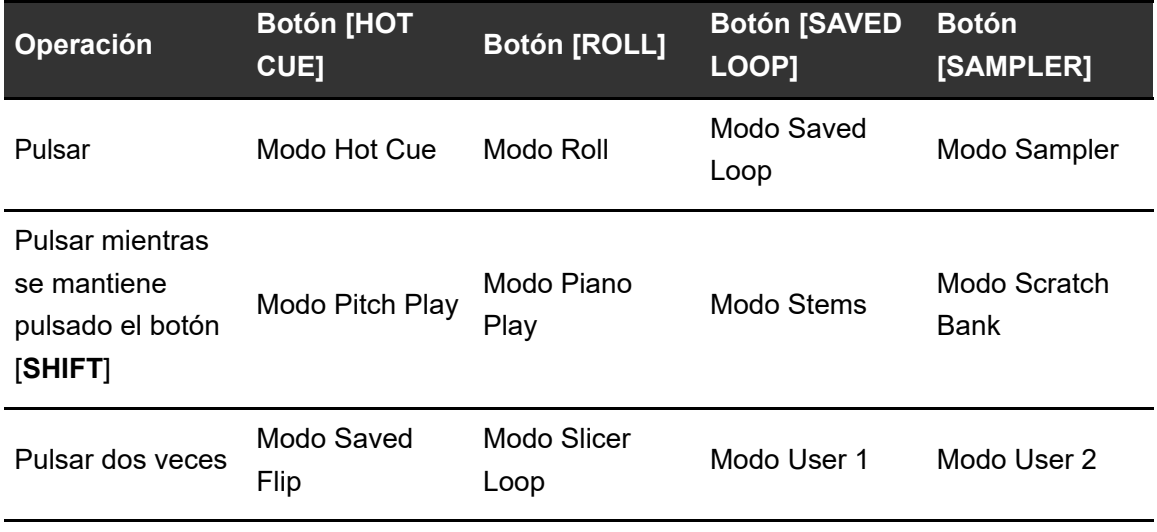

## **Modo Combo Pad**

Si pulsa un botón de modo Pad mientras mantiene pulsado otro botón de modo Pad, puede utilizar 2 modos Pad al mismo tiempo (los modos compatibles son los modos Hot Cue, Roll, Saved Loop y Sampler).

El modo Pad del botón que pulse primero se asigna a los 4 Performance Pads superiores y el modo Pad del botón que pulse después se asigna a los 4 Performance Pads inferiores.

Los modos Pad asignados a los Performance Pads superior e inferior funcionan como Pads 1 a 4 respectivamente.

# <span id="page-53-0"></span>**Modo Hot Cue**

Puede recuperar un Hot Cue rápidamente e iniciar la reproducción pulsando Performance Pad.

- **•** Puede establecer hasta 8 Hot Cues por pista.
- **•** También puede utilizar los Deck Pads (botones de pad) para controlar Hot Cues [\(página 68\).](#page-67-1)

### **1 Pulse el botón [HOT CUE].**

La unidad cambia al modo de Hot Cue.

### **2 Pulse un Performance Pad en el punto en el que desea establecer un Hot Cue durante una reproducción o pausa.**

Se establece un Hot Cue.

**•** Los Hot Cues se asignan a Performance Pads de la siguiente manera.

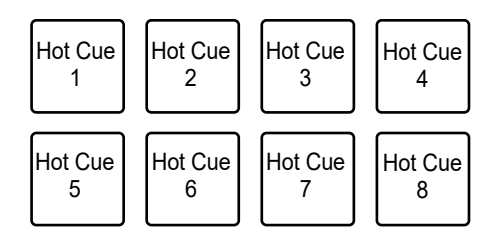

### **3 Pulse un Performance Pad que tenga un Hot Cue establecido.**

La reproducción empieza desde el punto de Hot Cue.

**•** Pulse un Performance Pad mientras mantiene pulsado el botón [**SHIFT**] para eliminar un punto de Hot Cue establecido en el pad.

## **Modo Roll**

La reproducción Loop Roll continúa de acuerdo con el número de tiempos de compás asignados a un Performance Pad mientras pulsa el pad.

### **1 Pulse el botón [ROLL].**

La unidad cambia al modo Roll.

### **2 Pulse el botón [PARAMETER 1 ∢] o [PARAMETER 1 ▶].**

Los números de tiempos de compás asignados a los Performance Pads cambian de la siguiente manera cada vez que se pulsa el botón:

- **—** 1/32 a 4 tiempos de compás
- **—** 1/16 a 8 tiempos de compás
- **—** 1/8 a 16 tiempos de compás
- **—** 1/4 a 32 tiempos de compás

Ejemplo: Cuando se ajusta en 1/8 a 16 tiempos de compás, los números de tiempos de compás se asignan a los Performance Pads de la siguiente manera:

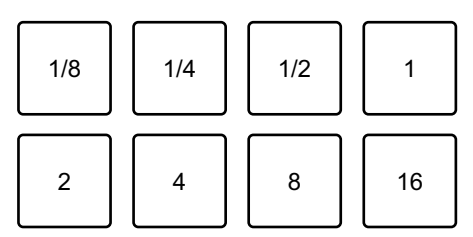

Los números de tiempos de compás se muestran en la pantalla de Serato DJ Pro.

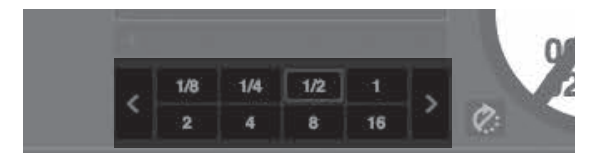

### **3 Pulse el Performance Pad asignado con el número de tiempos de compás que desea reproducir en un bucle.**

La reproducción Loop Roll continúa de acuerdo con el número de tiempos de compás asignados al Performance Pad hasta que libera el pad.

**•** Pulse el botón [**1/2X**] o [**2X**] durante la reproducción Loop Roll para cambiar el número de tiempos de compás de Loop Roll que se están reproduciendo.

- **•** La reproducción normal continúa con su ritmo original en segundo plano durante la reproducción Loop Roll, pero no puede oírlo.
- **•** Suelte el Performance Pad para finalizar la reproducción Loop Roll. La reproducción normal se inicia desde el punto exacto que habría alcanzado la pista en ese momento.

## <span id="page-55-0"></span>**Modo Saved Loop**

Puede guardar un bucle en una ranura de bucle en Serato DJ Pro y recuperar el bucle guardado.

**•** También puede utilizar los Deck Pads (botones de pad) para controlar el modo Saved Loop [\(página 70\)](#page-69-0).

### **1 Pulse el botón [SAVED LOOP].**

La unidad cambia al modo Saved Loop.

### **2 Pulse un Performance Pad durante la reproducción de bucle.**

Los bucles se asignan a las ranuras de bucles en Serato DJ Pro de la siguiente manera:

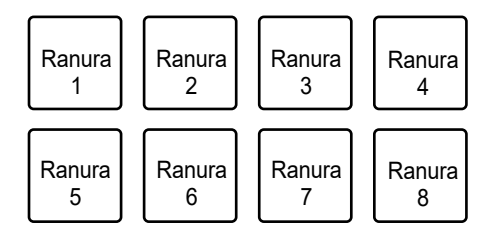

## **3 Pulse un Performance Pad al que se ha asignado un loop mientras mantiene pulsado el botón [SHIFT].**

La reproducción de bucle se inicia desde el principio del bucle.

- Pulse el botón [PARAMETER 1 ◀] o [PARAMETER 1 ▶] durante la reproducción de bucle para cambiar la duración del bucle que se está reproduciendo. El ajuste del bucle se sobrescribe con el ajuste nuevo.
- Pulse el botón [**PARAMETER 1 ◀**] o [**PARAMETER 1** ▶] mientras mantiene pulsado el botón [**SHIFT**] durante la reproducción de bucle para mover un bucle sin cambiar la duración del bucle. El ajuste del bucle se sobrescribe con el ajuste nuevo.

**•** Pulse de nuevo el Performance Pad para cancelar la reproducción de bucle.

# <span id="page-56-0"></span>**Modo Sampler**

Puede iniciar la reproducción de una pista cargada en una ranura del Sampler usando un Performance Pad.

- **•** También puede utilizar los Deck Pads (botones de pad) para controlar el modo Sampler [\(página 71\).](#page-70-0)
- **1 Muestre el panel [SAMPLER] en la pantalla de Serato DJ Pro.**
- **2 Pulse el botón [SAMPLER] en la unidad.**

La unidad cambia al modo Sampler.

### **3** Pulse el botón [PARAMETER 1 ◀] o [PARAMETER 1 ▶] para **cambiar Sampler Banks.**

Puede cambiar entre 4 bancos (A, B, C y D).

- **•** Cada banco tiene 8 ranuras.
- **4 Arrastre y suelte una pista en cada ranura en el panel [SAMPLER] para cargarla en la pantalla de Serato DJ Pro.**

Se guardan los ajustes del Sampler y las pistas cargadas.

### **5 Pulse un Performance Pad que concuerde con la ranura (pista) que desee reproducir.**

Se inicia la reproducción de la ranura.

**•** Las ranuras se asignan a los Performance Pads de la siguiente manera:

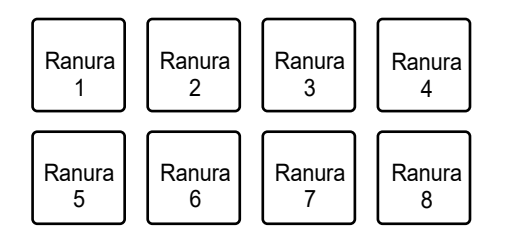

## **6 Gire el control [SAMPLER VOLUME] para ajustar el volumen del sonido del Sampler.**

- **•** Los métodos de reproducción difieren en función del modo Sampler establecido en Serato DJ Pro. Para más información, consulte el manual del software Serato DJ Pro [\(página 6\).](#page-5-0)
- **•** Pulse el Performance Pad mientras mantiene pulsado el botón [**SHIFT**] para detener la reproducción de la ranura.

## **Modo Pitch Play**

Pitch Play es una función de Pitch 'n Time DJ.

- **•** Para utilizar Pitch 'n Time DJ, active la licencia suministrada primero. Para obtener información detallada, visite la URL siguiente. [serato.com](https://serato.com/)
- **1 Pulse el botón [HOT CUE] mientras mantiene pulsado el botón [SHIFT].**

La unidad cambia al modo Pitch Play.

### **2 Pulse un Performance Pad mientras mantiene pulsado el botón [SHIFT].**

Se selecciona el Hot Cue asignado al Performance Pad.

### **3 Pulse un Performance Pad.**

La reproducción se inicia desde el punto de Hot Cue seleccionado de acuerdo con el tono asignado al Performance Pad.

• Pulse el botón [PARAMETER 1 < 1] o [PARAMETER 1  $\blacktriangleright$ ] durante la reproducción Pitch Play para cambiar el rango de tonos. Cada pulsación cambia entre rango alto, rango medio y rango bajo.

#### **— Rango alto:**

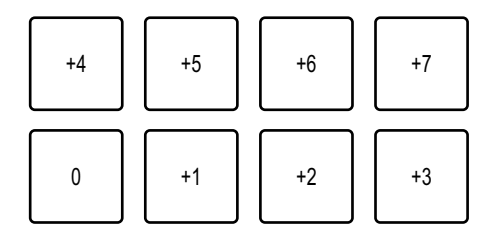

### **— Rango medio:**

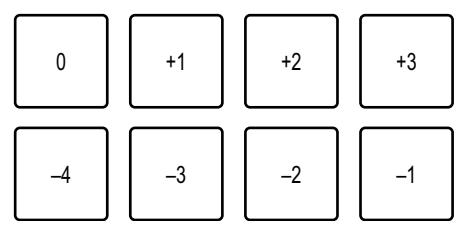

**— Rango bajo:**

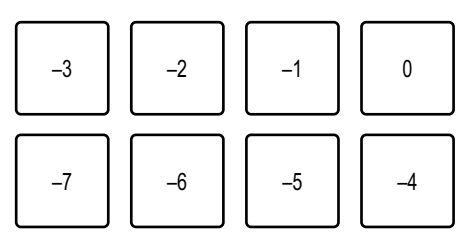

• Pulse el botón [PARAMETER 1 < 1] o [PARAMETER 1 > 1] mientras mantiene pulsado el botón [**SHIFT**] para cambiar el rango de tonos un semitono.

 $\frac{1}{2} \frac{1}{2} \frac{$ 

## **Modo Piano Play**

### **1 Pulse el botón [ROLL] mientras mantiene pulsado el botón [SHIFT].**

La unidad cambia al modo Piano Play.

**•** Los tonos se asignan a los 16 Performance Pads en una disposición de piano. El modo Pad del otro deck está desactivado.

### **2 Pulse un Performance Pad mientras mantiene pulsado el botón [SHIFT].**

Se selecciona el punto Hot Cue asignado al Performance Pad.

### **3 Pulse un Performance Pad.**

La reproducción se inicia desde el punto de Hot Cue seleccionado de acuerdo con el tono asignado al Performance Pad.

- Pulse el botón [PARAMETER 1 < ] o [PARAMETER 1  $\blacktriangleright$ ] en el deck izquierdo para cambiar el rango de tonos. Cada pulsación cambia entre rango alto, rango medio y rango bajo.
- Pulse el botón [PARAMETER 1 ◀] o [PARAMETER 1 ▶] en el deck derecho para cambiar la visualización de la escala de los Performance Pads. La visualización de la escala cambia en el orden de pentatónica menor  $\leftrightarrow$  mayor  $\leftrightarrow$  pentatónica mayor. Los tonos asignados a los Performance Pads no cambian, aunque se cambie la visualización de la escala.

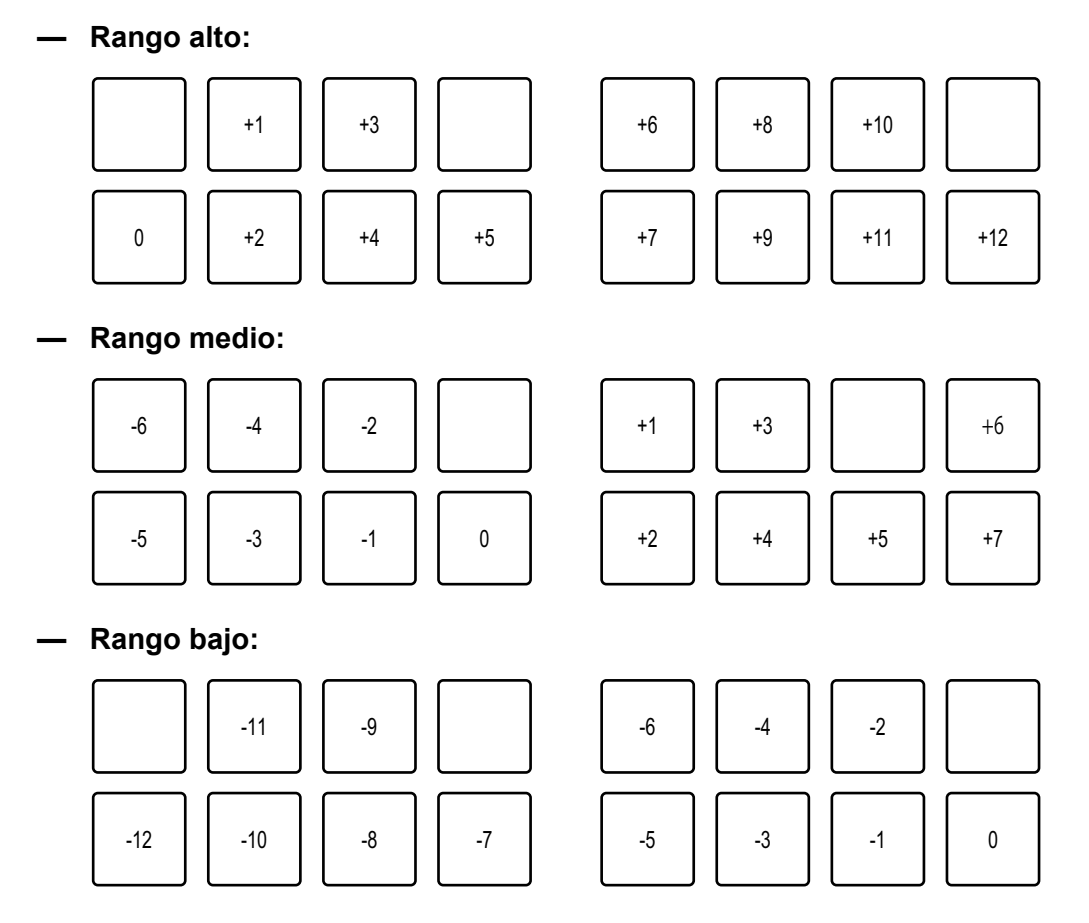

- **•** La unidad sale del modo Piano Play si realiza alguna de las siguientes acciones.
	- **-** Cambiar a otro modo Pad.
	- **-** Cambiar de deck con el botón [**DECK**].
	- **-** Cambiar a otra fuente de entrada con el selector de entrada.

## **Modo Stems**

**1 Pulse el botón [SAVED LOOP] mientras mantiene pulsado el botón [SHIFT].**

La unidad cambia al modo Stems.

- **2 Pulse el Performance Pad al que se ha asignado el Stem que desea reproducir.**
	- **•** Los Stems se asignan a los Performance Pads de la siguiente manera:

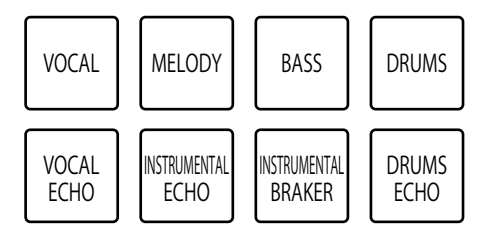

## <span id="page-60-0"></span>**Modo Scratch Bank**

Puede cargar el sonido de un Scratch Bank.

- **•** También puede utilizar los Deck Pads (botones de pad) para controlar el modo Scratch Bank [\(página 69\).](#page-68-0)
- **1 Muestre el panel [SCRATCH BANK] en la pantalla de Serato DJ Pro.**
- **2 Pulse el botón [SAMPLER] mientras mantiene pulsado el botón [SHIFT] en la unidad.**

La unidad cambia al modo Scratch Bank.

### **3 Pulse el Performance Pad al que se ha asignado el Scratch Bank que desea cargar.**

El sonido de Scratch Bank se carga en la unidad.

**•** Las ranuras se asignan a los Performance Pads de la siguiente manera:

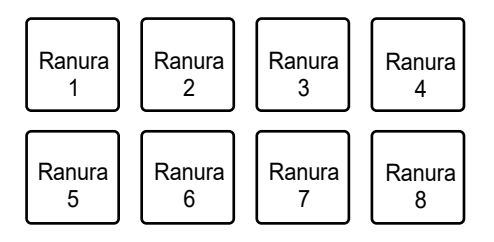

**•** Pulse un Performance Pad mientras mantiene pulsado el botón [**SHIFT**] para cargar la última pista cargada.

## **Modo Saved Flip**

Serato Flip es una función que permite grabar una secuencia o recuperar una secuencia grabada de Hot Cues. La secuencia grabada de Hot Cues se denomina Flip. Puede guardar y reproducir un Flip usando los Performance Pads de la unidad.

**•** Para utilizar el modo Saved Flip, debe comprar y activar Serato Flip. Para obtener información detallada, visite la URL siguiente.

serato.com

### **Guardado de un Flip en una ranura**

### **1 Cree un Flip usando Serato DJ Pro.**

**•** Para más información sobre cómo crear un Flip, consulte el manual del software Serato DJ Pro [\(página 6\)](#page-5-1).

### **2 Pulse el botón [HOT CUE] dos veces.**

La unidad cambia al modo Saved Flip.

### **3 Pulse el Performance Pad para la ranura en la que desee guardar el Flip.**

El Flip se guarda en la ranura.

**•** Las ranuras se asignan a los Performance Pads de la siguiente manera:

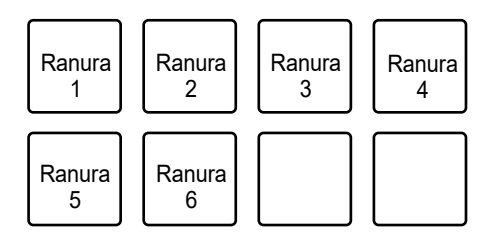

**•** No puede guardar un Flip en una ranura si todas las ranuras ya tienen Flips guardados. Elimine un Flip en la pantalla de ranura en Serato DJ Pro para liberar una ranura para un nuevo Flip.

### **Recuperación y reproducción de un Flip**

### **1 Pulse el botón [HOT CUE] dos veces.**

La unidad cambia al modo Saved Flip.

### **2 Pulse el Performance Pad asignado con la ranura (Flip) que desee reproducir.**

El Flip se recupera y se inicia la reproducción desde el principio del Flip.

**•** Las ranuras se asignan a los Performance Pads de la siguiente manera:

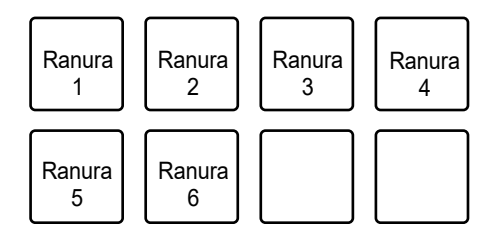

- **•** Si recupera un Flip pulsando un Performance Pad mientras mantiene pulsado el botón [**SHIFT**], la reproducción no comienza desde el principio. En su lugar, se inicia la reproducción de Flip cuando la reproducción de la pista alcanza el principio del Flip.
- **•** Pulse un Performance Pad de actuación durante la reproducción de Flip para desplazarse al principio del Flip que se está reproduciendo.
- **•** Pulse el Performance Pad mientras mantiene pulsado el botón [**SHIFT**] para cancelar la reproducción de Flip y reanudar la reproducción normal.

## **Modo Slicer Loop**

Se aplica un rango especificado a la pista dividida en 8 secciones. Las secciones divididas se asignan a diferentes Performance Pads.

La reproducción de bucle de la sección asignada a un Performance Pad continúa mientras pulsa el Performance Pad.

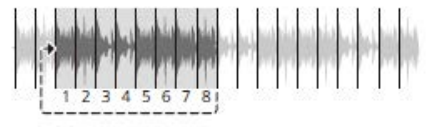

**•** No puede usar Slicer Loop con una pista que no tiene un beatgrid establecido. Para más información sobre cómo establecer el beatgrid, consulte el manual del software Serato DJ Pro [\(página 6\)](#page-5-1).

### **1 Pulse el botón [ROLL] dos veces.**

La unidad cambia al modo Slicer Loop.

- **2 Pulse el botón [PARAMETER 1 ∢] o [PARAMETER 1 ▶] mientras mantiene pulsado el botón [SHIFT] para especificar el rango (DOMAIN) que dividirá en 8 secciones.**
	- **•** Cada pulsación del botón establece el dominio de la siguiente manera desde la posición en la que se pulsa el botón:
		- **—** 2 tiempos de compás
		- **—** 4 tiempos de compás
		- **—** 8 tiempos de compás
		- **—** 16 tiempos de compás
		- **—** 32 tiempos de compás
		- **—** 64 tiempos de compás
	- **•** Se asignan 8 secciones de un dominio dividido a los Performance Pads de la siguiente manera:

#### **Secciones 1 a 8**:

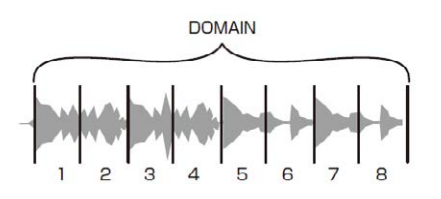

**Asignación de Performance Pads**:

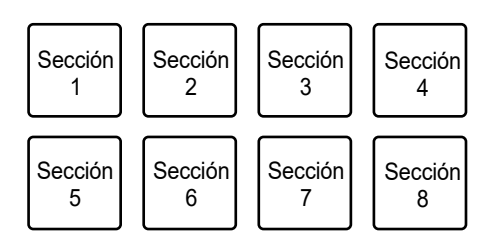

### **3** Pulse el botón [PARAMETER 1 ◀] o [PARAMETER 1 ▶] para **ajustar Quantization.**

Cada pulsación del botón establece Quantization de la siguiente manera:

- **—** 1/8 (reproduce un bucle de 1/8 de duración desde el principio de una sección)
- **—** 1/4 (reproduce un bucle de 1/4 de duración desde el principio de una sección)
- **—** 1/2 (reproduce un bucle de 1/2 de duración desde el principio de una sección)
- **—** 1 (reproduce toda la sección)

### **4 Pulse el Performance Pad asignado con la sección que desee reproducir en un bucle.**

La reproducción de bucle continúa mientras pulsa el Performance Pad.

- **•** La reproducción normal continúa con su ritmo original en segundo plano durante la reproducción de Slicer Loop, pero no puede oírlo.
- **•** Suelte un Performance Pad para finalizar la reproducción de Slicer Loop. La reproducción normal se inicia desde el punto exacto que habría alcanzado la pista en ese momento.
- **•** La reproducción vuelve y continúa desde el principio de la sección 1 si alcanza el final del dominio.

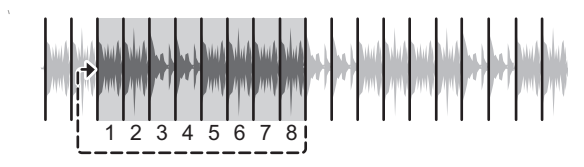

## **Modo User**

Puede asignar funciones de software de DJ a los Performance Pads de la unidad usando el modo de asignación de MIDI en la mayoría de tipos de software de DJ.

La unidad admite dos modos User y puede asignar funciones a 8 pads en cada modo User. En esta sección se describe un ejemplo de cómo usar los modos User con Serato DJ Pro.

**•** Busque el modo de asignación MIDI de su software de DJ en el manual del usuario relevante.

### **1 Pulse dos veces el botón [SAVED LOOP] o [SAMPLER].**

**— [SAVED LOOP]**: Cambia al modo User 1.

**— [SAMPLER]**: Cambia al modo User 2.

### **2 Haga clic en [MIDI] en la pantalla de Serato DJ Pro.**

Serato DJ Pro cambia al modo de asignación MIDI.

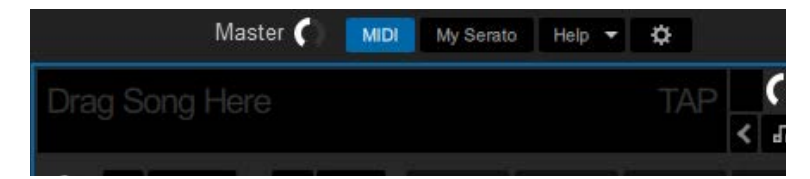

**3 Haga clic en una función para asignar un Performance Pad a la unidad.**

Ejemplo: Cuando asigna [D] (PLAY/PAUSE)

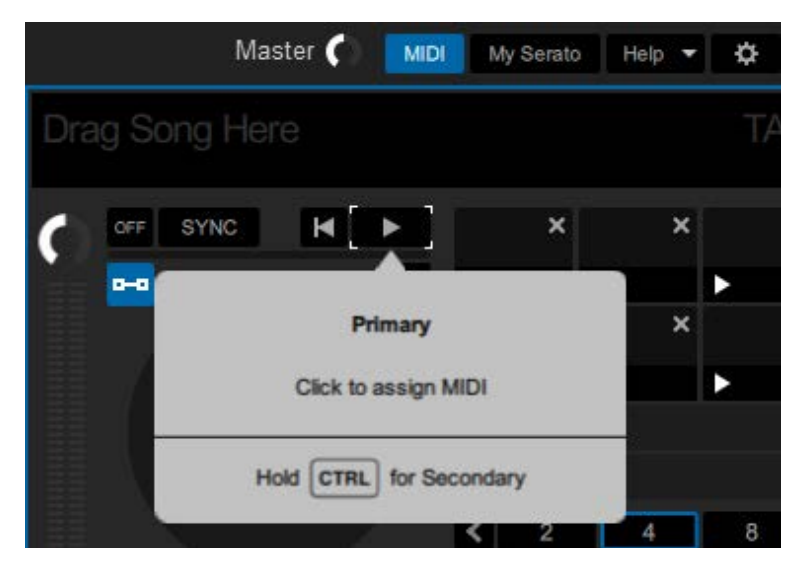

### **4 Pulse un Performance Pad para asignarle la función seleccionada.**

Si la asignación funciona, aparece el mensaje de confirmación.

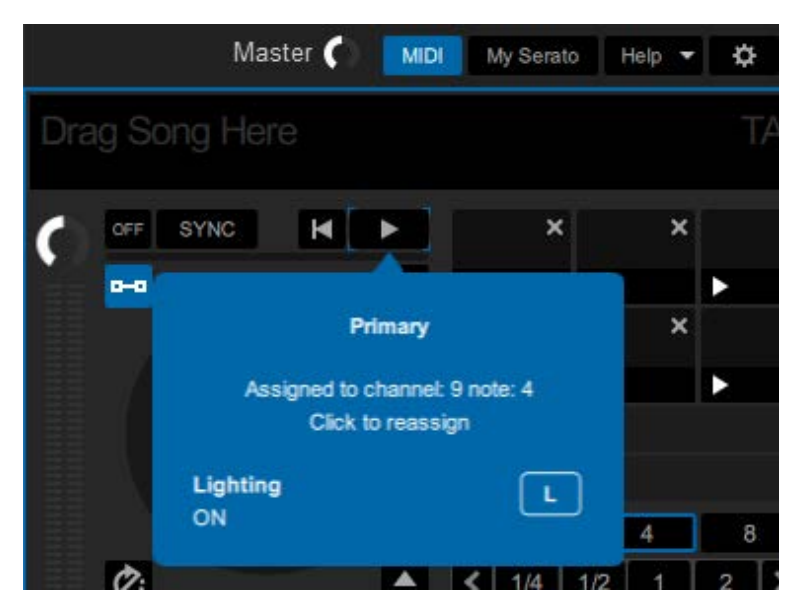

- **•** Haga clic en [**MIDI**] para salir del modo de asignación MIDI.
- **•** Cambie al modo de usuario relevante cuando haya acabado de realizar la configuración para usar las funciones de Serato DJ Pro asignadas a los Performance Pads.

## <span id="page-67-0"></span>**Deck Pads**

Puede usar 2 modos al mismo tiempo usando Performance Pads [\(página 53\)](#page-52-0) y Deck Pads.

## **Botones de modo Deck Pads**

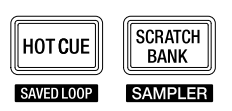

La unidad cambia a los siguientes modos dependiendo de cómo se accionen los botones de modo Deck Pads.

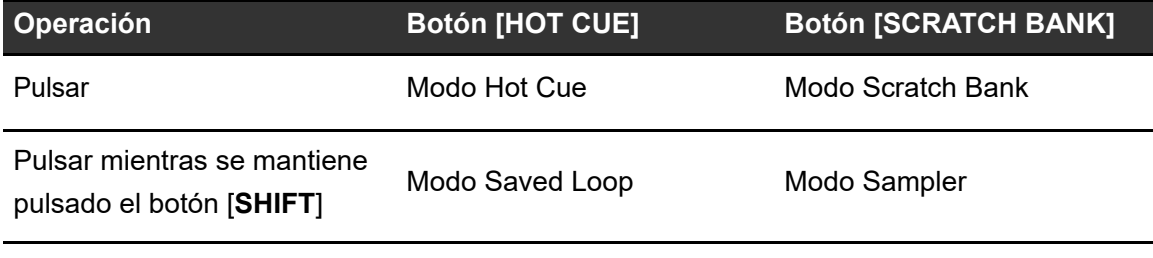

## <span id="page-67-1"></span>**Modo Hot Cue**

Puede recuperar un Hot Cue rápidamente e iniciar la reproducción pulsando los botones Pad ([**VOCAL/PAD 1**], [**MELODY/PAD 2**], [**BASS/PAD 3**], [**DRUMS/PAD 4**]).

- **•** Puede establecer hasta 4 Hot Cues (de 1 a 4) por pista.
- **•** También puede utilizar los Performance Pads para controlar Hot Cues [\(página 54\)](#page-53-0).

## **1 Pulse el botón [HOT CUE].**

La unidad cambia al modo de Hot Cue.

### **2 Pulse un botón de pad en el punto en el que desea establecer un Hot Cue durante una reproducción o pausa.**

Se establece un Hot Cue.

**•** Los Hot Cues se asignan a los botones de pad de la siguiente manera.

```
Hot Cue 1 | | Hot Cue 2 | | Hot Cue 3 | | Hot Cue 4
```
### **3 Pulse un botón de pad en el que se ha establecido un Hot Cue.**

La reproducción empieza desde el punto de Hot Cue.

**•** Pulse un botón de pad mientras mantiene pulsado el botón [**SHIFT**] para eliminar un punto de Hot Cue establecido en el botón.

```
Modo Scratch Bank
```
Puede cargar el sonido de las ranuras 1 a 4 del Scratch Bank.

- **•** También puede utilizar los Performance Pads para controlar Scratch Bank [\(página 61\)](#page-60-0).
- **1 Muestre el panel [SCRATCH BANK] en la pantalla de Serato DJ Pro.**
- **2 Pulse el botón [SCRATCH BANK] en la unidad.**

La unidad cambia al modo Scratch Bank.

### **3 Pulse un botón de pad al que se haya asignado el Scratch Bank que desea cargar.**

El sonido de Scratch Bank se carga en la unidad.

**•** Las ranuras se asignan a los botones de pad de la siguiente manera:

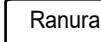

Ranura 1 | Ranura 2 | Ranura 3 | Ranura 4

**•** Pulse un botón de pad mientras mantiene pulsado el botón [**SHIFT**] para cargar la última pista cargada.

## <span id="page-69-0"></span>**Modo Saved Loop**

Puede guardar bucles en las ranuras 1 al 4 en Serato DJ Pro y recuperar bucle guardado.

**•** También puede utilizar los Performance Pads para controlar el modo Saved Loop [\(página 56\).](#page-55-0)

## **1 Pulse el botón [HOT CUE] mientras mantiene pulsado el botón [SHIFT].**

La unidad cambia al modo Saved Loop.

### **2 Pulse un botón de pad durante la reproducción de bucle.**

Los bucles se asignan a las ranuras de bucles en Serato DJ Pro de la siguiente manera:

Ranura 1 | Ranura 2 | Ranura 3 | Ranura 4

## **3 Pulse un botón de pad al que se haya asignado un loop mientras mantiene pulsado el botón [SHIFT].**

La reproducción de bucle se inicia desde el principio del bucle.

**•** Pulse el botón de pad de nuevo para cancelar la reproducción de bucle.

## <span id="page-70-0"></span>**Modo Sampler**

Puede iniciar la reproducción de una pista cargada en las ranuras de Sampler 1 a 4 usando los botones de pad.

- **•** También puede utilizar los Performance Pads para controlar el modo Sampler [\(página 57\)](#page-56-0).
- **1 Muestre el panel [SAMPLER] en la pantalla de Serato DJ Pro.**
- **2 Pulse el botón [SCRATCH BANK] mientras mantiene pulsado el botón [SHIFT] en la unidad.**

La unidad cambia al modo Sampler.

**3 Arrastre y suelte una pista en cada ranura en el panel [SAMPLER] para cargarla en la pantalla de Serato DJ Pro.**

Se guardan los ajustes del Sampler y las pistas cargadas.

### **4 Pulse el botón de pad que concuerde con la ranura (pista) que desee reproducir.**

Se inicia la reproducción de la ranura.

**•** Las ranuras se asignan a los botones de pad de la siguiente manera:

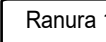

Ranura 1 | Ranura 2 | Ranura 3 | Ranura 4

## **5 Gire el control [SAMPLER VOLUME] para ajustar el volumen del sonido del Sampler.**

- **•** Los métodos de reproducción difieren en función del modo Sampler establecido en Serato DJ Pro. Para más información, consulte el manual del software Serato DJ Pro [\(página 6\).](#page-5-1)
- **•** Pulse un botón de pad mientras mantiene pulsado el botón [**SHIFT**] para detener la reproducción de la ranura.

# **Modo Dual Deck**

Puede controlar simultáneamente los Decks 1 y 3 (o los Decks 2 y 4) en el modo Dual Deck. Puede hacer scratch o reproducir un bucle / Hot Cue, etc., como si las dos pistas diferentes estuvieran combinadas como una sola pista.

## **1 Pulse el botón [DECK] mientras mantiene pulsado el botón [SHIFT].**

La unidad cambia al modo Dual Deck.

- **•** Deck 1 y Deck 2 se activan. No puede cambiar los decks activos.
- **•** Pulse el botón [**DECK**] mientras mantiene pulsado el botón [**SHIFT**] para desactivar el modo Dual Deck.
- **•** Puede controlar las siguientes funciones en el modo Dual Deck con los botones y controles correspondientes.

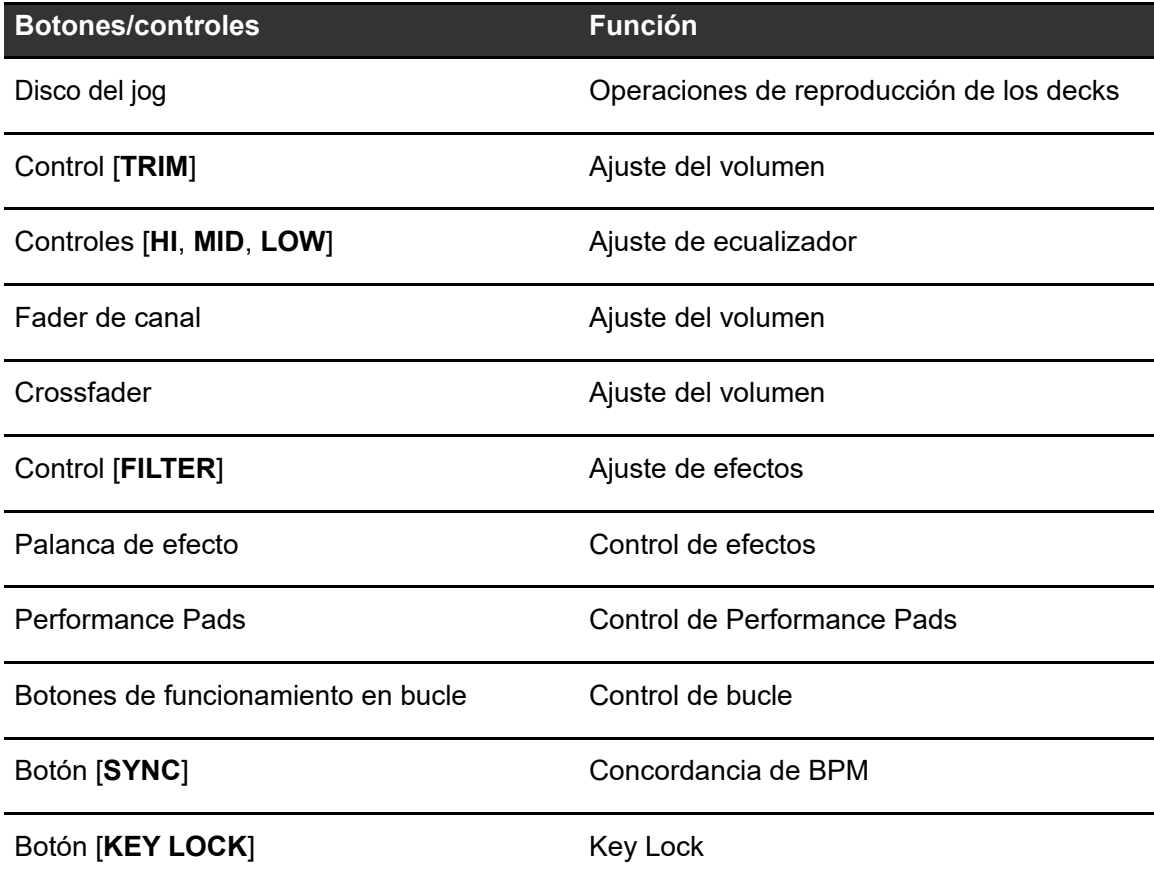
# **Serato DJ Pro**

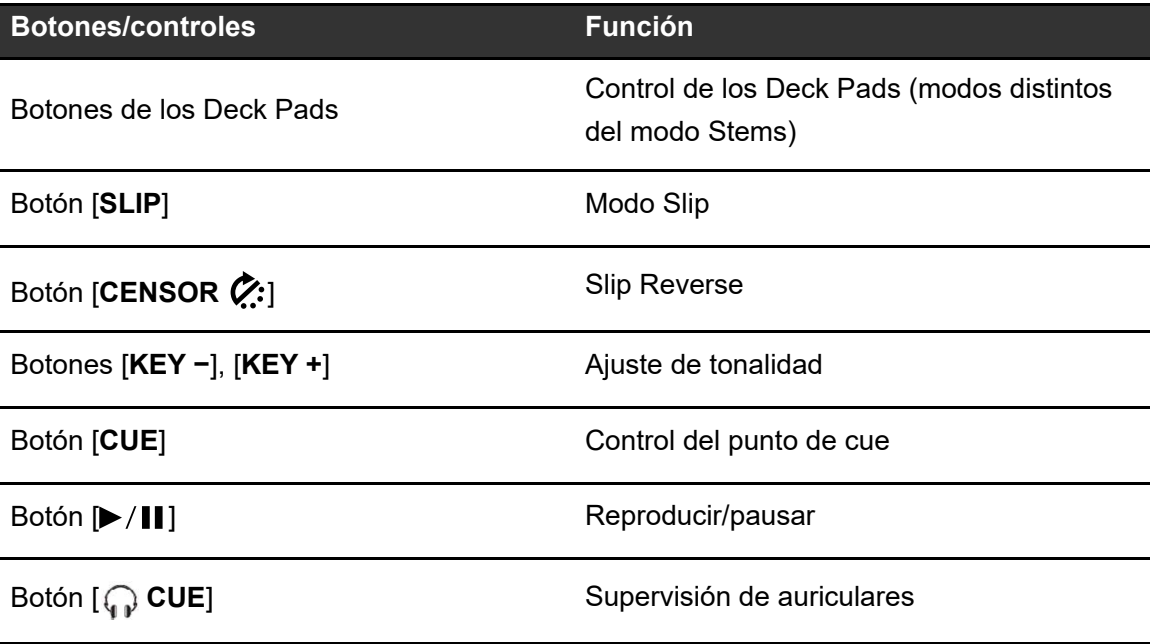

## **Auto BPM Transition**

La unidad puede ayudarle con sus mezclas ajustando automáticamente los BPM de una pista.

Con esta función, puede usar otros controles mientras BPM avanza automáticamente, ya que no tiene que ajustar manualmente la barra deslizante Tempo.

Puede elegir de antemano un Stem que se emita automáticamente cuando se inicie la BPM Transition.

- **1 Pulse uno de los botones de pad ([VOCAL/PAD 1], [MELODY/ PAD 2], [BASS/PAD 3], [DRUMS/PAD 4]) mientras mantiene pulsado el botón [SELECT] para seleccionar un Stem y emitirlo durante la Auto BPM Transition.**
	- **•** Pulse el botón [**KEY LOCK**] o [**AUTO LOOP**] mientras mantiene pulsado el botón [**SELECT**] para seleccionar el estado durante la Auto BPM Transition.

### **2 Pulse el botón [SELECT] mientras mantiene pulsado el botón [SHIFT] para seleccionar el número de barras (cuánto dura la transición).**

#### **3 Pulse el botón [ ] (Auto BPM Transition Start).**

Se inicia la Auto BPM Transition.

- Si pulsa el botón [ $\blacktriangleright$ ] (Auto BPM Transition Start) cuando la función Sync está desactivada en el otro deck, el tempo cambiará gradualmente para que concuerde con los BPM de la pista del otro deck. Los BPM concordarán cuando pase el número de barras establecido y la Auto BPM Transition finalizará automáticamente.
- Si pulsa el botón [ $\blacktriangleright$ ] (Auto BPM Transition Start) cuando la función Sync está activada en el otro deck, el tempo cambiará gradualmente para concordar con los BPM originales de la pista del otro deck. Los BPM concordarán cuando pase el número de barras establecido y la Auto BPM Transition finalizará automáticamente.
- Si pulsa el botón [ $\blacktriangleright$ ] (Auto BPM Transition Start) mientras mantiene pulsado el botón [**SELECT**], el tempo cambiará gradualmente para concordar con los BPM originales de la pista del deck que esté usando. Los BPM concordarán cuando pase el número de barras establecido y la Auto BPM Transition finalizará automáticamente.
- Pulse de nuevo el botón [ $\blacktriangleright$ ] (Auto BPM Transition Start) para finalizar la Auto BPM Transition.

# **Slip**

Si activa el modo Slip, la reproducción normal continúa en segundo plano (pero no puede oírla) cuando realiza las siguientes operaciones.

Cuando finaliza la operación, se cancela Slip y la reproducción normal comienza desde el punto exacto que se habría alcanzado en ese momento. Esto implica que el ritmo original permanezca constante y su actuación se mantenga perfectamente dentro del tiempo.

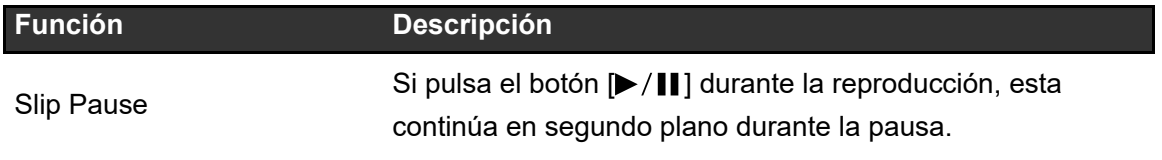

# **Serato DJ Pro**

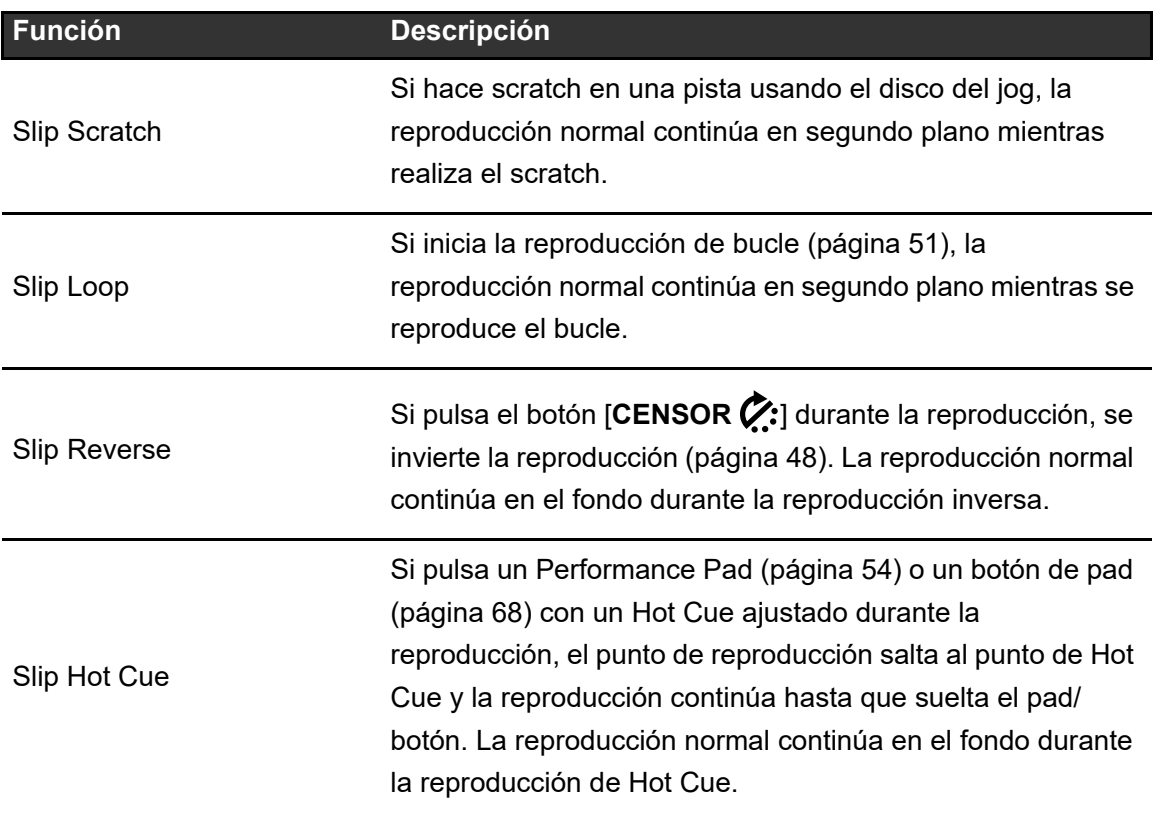

#### **1 Pulse el botón [SLIP].**

El modo Slip se enciende y el botón [**SLIP**] se ilumina.

- **•** El botón [**SLIP**] parpadea mientras se utiliza Slip.
- **•** Vuelva a pulsar el botón [**SLIP**] o cargue una pista para desactivar el modo Slip.

## **Fader Start**

Puede iniciar la reproducción moviendo los controles del fader.

# **Uso de Channel Fader Start**

**1 Seleccione [CUE] o [HOT CUE] en [Opciones de inicio del fader.] en la ficha [PREFERENCES] de Setting Utility.**

# **Serato DJ Pro**

Más información: [Cambio de los ajustes \(página 34\)](#page-33-0)

### **2 Mueva el fader del canal hacia arriba desde la posición inferior mientras mantiene pulsado el botón [SHIFT].**

La reproducción de la pista empieza desde el punto cue.

- **•** Mueva el fader del canal de nuevo a la posición inferior mientras mantiene pulsado el botón [**SHIFT**] durante la reproducción para volver rápidamente al punto de cue y realizar una pausa en la reproducción (Back Cue).
- **•** Si no se establece un cue, la reproducción empieza desde el comienzo de la pista.
- **•** Puede configurar si la función Sync se activa cuando se activa Channel Fader Start (solo para uso con Serato DJ Pro) en la ficha [**PREFERENCES**] en Setting Utility [\(página 34\)](#page-33-0).

### **Uso de Crossfader Start**

### **1 Seleccione [CUE] o [HOT CUE] en [Opciones de inicio del fader.] en la ficha [PREFERENCES] de Setting Utility.**

Más información: [Cambio de los ajustes \(página 34\)](#page-33-0)

#### **2 Ajuste el crossfader completamente hacia el lado izquierdo o el lado derecho.**

**•** Ajuste el crossfader en el lado opuesto del canal que inicia la reproducción mediante el Crossfader Start.

### **3 Aleje el crossfader del lado izquierdo o derecho mientras mantiene pulsado el botón [SHIFT].**

La reproducción de la pista empieza desde el punto cue.

- **•** Devuelva el crossfader completamente hacia el lado izquierdo o derecho mientras mantiene pulsado el botón [**SHIFT**] durante la reproducción para volver rápidamente al punto de hot cue y pausar la reproducción (Back Cue).
- **•** Si no se establece un cue, la reproducción empieza desde el comienzo de la pista.

# **Uso de efectos**

Puede controlar los efectos de Serato DJ Pro con la unidad.

### **1 Pulse el botón [FX SELECT] asignado con el efecto que desea usar.**

- **•** Si pulsa varios botones [**FX SELECT**] con efectos de software asignado, puede utilizar varios efectos de software al mismo tiempo.
- **•** Gire el selector giratorio mientras mantiene pulsado el botón [**FX SELECT**] para seleccionar un tipo de efecto.
- 2 Pulse el botón [BEAT ◀] o [BEAT ▶] para establecer el número **de tiempos de compás con el que desee sincronizar el efecto.**

#### **3 Gire el control [LEVEL/DEPTH] para ajustar el efecto.**

**•** Gire el control completamente hacia la izquierda para emitir el sonido original.

### **4 Ajuste la palanca de efecto en [ON] o [LOCK ON].**

El efecto seleccionado se aplica al sonido del canal en el que utiliza la palanca de efecto.

rekordbox es una aplicación completa para DJ que puede usar para administrar su música y realizar actuaciones.

- **•** Esta unidad es un dispositivo Hardware Unlock. Si conecta a la unidad un PC/Mac que ejecute rekordbox, puede utilizar gratuitamente el modo PERFORMANCE (funciones de rekordbox DJ).
- **•** Para obtener información sobre las funciones que admite el Hardware Unlock, visite la siguiente URL.

#### [rekordbox.com](https://rekordbox.com/)

**•** El software rekordbox no se incluye con la unidad. Descargue rekordbox para Mac/ Windows en la siguiente URL.

#### [rekordbox.com](https://rekordbox.com/)

**•** Para obtener la información más reciente sobre los requerimientos del sistema, la compatibilidad y los sistemas operativos compatibles, visite la URL siguiente.

#### [rekordbox.com/system](https://rekordbox.com/system)

- **•** Utilice la última versión y service pack del sistema operativo compatible.
- **•** Para utilizar Internet, es necesario firmar un contrato por separado con un proveedor y pagarle.
- **•** El funcionamiento no está garantizado en todos los modelos de PC/Mac, aunque se cumplan los requerimientos del sistema.
- **•** Dependiendo de la configuración de ahorro de energía y otras condiciones de su PC/Mac, es posible que la CPU y el disco duro no proporcionen suficientes capacidades de procesamiento. En el caso de los portátiles en particular, asegúrese de que el PC/Mac esté en las mejores condiciones para proporcionar un rendimiento constante de alto nivel cuando utilice rekordbox (por ejemplo, manteniendo la alimentación de CA conectada).

# **Instalación de rekordbox**

Instale la última versión de rekordbox de la siguiente manera.

- **•** Si rekordbox ya se ha instalado, actualícese a la última versión desde el Administrador de actualización que se muestra al iniciar rekordbox.
- **•** No conecte el PC/ Mac a la unidad hasta que la instalación esté completa.
- **•** Cierre todas las aplicaciones que se estén ejecutando en el PC/Mac antes de iniciar la instalación.

### **Para Mac**

- **1 Descomprima el archivo de software descargado de rekordbox.**
- **2 Haga doble clic en el archivo de software descomprimido.**

Se inicia el instalador.

**3 Lea los términos del Acuerdo de licencia con atención. Si acepta los términos, haga clic en [Acepto].**

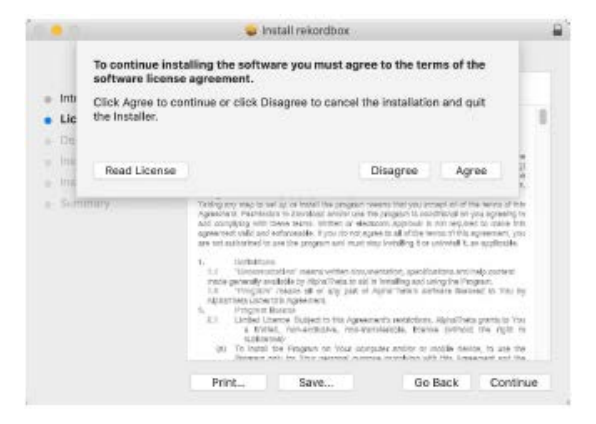

Se inicia la instalación.

- **•** Si no acepta los términos del Acuerdo de licencia, haga clic en [**No acepto**] para cancelar la instalación.
- **4 Cuando aparezca la pantalla de finalización de la instalación, haga clic en [Cerrar].**

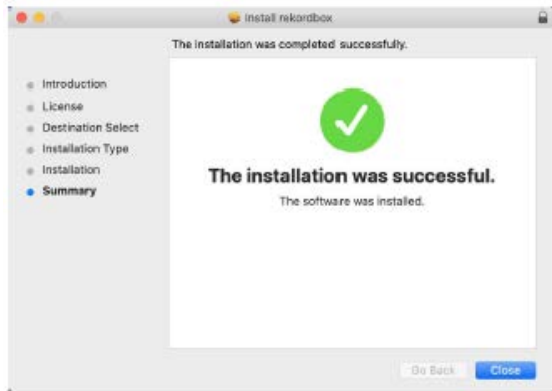

Se cerrará el instalador.

#### **Para Windows**

- **1 Inicie sesión en su PC (Windows) con derechos de administrador.**
- **2 Descomprima el archivo de software descargado de rekordbox.**
- **3 Haga doble clic en el archivo de software descomprimido.** Se inicia el instalador.
- **4 Lea los términos del Acuerdo de licencia con atención. Si acepta los términos, haga clic en [Acepto] y después en [Siguiente].**

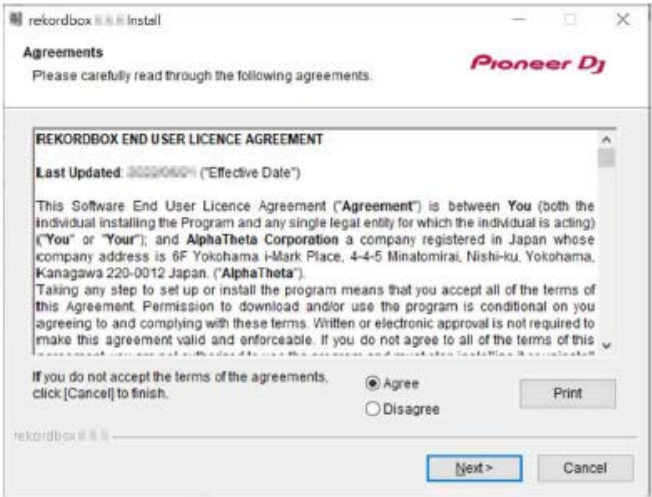

**•** Si no acepta los términos del Acuerdo de licencia, haga clic en [**Cancelar**] para cancelar la instalación.

#### **5 Especifique la ruta de instalación.**

Se inicia la instalación.

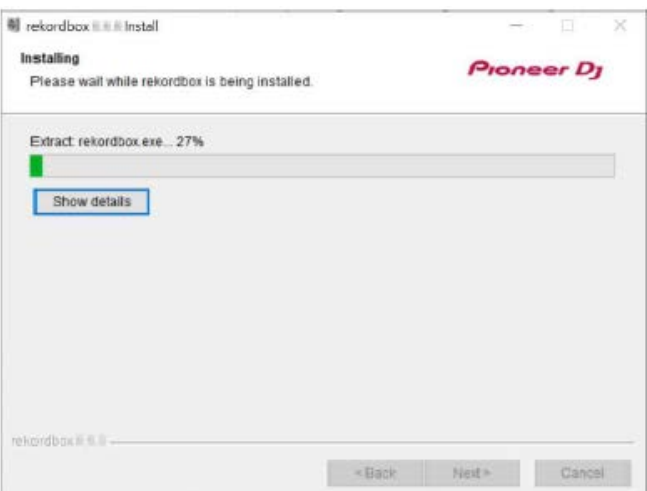

**6 Cuando aparezca la pantalla de finalización de la instalación, haga clic en [Finalizar].**

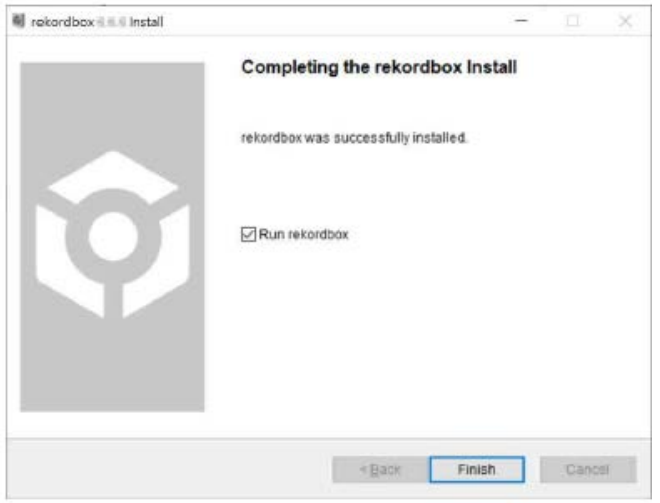

Se cerrará el instalador.

### **Operaciones básicas para rekordbox**

Esta sección describe las operaciones básicas para usar rekordbox con la unidad.

**•** Para usar rekordbox, primero tendrá que registrarse para obtener una cuenta gratuita de Pioneer DJ. Para más detalles, consulte rekordbox Introduction [\(página 6\)](#page-5-0).

### **Inicio de rekordbox**

#### **Para Mac**

- **1 Abra la carpeta [Aplicaciones] en Finder.**
- **2 Haga clic en la carpeta [rekordbox 6].**
- **3 Haga doble clic en [rekordbox.app].**

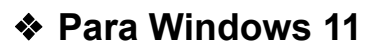

- **1 Abra el menú Inicio y haga clic en [Todas las aplicaciones] [Pioneer] [rekordbox 6].**
- **❖ Para Windows 10**
- **1 Abra el menú Inicio y haga clic en [Pioneer] [rekordbox 6].**

**Comprobación de los ajustes de audio**

- **1 Haga clic en [Preferencias] y compruebe si los ajustes de [Audio] están ajustados como a continuación en rekordbox.**
	- **•** Para Mac:
		- **[Audio]**: [**DDJ-REV5**]
		- **[Canales de salida]**: **[Master Output]**: [**DDJ-REV5: MASTER + Nombre de dispositivo de audio en Mac**] **[Headphones Output]**: [**DDJ-REV5: PHONES**]
	- **•** Para Windows:
		- **[Audio]**: [**DDJ-REV5 ASIO**]
		- **[Canales de salida]**: **[Master Output]**: [**DDJ-REV5 ASIO: MASTER + Nombre de dispositivo de audio en PC**] **[Headphones Output]**: [**DDJ-REV5 ASIO: PHONES**]
	- **•** Cuando [**PC MASTER OUT**] (la función que emite el sonido maestro desde los altavoces del PC/Mac, que está activada por defecto) está desactivada, [**Master Output**] en los ajustes de [**Audio**] se ajusta automáticamente a [**DDJ-REV5: MASTER**] (para Mac) / [**DDJ-REV5 ASIO: MASTER**] (para Windows).
	- **•** Si no desea emitir el sonido maestro desde los altavoces del PC/Mac, haga clic en en la esquina superior derecha de la pantalla de rekordbox para desactivarlo.

# **Análisis de una pista**

Si importa pistas desde su PC/Mac a su Colección rekordbox (la pantalla que muestra la lista de pistas gestionadas por rekordbox), las pistas se analizan y puede usarlas con rekordbox.

#### **1 Haga clic en [Colección] en la vista de árbol.**

Aparece la lista de pistas de la [**Colección**].

**2 Abra Finder o el Explorador de archivos y, a continuación, arrastre y suelte pistas o carpetas que contengan pistas en la lista de pistas.**

Las pistas se añaden a [**Colección**] y comienza el análisis de las pistas.

- **•** Espere a que finalice el análisis de todas las pistas.
- **•** Si carga una pista que no se ha analizado en un deck, puede que tarde un poco en mostrar sus BPM y su forma de onda.
- **•** Puede llevar algún tiempo analizar las pistas, dependiendo de cuántas haya.

### **Carga de una pista en un deck**

- **1 Gire el selector giratorio para resaltar una pista en [Colección].**
- **2 Pulse el selector giratorio.**

La pista se carga en el deck.

# **Reproducción de una pista**

### **1 Ajuste los controles, etc., como se indica a continuación en el deck que reproduce una pista.**

- **Conmutador selector de entrada**:  $[\Box \mathbf{A}]$
- **Control [TRIM]**: Gire completamente hacia la izquierda
- **Controles [HI, MID, LOW]**: Posición central
- **Control [FILTER]**: Posición central
- **Fader de canal:** Posición inferior
- **Control [MASTER LEVEL]**: Gire completamente hacia la izquierda
- **Crossfader**: Posición central

#### 2 Pulse el botón [▶/**]** para reproducir la pista.

### **3 Gire el control [TRIM].**

- **•** Ajuste el control [**TRIM**] de forma que la luz del indicador de nivel de canal se ilumine en naranja al alcanzar el nivel de pico.
- **4 Mueva el fader de canal hacia arriba.**

### **5 Gire el control [MASTER LEVEL] para ajustar correctamente la salida de sonido de los terminales de salida [MASTER 1]/ [MASTER 2].**

- **•** Para emitir sonido por los altavoces del PC/Mac, ajuste el volumen de los altavoces del PC/Mac.
- **•** Si no se emite sonido desde los terminales de salida [**MASTER 1**]/[**MASTER 2**] o la unidad no reconoce su PC/Mac después de conectarlo a la unidad, consulte las [**FAQ**[\] del DDJ-REV5 en la URL siguiente.](https://www.pioneerdj.com/support/) [pioneerdj.com/support/](https://www.pioneerdj.com/support/)

# **Supervisión con auriculares**

**1 Conecte los auriculares a uno de los terminales PHONES.**

Más información: [Conexión a los terminales de entrada \(página 38\)](#page-37-0)

- **2 Ajuste los controles de la sección Headphones como se indica a continuación.**
	- **Control [MIX]**: Posición central
	- **Control [LEVEL]**: Gire completamente hacia la izquierda
- **3** Pulse el botón [ C CUE CH 1] o [ C CUE CH 2].
- **4 Gire el control [LEVEL] para ajustar el volumen de salida de los auriculares.**

### **Cierre de rekordbox**

**1 Haga clic en [** $\times$ **], o en [Archivo]**  $\rightarrow$  **[Abandonar].** 

### **Bucle**

### <span id="page-86-0"></span>**Ajuste automático de un bucle**

**1 Pulse el botón [AUTO LOOP] durante la reproducción.**

La reproducción del bucle se inicia desde la posición en la que se pulsa el botón.

# <span id="page-86-1"></span>**Ajuste manual de un bucle**

- **1 Pulse los botones [SHIFT] y [1/2X] en el punto en el que desee iniciar el bucle (punto de entrada de bucle) durante la reproducción.**
- **2 Pulse los botones [SHIFT] y [2X] en el punto en el que desea que el bucle finalice (punto de salida del bucle).**

Se inicia la reproducción de bucle de la sección especificada.

# **Reducción de un bucle a la mitad**

**1 Pulse el botón [1/2X] durante la reproducción de un bucle.**

La longitud del bucle se reduce a la mitad cada vez que pulsa el botón.

### **Duplicación de la duración de un bucle**

**1 Pulse el botón [2X] durante la reproducción de bucle.**

La longitud del bucle se duplica cada vez que pulsa el botón.

# **Ajuste preciso de los puntos de bucle**

- **1 Pulse el botón [1/2X] o [2X] mientras mantiene pulsado el botón [SHIFT] durante la reproducción de bucle.**
	- **[1/2X]:** Ajusta el punto de entrada del bucle.
	- **[2X]:** Ajusta el punto de salida del bucle.
- **2 Gire el disco del jog para realizar un ajuste fino del punto de bucle.**
- **•** Tras el ajuste fino, pulse el botón [**1/2X**] o [**2X**] mientras mantiene pulsado el botón [**SHIFT**] para reanudar la reproducción de bucle.

 $\sim$   $\sim$   $\sim$ 

## **Performance Pads**

Puede cambiar de función con los botones de modo de pad ([**HOT CUE**], [**ROLL**], [**SAVED LOOP**], [**SAMPLER**]).

## **Botones de modo Pad**

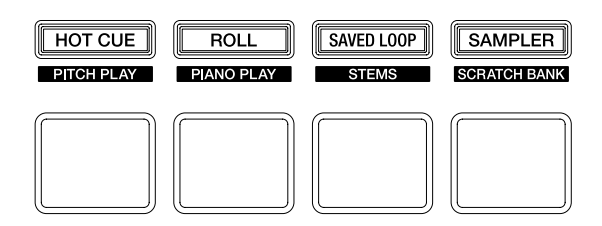

La unidad cambia a los siguientes modos dependiendo de cómo se accionen los botones del modo Pad.

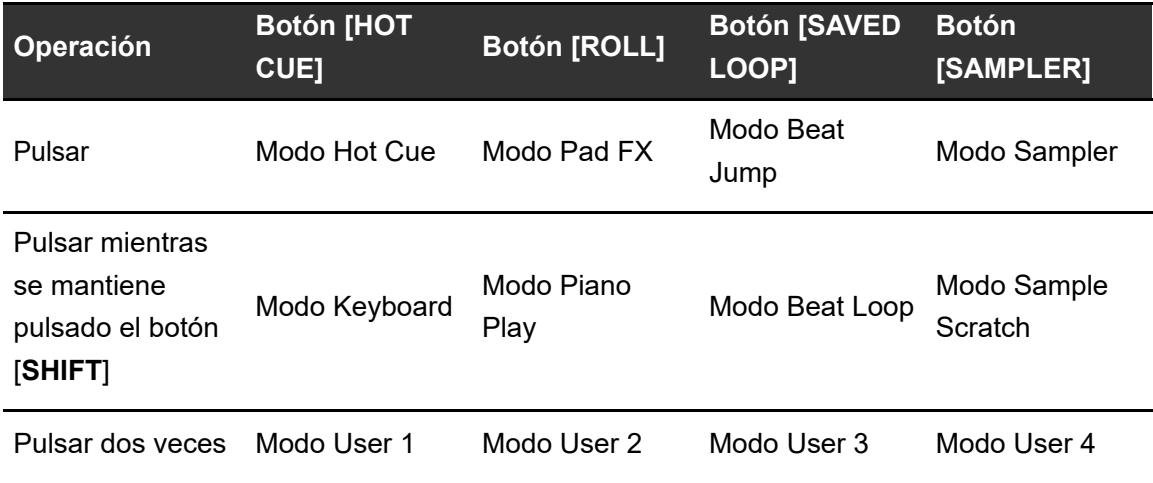

## **Modo Hot Cue**

Puede recuperar un Hot Cue rápidamente e iniciar la reproducción pulsando Performance Pad.

- **•** También puede recuperar un bucle en lugar de un Hot Cue.
- **•** Puede establecer hasta 16 Hot Cues por pista, sin embargo, puede establecer o recuperar hasta 8 Hot Cues usando la unidad.

### **1 Pulse el botón [HOT CUE].**

La unidad cambia al modo de Hot Cue.

### **2 Pulse un Performance Pad en el punto en el que desea establecer un Hot Cue durante una reproducción o pausa.**

Se establece un Hot Cue.

**•** Los Hot Cues se asignan a Performance Pads de la siguiente manera.

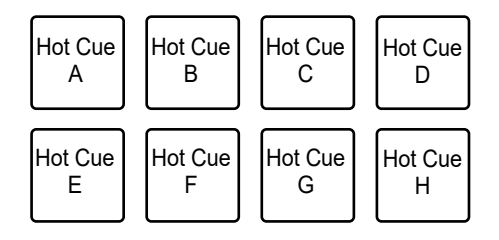

#### **3 Pulse un Performance Pad que tenga un Hot Cue establecido.**

La reproducción empieza desde el punto de Hot Cue.

- **•** Pulse un Performance Pad mientras mantiene pulsado el botón [**SHIFT**] para eliminar un punto de Hot Cue establecido en el pad.
- **•** Puede realizar la reproducción Gate mientras una pista está en pausa activando la casilla [**Durante la pausa, se aplica la reproducción GATE.**] en [**Preferencias**]  $[Controlador]$   $\rightarrow$   $[Deck]$   $\rightarrow$   $[Hot Cue]$ .

#### **Ajuste de un bucle**

#### **1 Pulse el botón [HOT CUE].**

La unidad cambia al modo de Hot Cue.

#### **2 Establezca un bucle durante la reproducción.**

Se inicia la reproducción de bucle.

**■ Más información: [Ajuste automático de un bucle \(página 87\)](#page-86-0), Ajuste manual de un** [bucle \(página 87\)](#page-86-1)

#### **3 Pulse un Performance Pad durante la reproducción de bucle.**

Se establece un bucle.

**4 Pulse un Performance Pad que tenga un bucle establecido.**

La reproducción de bucle se inicia desde el punto de entrada de bucle.

**•** Pulse un Performance Pad mientras mantiene pulsado el botón [**SHIFT**] para eliminar un bucle establecido en el pad.

#### **Recuperación de un punto de cue**

Puede recuperar punto cue o punto de bucle guardado en un Memory Cue de rekordbox.

#### **1 Pulse el botón [HOT CUE].**

La unidad cambia al modo de Hot Cue.

#### **2 Pulse el botón [PARAMETER 1 ∢] o [PARAMETER 1 ▶].**

Se recupera un punto cue o punto de bucle guardado en un Memory Cue.

**•** Para más información sobre el Memory Cue, consulte el Manual de instrucciones de rekordbox [\(página 6\)](#page-5-0).

## **Modo Pad FX**

Puede aplicar efectos mediante los Performance Pad.

### **1 Pulse el botón [ROLL].**

La unidad cambia al modo Pad FX.

**•** Las efectos que se asignan a los Performance Pads son las siguientes.

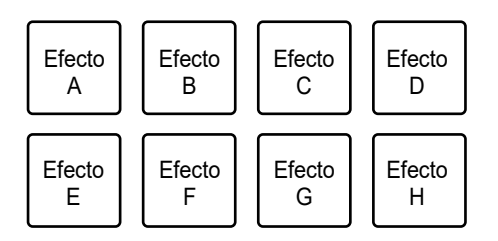

### **2 Mantenga pulsado el Performance Pad asignado al efecto que desea utilizar.**

El efecto se aplica según el número de tiempos ajustados en el Performance Pad mientras lo pulsa.

- **•** Suelte el Performance Pad para desactivar el efecto.
- Pulse el botón [PARAMETER 1 < ] o [PARAMETER 1  $\blacktriangleright$  ] para cambiar el número de tiempos de compás.

#### **Uso de Release FX de Pad FX**

Asigne de antemano un Release FX a los Performance Pads.

### **1 Mantenga pulsado un Performance Pad al que se ha asignado un efecto diferente de Release FX.**

El efecto se aplica según el número de tiempos ajustados en el Performance Pad mientras lo pulsa.

### **2 Pulse un Performance Pad al que se haya asignado Release FX y suéltelo.**

El efecto que ha estado activado hasta entonces se desactiva y se activa Release FX.

# **Modo Beat Jump**

Puede mover el punto de reproducción rápidamente sin interrumpir el ritmo de la pista que se está reproduciendo.

### **1 Pulse el botón [SAVED LOOP].**

La unidad cambia al modo Beat Jump.

**•** El número de tiempos de compás y barras se asignan por defecto a los Performance Pads de forma siguiente.

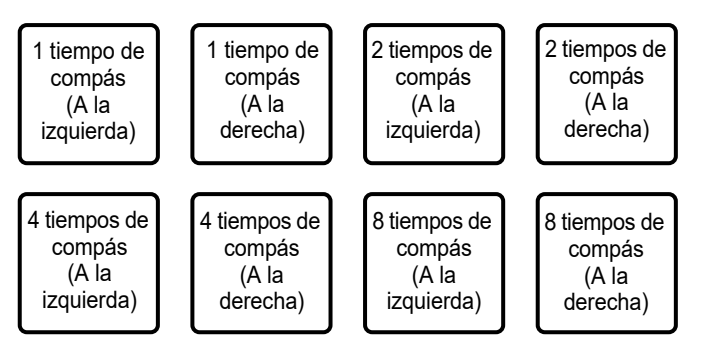

• Pulse el botón [PARAMETER 1 < ] o [PARAMETER 1  $\blacktriangleright$  ] para cambiar el número de tiempos de compás o barras a asignar a los Performance Pads.

### **2 Pulse el Performance Pad al que se ha asignado el número de tiempos de compás y la dirección en la que desea saltar.**

La posición de reproducción se desplaza según el número de tiempos de compás y la dirección establecidos para el pad pulsado.

# **Modo Sampler**

Puede iniciar la reproducción de una pista cargada en una ranura del Sampler usando Performance Pads.

-----------

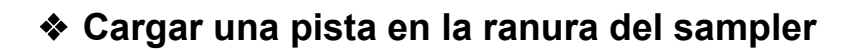

**1 Haga clic en [SAMPLER] en la pantalla de rekordbox.**

Se visualiza el panel [**SAMPLER**].

**2 Pulse el botón [SAMPLER] en la unidad.**

La unidad cambia al modo Sampler.

- **3** Pulse el botón [PARAMETER 1 ◀] o [PARAMETER 1 ▶] para **cambiar Sampler Banks.**
- **4 Pulse el selector giratorio para mover el cursor a la lista de pistas.**
- **5 Gire el selector giratorio para seleccionar una pista que desee cargar en la ranura del sampler.**
- **6 Mantenga pulsado el botón [SHIFT] y pulse el Performance Pad correspondiente a la ranura (pista) que desee cargar.**

La pista seleccionada se carga en la ranura del sampler.

**•** Es posible que no pueda cargar una pista en una ranura de Sampler que ya tenga una pista cargada, dependiendo de la configuración de [**Preferencias**] en rekordbox.

#### **Reproducción de un sampler**

#### **1 Pulse el botón [SAMPLER].**

La unidad cambia al modo Sampler.

### **2 Pulse el botón [PARAMETER 1 ◀] o [PARAMETER 1 ▶] para cambiar Sampler Banks.**

- **3 Gire el control [SAMPLER VOLUME] para ajustar el volumen del sonido del Sampler.**
- **4 Pulse el Performance Pad que concuerde con la ranura (pista) que desee reproducir.**

Se inicia la reproducción de la ranura.

**•** Las ranuras se asignan a los Performance Pads de la siguiente manera (las ranuras 1 al 8 son para Deck 1 y Deck 3, y las ranuras 9 al 16 son para Deck 2 y Deck 4).

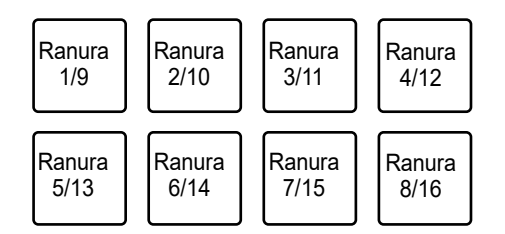

### **5 Pulse el Performance Pad durante la reproducción del sampler.**

La reproducción se reanuda desde el principio.

**•** Pulse el Performance Pad mientras mantiene pulsado el botón [**SHIFT**] para detener la reproducción de la ranura.

# **Modo Keyboard**

Puede usar los Performance Pads como un teclado para añadir escalas musicales a Hot Cues.

### **1 Pulse el botón [HOT CUE] mientras mantiene pulsado el botón [SHIFT].**

La unidad cambia al modo Keyboard.

### **2 Pulse un Performance Pad que tenga un Hot Cue establecido.**

- **•** Si no se ajusta un Hot Cue en el Performance Pad, el punto de reproducción actual se ajusta como punto Hot Cue.
- **•** Pulse el botón [**HOT CUE**] mientras mantiene pulsado el botón [**SHIFT**] para seleccionar otro Hot Cue y utilizarlo en el modo Keyboard.
- **•** Los tonos se asignan por defecto a los Performance Pads de la siguiente manera.

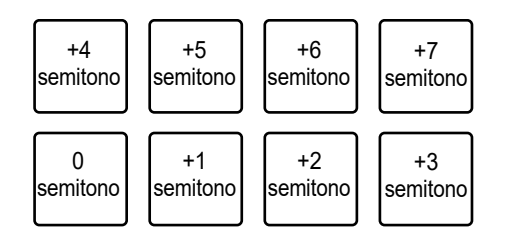

- **•** El semitono es una unidad de tono. +1 semitono representa un semitono más alto que la tonalidad original.
- Pulse el botón [PARAMETER 1 < ] o [PARAMETER 1  $\blacktriangleright$ ] para desplazar el rango de tonos.

#### **3 Pulse un Performance Pad.**

El Hot Cue se reproduce en el tono asignado al pad.

# **Modo Piano Play**

En el modo Piano Play, los Performance Pads de ambos decks se iluminan como el teclado de un piano. Puede usar este modo para reproducir Hot Cues en diferentes tonos y escalas musicales.

### **1 Pulse el botón [ROLL] mientras mantiene pulsado el botón [SHIFT].**

La unidad cambia al modo Piano Play.

#### **2 Pulse un Performance Pad que tenga un Hot Cue asignado.**

Se selecciona el Hot Cue asignado al Performance Pad.

#### **3 Pulse un Performance Pad.**

La reproducción se inicia desde el punto de Hot Cue seleccionado de acuerdo con el tono asignado al Performance Pad.

- **•** Pulse el botón [PARAMETER 1 < ] o [PARAMETER 1  $\blacktriangleright$ ] en el deck izquierdo para desplazar el rango de tonos.
- Pulse el botón [**PARAMETER 1 ◀**] o [**PARAMETER 1 ▶**] en el deck derecho para cambiar la visualización de la escala de los Performance Pads. Los tonos asignados a los Performance Pads no cambian, aunque se cambie la visualización de la escala.
- **•** Los tonos y la visualización de la escala de cada rango de tonalidades se asignan a los Performance Pads de la siguiente manera.

#### **— Rango alto: Minor pentatonic**

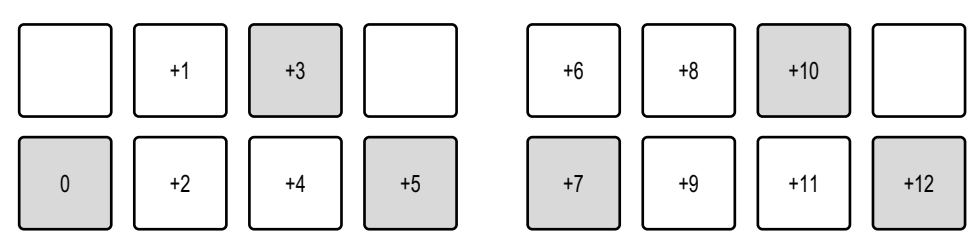

**— Rango alto: Major**

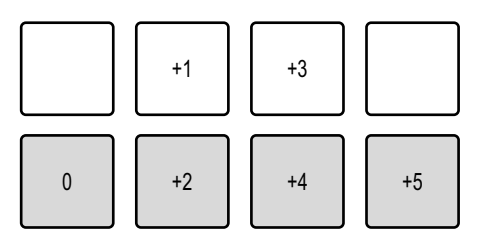

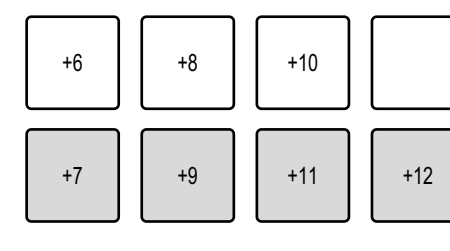

#### **— Rango alto: Major pentatonic**

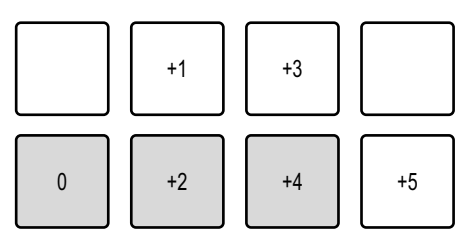

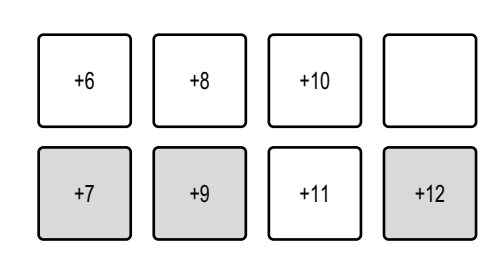

#### **— Rango medio: Minor pentatonic**

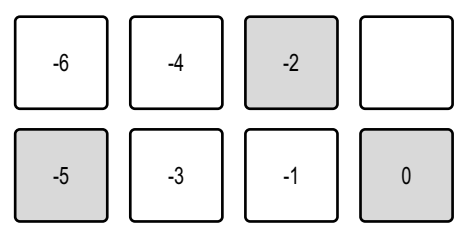

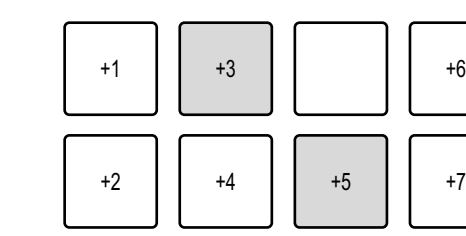

#### **— Rango medio: Major**

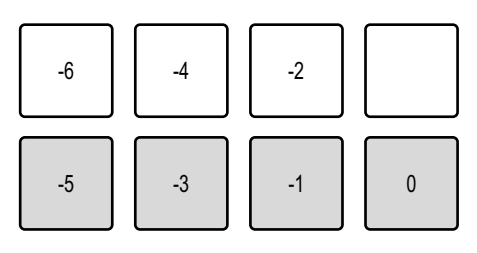

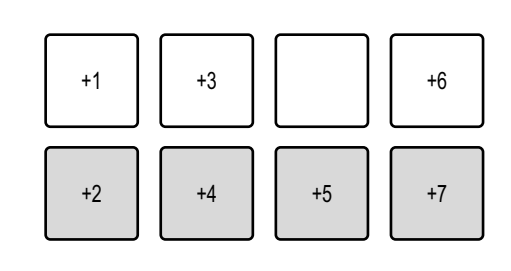

#### **— Rango medio: Major pentatonic**

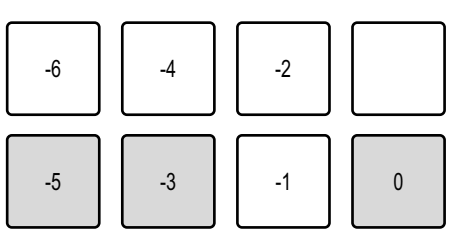

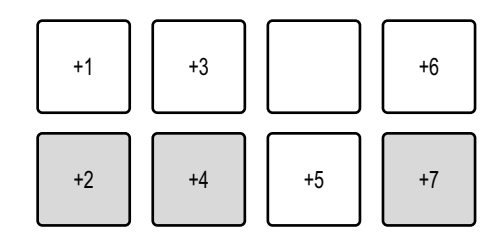

**— Rango bajo: Minor pentatonic — Rango bajo: Major — Rango bajo: Major pentatonic**  $-11$   $-9$ -12 || -10 || -8 || -7 -6 11 -4 11 -2 -5 11 -3 11 -1 11 0  $-11$   $-9$ -12 || -10 || -8 || -7 -6 || -4 || -2 -5 11 -3 11 -1 11 0  $-11$   $-9$ -12 || -10 || -8 || -7 -6 || -4 || -2 -5 11 -3 11 -1 11 0

**•** Puede comprobar información como el Hot Cue seleccionado, el rango de octavas y las escalas en la pantalla Piano Play de rekordbox.

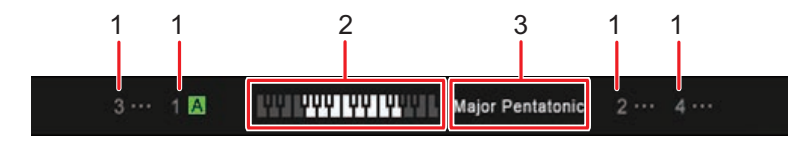

- 1. **Hot Cue seleccionado en cada deck**
- 2. **Rango de octavas seleccionado**
- 3. **Escala seleccionada**

# **Modo Beat Loop**

Si pulsa un Performance Pad, la reproducción de bucle se inicia según el número de tiempos de compás asignados al Performance Pad y continúa aunque suelte el pad.

- - - - - - - -

### **1 Pulse el botón [SAVED LOOP] mientras mantiene pulsado el botón [SHIFT].**

La unidad cambia al modo Beat Loop.

#### **2 Pulse un Performance Pad.**

La reproducción de bucle se inicia de acuerdo con el número de tiempos de compás asignados al Performance Pad.

**•** Los números de los tiempos de compás se asignan a los Performance Pads de la siguiente manera.

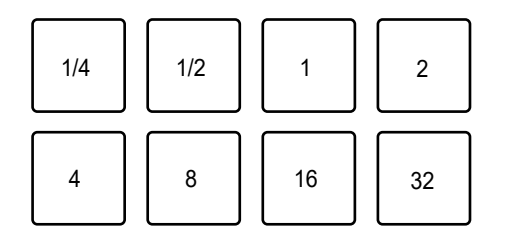

**•** Pulse de nuevo el Performance Pad para cancelar la reproducción de bucle.

# **Modo Sample Scratch**

Puede cargar una pista desde una ranura de sampler en rekordbox a un deck.

### **1 Pulse el botón [SAMPLER] mientras mantiene pulsado el botón [SHIFT].**

La unidad cambia al modo Sample Scratch.

### **2 Pulse el botón [PARAMETER 1 ∢] o [PARAMETER 1 ▶] para cambiar Sampler Banks.**

#### **3 Pulse un Performance Pad.**

El sonido de la ranura del sampler asignada al pad se carga en el deck.

A continuación, puede hacer scratch, etc., con el sonido del deck.

**•** Las ranuras se asignan a los Performance Pads de la siguiente manera (las ranuras 1 al 8 son para Deck 1 y Deck 3, y las ranuras 9 al 16 son para Deck 2 y Deck 4).

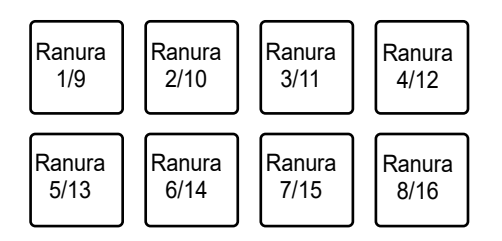

- **•** Si el modo de reproducción de la ranura del sampler es Oneshot, la reproducción comienza a medida que se carga en el deck.
- **•** Si el modo de reproducción de la ranura del sampler es Loop, el bucle manual se establece cuando se carga, y la reproducción comienza a medida que se carga en el deck.
- **•** Si el modo Gate está establecido en la ranura del sampler, funciona como un sampler de punto de cue mientras se pulsa el pad a medida que se carga en el deck.
- **•** Pulse el Performance Pad mientras mantiene pulsado nuevamente el botón [**SHIFT**] para descargar la pista cargada.

# **Modos User del 1 al 4**

Puede asignar sus funciones favoritas de rekordbox a los 8 Performance Pads de la unidad usando la característica MIDI Learn en rekordbox.

**•** Para obtener información sobre la función MIDI Learn de rekordbox, consulte el Manual de instrucciones de rekordbox [\(página 6\)](#page-5-0).

## **Deck Pads**

## **Botones de modo Deck Pads**

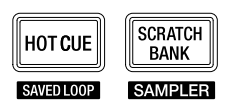

La unidad cambia a los siguientes modos dependiendo de cómo se accionen los botones de modo Deck Pads.

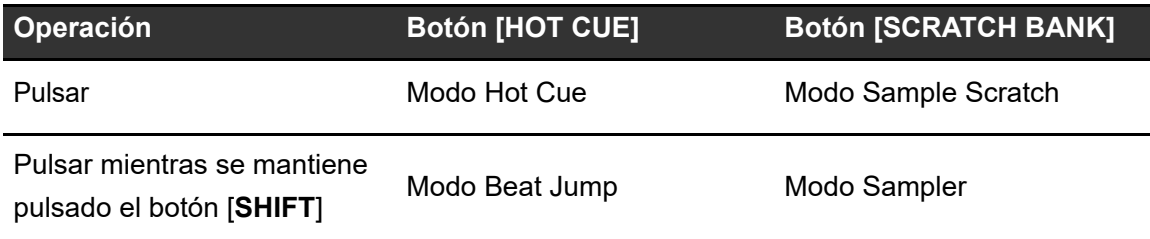

**•** Puede usar los botones de pad ([**VOCAL/PAD 1**], [**MELODY/PAD 2**], [**BASS/PAD 3**], [**DRUMS/PAD 4**]) para realizar las mismas operaciones que con los Performance Pads 1 a 4 en cada modo de pad.

# **Modo Dual Deck**

Puede controlar simultáneamente los Decks 1 y 3 (o los Decks 2 y 4) en el modo Dual Deck. Puede hacer scratch o reproducir un bucle / Hot Cue, etc., como si las dos pistas diferentes estuvieran combinadas como una sola pista.

### **1 Pulse el botón [DECK] mientras mantiene pulsado el botón [SHIFT].**

La unidad cambia al modo Dual Deck.

- **•** Deck 1 y Deck 2 se activan. No puede cambiar los decks activos.
- **•** Pulse el botón [**DECK**] mientras mantiene pulsado el botón [**SHIFT**] para desactivar el modo Dual Deck.
- **•** Puede controlar las siguientes funciones en el modo Dual Deck con los botones y controles correspondientes.

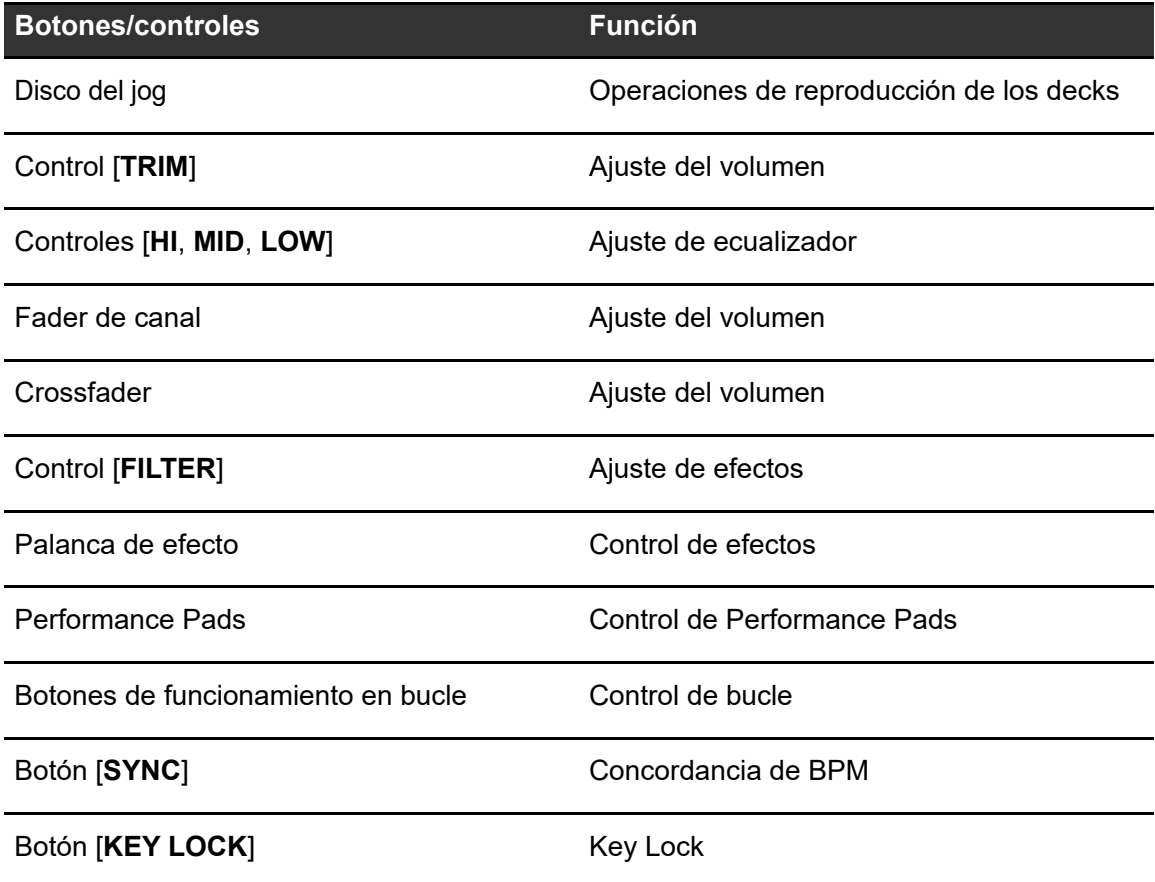

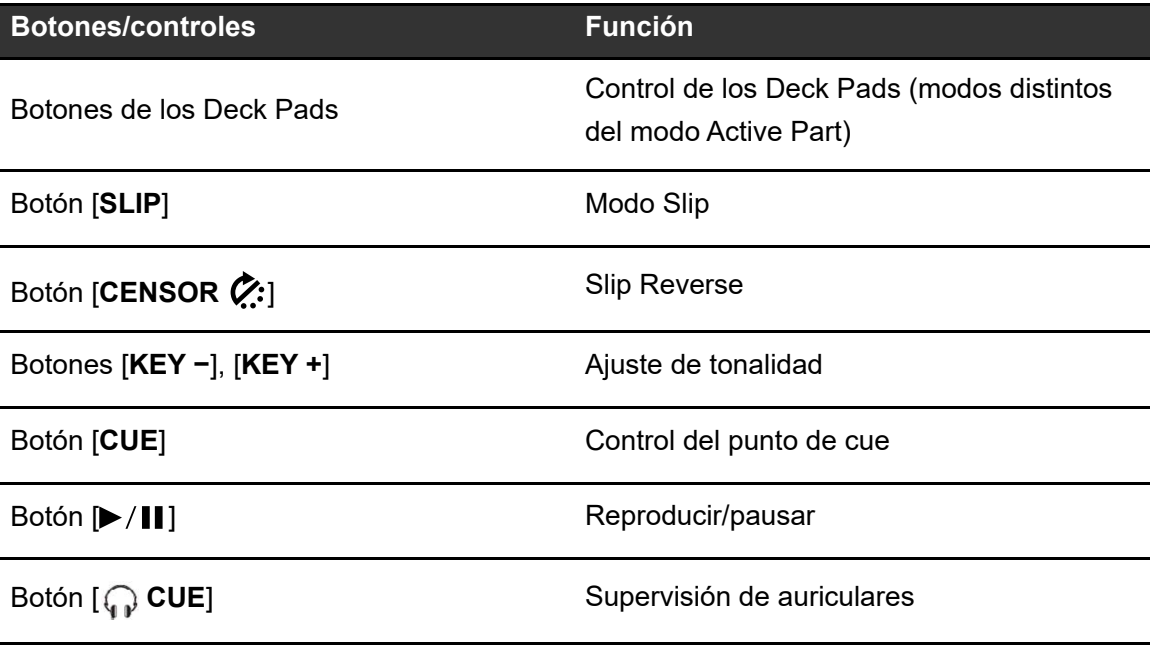

### **Auto BPM Transition**

La unidad puede ayudarle con sus mezclas ajustando automáticamente los BPM de una pista.

Existen dos tipos de funciones de Auto BPM Transition:

- **–** Se adapta gradualmente a los BPM de una pista en el otro deck
- **–** Regresa gradualmente al BPM original

#### **Concordancia de los BPM de una pista en el otro deck**

- **1 Pulse uno de los botones de pad ([VOCAL/PAD 1], [MELODY/ PAD 2], [BASS/PAD 3], [DRUMS/PAD 4]) mientras mantiene pulsado el botón [SELECT] para seleccionar una parte para emitir durante la Auto BPM Transition.**
- **2 Pulse el botón [SELECT] mientras mantiene pulsado el botón [SHIFT] para seleccionar el número de barras (cuánto dura la transición).**

### **3 Pulse el botón [ ] (Auto BPM Transition Start).**

Los BPM de la pista del deck en el que pulsa el botón cambian para concordar con los BPM de la pista del otro deck durante el número de barras establecido. Durante la transición, solo se emite el sonido de la parte seleccionada.

• Pulse nuevamente el botón [ $\blacktriangleright$ ] (Auto BPM Transition Start) durante la Auto BPM Transition para finalizarla.

#### **Regreso a los BPM originales**

- **1 Pulse uno de los botones de pad ([VOCAL/PAD 1], [MELODY/ PAD 2], [BASS/PAD 3], [DRUMS/PAD 4]) mientras mantiene pulsado el botón [SELECT] para seleccionar una parte para emitir durante la Auto BPM Transition.**
- **2 Pulse el botón [SELECT] mientras mantiene pulsado el botón [SHIFT] para seleccionar el número de barras (cuánto dura la transición).**
- **3 Pulse el botón [ ] (Auto BPM Transition Start) mientras mantiene pulsado el botón [SELECT].**

Los BPM de la pista del deck en el que pulsa el botón vuelven a los BPM originales durante el número de barras establecido. Durante la transición, solo se emite el sonido de la parte seleccionada.

# **Slip**

Si activa el modo Slip, la reproducción normal continúa en segundo plano (pero no se oye) durante las reproducciones de scratch, de bucle o Hot Cue.

Cuando finalizan las operaciones, se cancela Slip y la reproducción normal comienza desde el punto exacto que se habría alcanzado en ese momento. Esto implica que el ritmo original permanezca constante y su actuación se mantenga perfectamente dentro del tiempo.

# **Reproducción de Slip Scratch**

### **1 Pulse el botón [KEY LOCK] mientras mantiene pulsado el botón [SHIFT].**

Se activa el modo Vinyl.

**•** Compruebe si el botón [**KEY LOCK**] se ilumina mientras mantiene pulsado el botón [**SHIFT**].

#### **2 Pulse el botón [SLIP].**

El modo Slip se enciende y el botón [**SLIP**] se ilumina.

### **3 Gire el disco del jog para hacer scratch durante la reproducción.**

La reproducción normal continúa con su ritmo original en segundo plano.

- **•** El botón [**SLIP**] parpadea mientras se utiliza Slip.
- **•** Suelte el disco del jog para iniciar la reproducción normal desde el punto exacto al que habría llegado la pista en ese momento.
- **•** Pulse el botón [**SLIP**] de nuevo para desactivar el modo Slip.

# **Slip Hot Cue**

### **1 Pulse el botón [HOT CUE].**

La unidad cambia al modo de Hot Cue.

### **2 Pulse un Performance Pad en el punto en el que desea establecer un Hot Cue durante una reproducción o pausa.**

Se establece un Hot Cue.

### **3 Pulse el botón [SLIP].**

El modo Slip se enciende y el botón [**SLIP**] se ilumina.

### **4 Mantenga pulsado un Performance Pad durante la reproducción.**

La reproducción se inicia desde el punto de Hot Cue y continúa mientras se mantiene pulsado el Performance Pad. La reproducción normal continúa con su ritmo original en segundo plano.

- **•** El botón [**SLIP**] parpadea mientras se utiliza Slip.
- **•** Suelte el Performance Pad para iniciar la reproducción normal desde el punto exacto al que habría llegado la pista en ese momento.
- **•** Pulse el botón [**SLIP**] de nuevo para desactivar el modo Slip.

# **Slip Braking**

**1 Haga clic en [Preferencias] [Controlador] [Deck] en la pantalla de rekordbox.**

-------------

- **2 Ajuste la velocidad a la que la reproducción se ralentiza y se detiene en [Touch/Brake] en [Vinyl Speed Adjust].**
	- **•** Para utilizar el Slip Braking, ajústelo para que se detenga lentamente.

#### **3 Pulse el botón [SLIP].**

El modo Slip se enciende y el botón [**SLIP**] se ilumina.

#### **4** Pulse el botón [►/II] durante la reproducción.

La reproducción se detiene lentamente.

La reproducción normal continúa en el fondo mientras se detiene lentamente.

- **•** El botón [**SLIP**] parpadea mientras se utiliza Slip.
- Pulse de nuevo el botón  $\blacktriangleright$ /II] para iniciar la reproducción normal desde el punto exacto al que habría llegado la pista en ese momento.

**•** Pulse el botón [**SLIP**] de nuevo para desactivar el modo Slip.

# **Slip Auto Beat Loop**

#### **1 Pulse el botón [SLIP].**

El modo Slip se enciende y el botón [**SLIP**] se ilumina.

#### **2 Ajuste un bucle.**

Se inicia la reproducción de bucle.

La reproducción normal continúa en el fondo durante la reproducción de bucle.

**•** El botón [**SLIP**] parpadea mientras se utiliza Slip.
**•** Pulse el botón [**AUTO LOOP**] para cancelar la reproducción de bucle e iniciar la reproducción normal desde el punto exacto al que habría llegado la pista en ese momento.

**■ Más información: [Ajuste automático de un bucle \(página 87\)](#page-86-0), Ajuste manual de un** [bucle \(página 87\)](#page-86-1)

**•** Pulse el botón [**SLIP**] de nuevo para desactivar el modo Slip.

## **Fader Start**

Puede iniciar la reproducción moviendo los controles del fader.

## **Uso de Channel Fader Start**

**1 Seleccione [CUE] en [Opciones de inicio del fader.] en la ficha [PREFERENCES] en Setting Utility.**

Más información: [Cambio de los ajustes \(página 34\)](#page-33-0)

- **2 Ponga en pausa la reproducción en el punto de inicio de la reproducción.**
- **3 Pulse el botón [CUE] en el deck donde desee reproducir una pista.**

Se establece un cue.

## **4 Mueva el fader del canal hacia arriba desde la posición inferior mientras mantiene pulsado el botón [SHIFT].**

La reproducción de la pista empieza desde el punto cue.

**•** Mueva el fader del canal de nuevo a la posición inferior mientras mantiene pulsado el botón [**SHIFT**] durante la reproducción para volver rápidamente al punto de cue y realizar una pausa en la reproducción (Back Cue).

**•** Si no se establece un cue en el paso 3, la reproducción se inicia desde la posición actual de la pista.

# **Uso de Crossfader Start**

- **1 Ponga en pausa la reproducción en el punto de inicio de la reproducción.**
- **2 Pulse el botón [CUE] en el deck donde desee reproducir una pista.**

Se establece un cue.

- **3 Ajuste el crossfader completamente hacia el lado izquierdo o el lado derecho.**
	- **•** Ajuste el crossfader en el lado opuesto del canal que inicia la reproducción mediante el Crossfader Start.

## **4 Aleje el crossfader del lado izquierdo o derecho mientras mantiene pulsado el botón [SHIFT].**

La reproducción de la pista empieza desde el punto cue.

- **•** Devuelva el crossfader completamente hacia el lado izquierdo o derecho mientras mantiene pulsado el botón [**SHIFT**] durante la reproducción para volver rápidamente al punto de hot cue y pausar la reproducción (Back Cue).
- **•** Si no se establece un cue en el paso 2, la reproducción se inicia desde la posición actual de la pista.

# **Beat FX**

Puede agregar diferentes efectos de acuerdo con las BPM de la pista que se está reproduciendo.

## **1 Pulse el botón [FX SELECT] asignado con el efecto que desea usar.**

- **•** Si pulsa varios botones [**FX SELECT**] con efectos de software asignado, puede utilizar varios efectos de software al mismo tiempo.
- **•** Gire el selector giratorio mientras mantiene pulsado el botón [**FX SELECT**] para seleccionar un tipo de efecto.

## **2** Pulse el botón [BEAT **4**] o [BEAT ▶] para establecer el número **de tiempos de compás con el que desee sincronizar el efecto.**

- Pulse el botón [BEAT  $\blacktriangleright$ ] mientras mantiene pulsado el botón [SHIFT] para establecer automáticamente los BPM.
- Pulse el botón [BEAT <] mientras mantiene pulsado el botón [SHIFT] para activar el modo de toque BPM (BPM se ajusta según el tiempo medio entre toques).

## **3 Gire el control [LEVEL/DEPTH] para ajustar el efecto.**

**•** Gire el control completamente hacia la izquierda para emitir el sonido original.

## **4 Ajuste la palanca de efecto en [ON] o [LOCK ON].**

El efecto seleccionado se aplica al sonido del canal en el que utiliza la palanca de efecto.

# **Grabación**

Puede grabar el sonido mezclado de su actuación utilizando la función de grabación de rekordbox.

**•** Para más información sobre la función de grabación, consulte el Manual de instrucciones de rekordbox [\(página 6\)](#page-5-0).

## **1 Haga clic en**  $\heartsuit$  **en la pantalla de rekordbox.**

Aparecerá el panel [**REC**].

## 2 Haga clic **en** el panel [REC].

Comienza la grabación.

- Haga clic en **de** de nuevo para detener la grabación.
- **•** Si se detiene la grabación, el archivo se guarda automáticamente.
- **•** Puede cambiar el destino donde guardar el archivo en [**Preferencias**] [**Controlador**] [**Grabaciones**] en la pantalla de rekordbox.

# <span id="page-112-0"></span>**Cambio de los ajustes en rekordbox**

Cuando rekordbox está conectado a la unidad, puede cambiar los ajustes de reproducción DJ en [**Controlador**] bajo [**Preferencias**] en la pantalla de rekordbox.

## **Ficha Deck**

\*: Ajuste de fábrica

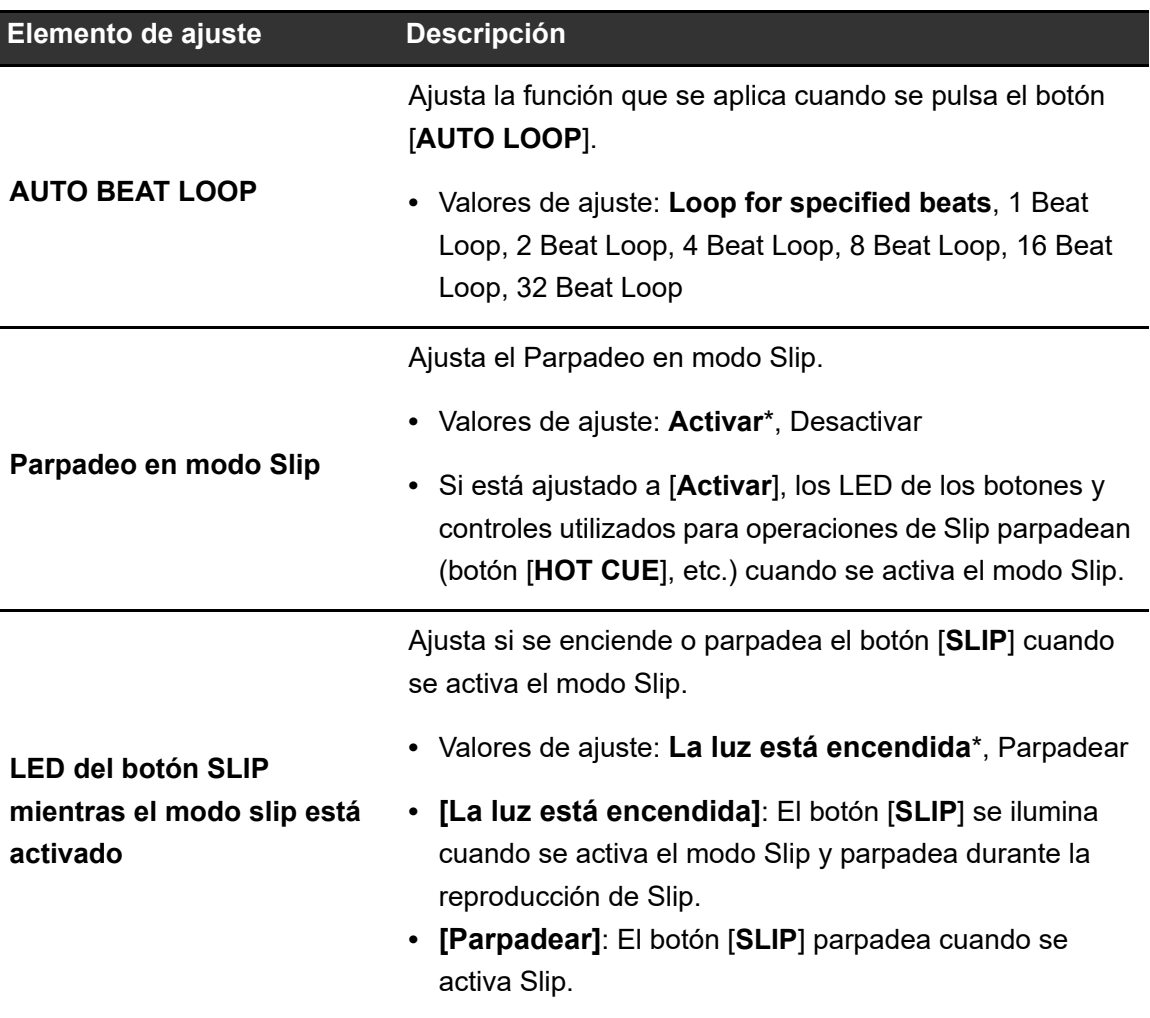

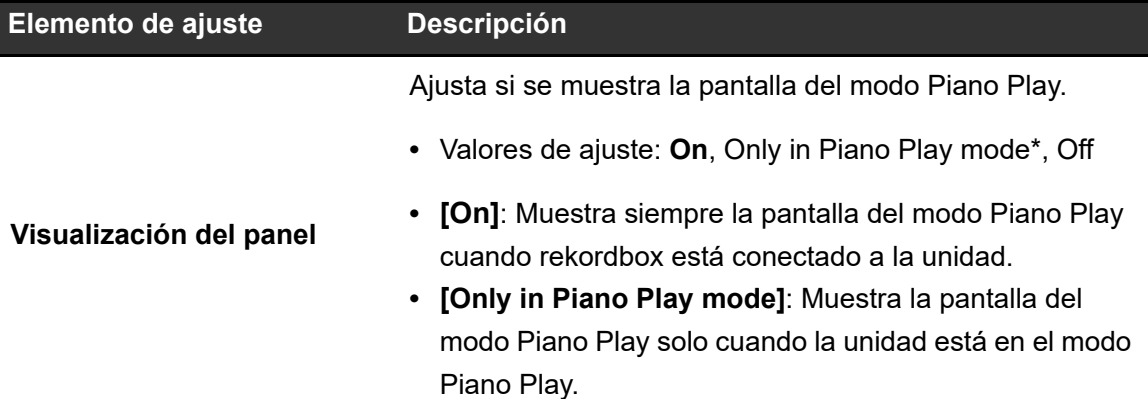

### **Ficha del mezclador**

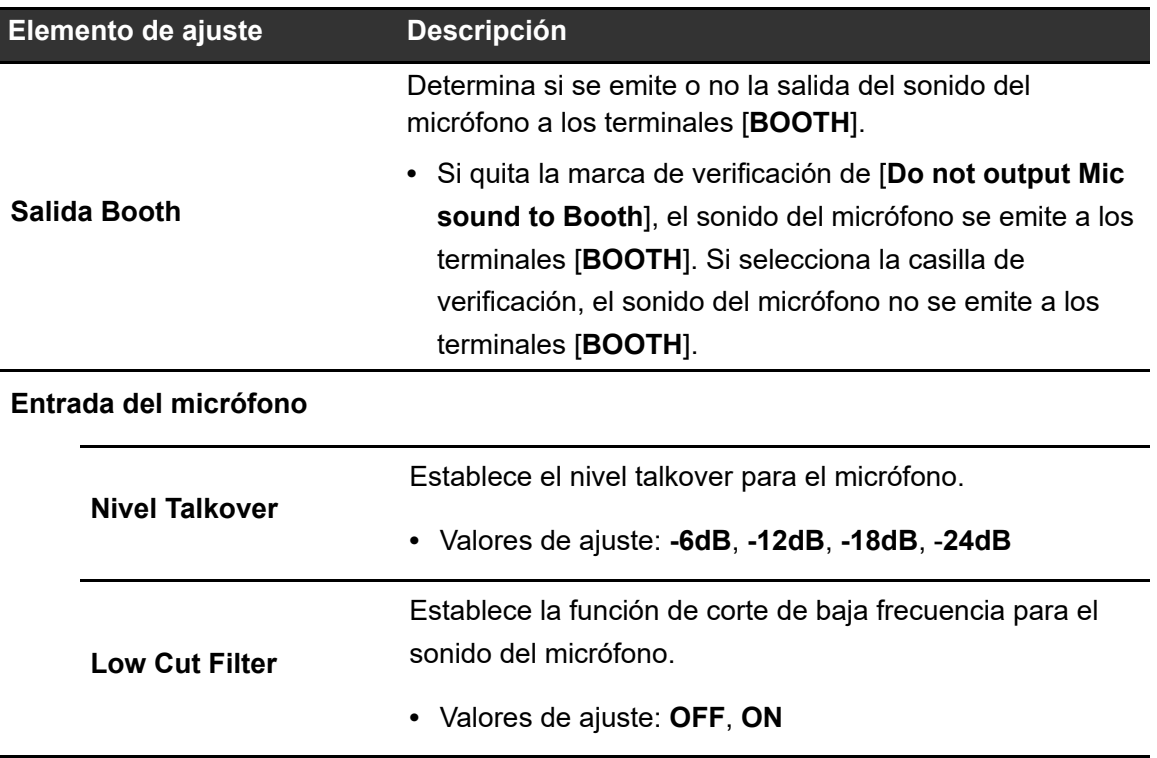

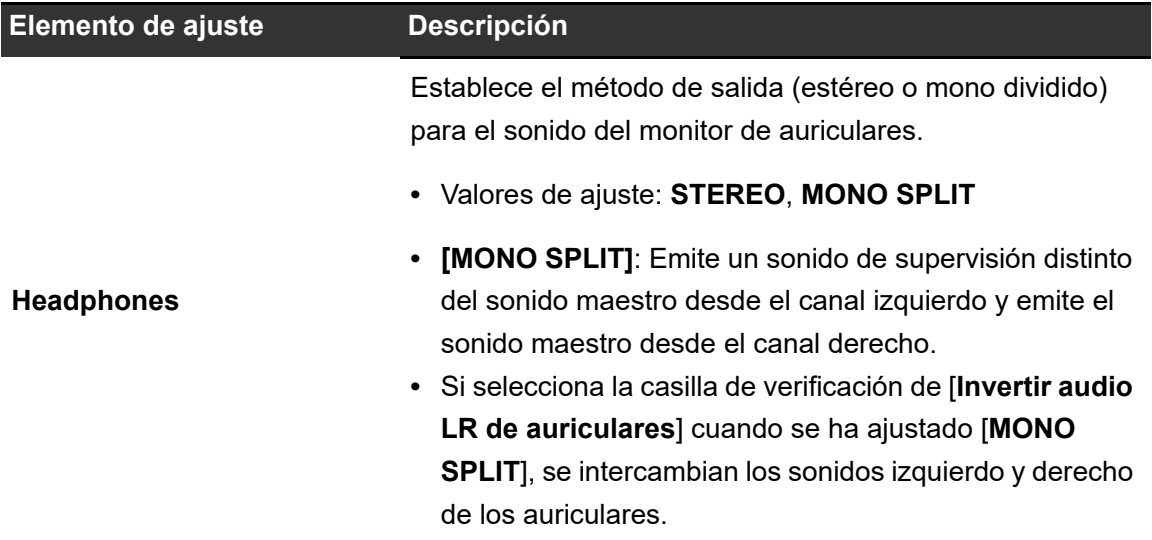

### **Ficha DDJ-REV5**

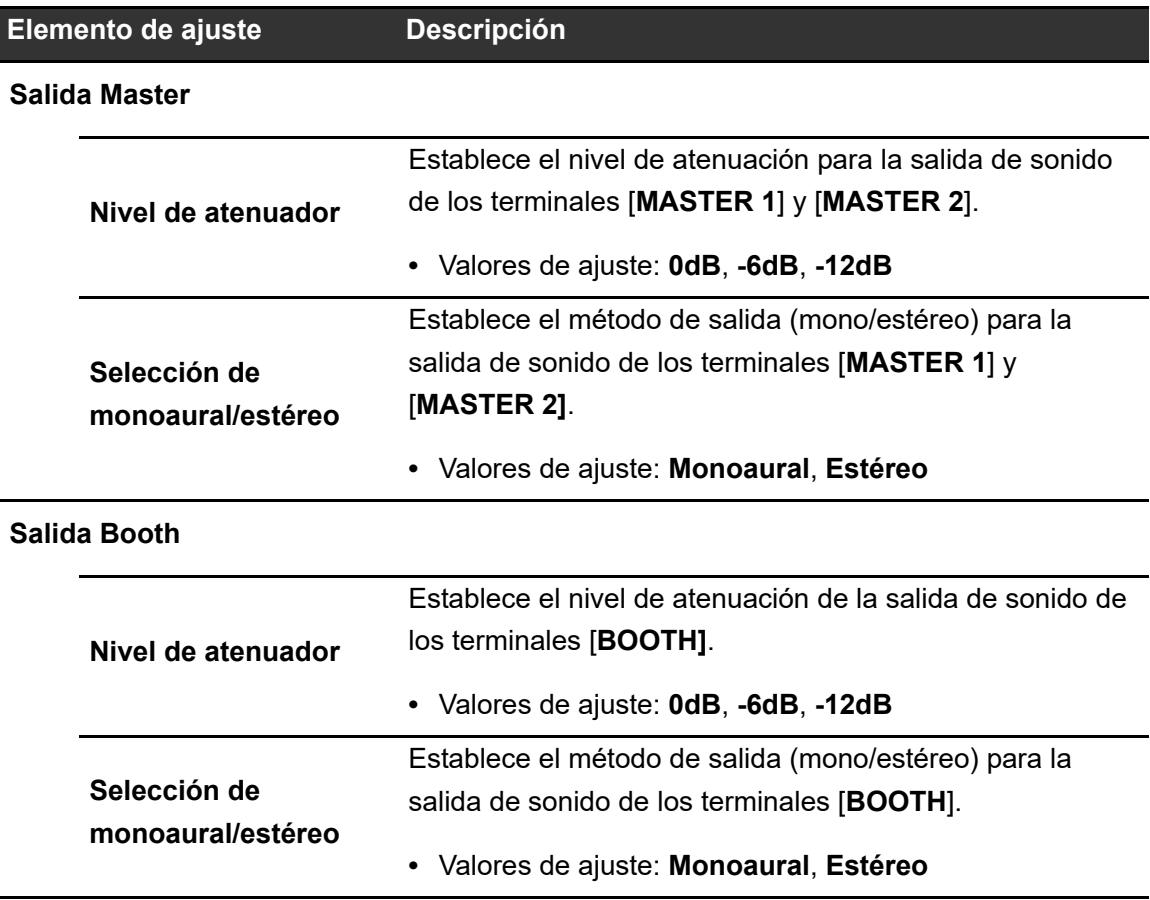

# **rekordbox**

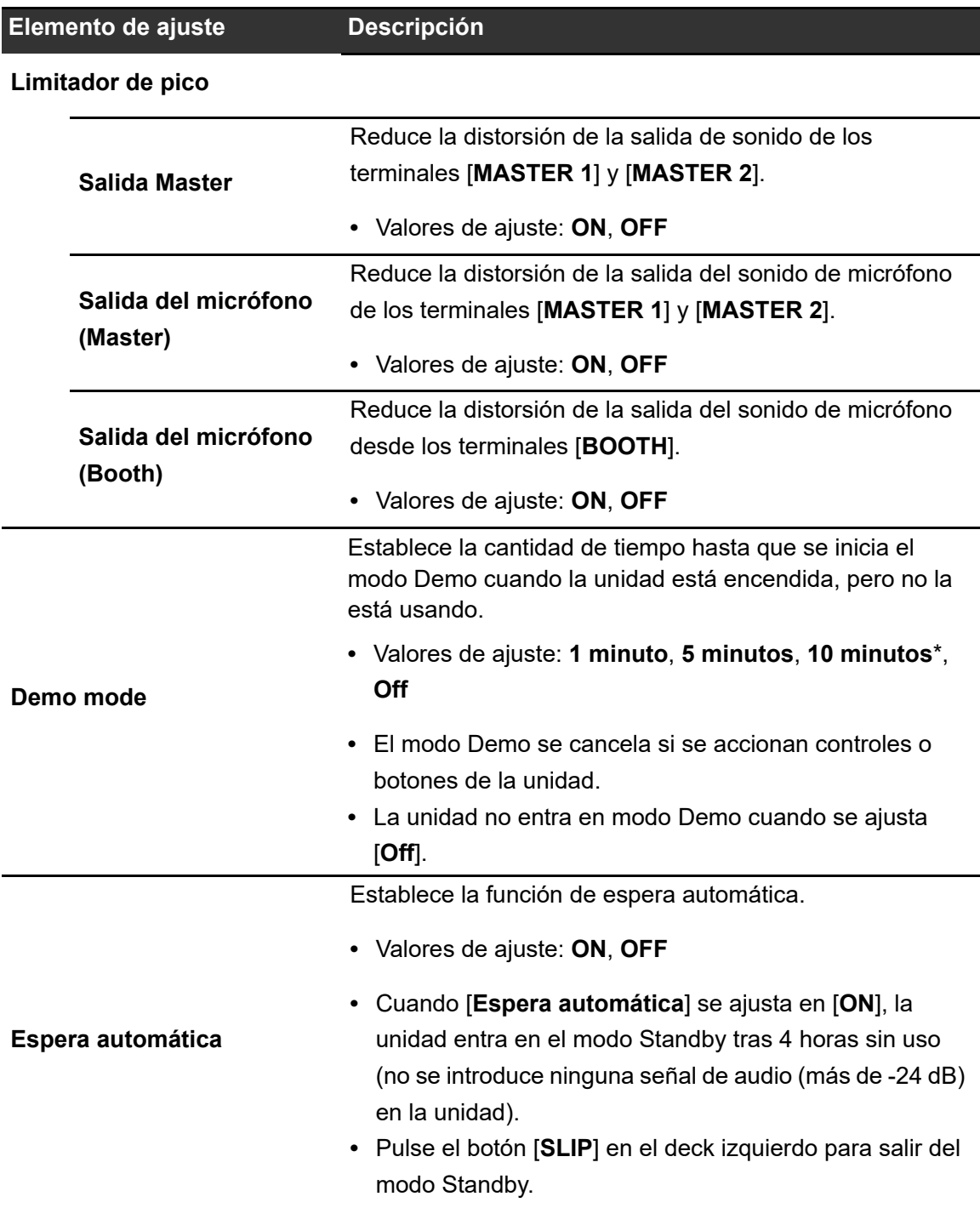

# **Salida de audio**

Siga los procedimientos que se indican a continuación para emitir y ajustar el sonido.

 Para emitir un sonido a los terminales [**BOOTH**], consulte [Uso de un monitor de cabina](#page-118-0)  [\(página 119\).](#page-118-0)

## **Salida de sonido**

# **Ajuste del volumen de entrada del canal**

- **1 Deslice el conmutador selector de entrada para seleccionar una fuente de sonido de entrada.**
- **2 Gire el control [TRIM] para ajustar el volumen para el sonido de entrada.**

El indicador de nivel de canal se ilumina cuando se envía sonido al canal.

## **Ajuste del volumen de salida del canal**

- **1 Mueva el fader de canal para ajustar el volumen para el sonido de salida.**
- **2 Mueva el crossfader para ajustar el balance de volumen de los dos canales.**

# **Ajuste del volumen de sonido maestro**

## **1 Gire el control [MASTER LEVEL] para ajustar el volumen para el sonido maestro.**

El indicador de nivel maestro se ilumina cuando se emite el sonido maestro.

**•** Cuando se emita el sonido por los altavoces de un PC/Mac, ajuste el volumen de los mismos.

# **Ajuste del sonido**

- **1 Gire los controles [HI, MID, LOW] para ajustar el volumen de cada banda.**
	- **•** El volumen de un Stem/parte se ajusta en el modo Stems Level / Part ISO.

## **Ajuste de la curva del crossfader**

### **1 Gire el control [CURVE] para ajustar la curva del crossfader.**

**•** Ajuste el conmutador [**REVERSE**] en [**ON**] para invertir la dirección de funcionamiento del crossfader.

# **Supervisión del sonido**

# **Supervisión con auriculares**

**1 Conecte los auriculares a uno de los terminales PHONES.**

Más información: [Sección Headphones \(página 27\)](#page-26-0)

- **2 Gire el control [MIX] para ajustar el balance de volumen entre el sonido del canal y el sonido maestro.**
- **3** Pulse el botón [ C CUE CH1] o [ C CUE CH2] para seleccionar **el canal que se debe supervisar.**
- **4 Gire el control [LEVEL] para ajustar el volumen.**

## <span id="page-118-0"></span>**Uso de un monitor de cabina**

**1 Conecte un monitor de cabina a los terminales [BOOTH].**

Más información: [Panel trasero \(página 28\)](#page-27-0)

**2 Gire el control [BOOTH LEVEL] para ajustar el volumen para el sonido de salida.**

# **Micrófono**

# **Uso de un micrófono**

### **1 Conecte un micrófono al terminal [MIC 1] o [MIC 2].**

**•** La ganancia del micrófono varía según el micrófono que utilice. Antes del DJ, ajuste el nivel de sonido de acuerdo a su micrófono con el control [**ATT.**] en la parte posterior de la unidad.

Más información: [Conexión a los terminales de entrada \(página 38\)](#page-37-0)

**2 Deslice el conmutador selector [OFF, ON, TALKOVER] para ajustar la salida de sonido del micrófono.**

## **3 Gire el control [LEVEL 1] o [LEVEL 2] en la sección MIC para ajustar el nivel de volumen del micrófono.**

- **•** Tenga en cuenta que, al girar el control demasiado hacia la derecha, se emite el sonido a un volumen alto.
- **4 Gire el control [EQ, (HI, LOW)] para ajustar el volumen de cada banda.**
- **5 Hable al micrófono.**

# **AUX**

# **Uso de AUX**

**1 Conecte un dispositivo externo a los terminales [AUX].**

 Más información: [Panel trasero \(página 28\),](#page-27-0) [Conexión a los terminales de entrada](#page-37-0)  [\(página 38\)](#page-37-0)

- **2 Deslice el conmutador [AUX (OFF, LINE, PORTABLE)] para seleccionar el dispositivo externo que desee utilizar.**
- **3 Gire el control [LEVEL] para ajustar el volumen del sonido de entrada.**

# **Cambio de los ajustes**

Cambie los ajustes en el modo Utility.

**•** No puede usar el modo Utility cuando un PC/Mac con rekordbox está conectado a la unidad. En este caso, cambie los ajustes en rekordbox en su lugar [\(página 113\)](#page-112-0).

### **1 Mantenga pulsado el botón [BACK].**

Se activa el modo Utility.

- **2 Gire el selector giratorio para seleccionar un elemento de ajuste.**
- **3 Pulse el selector giratorio para confirmar la selección.**

El indicador de nivel indica el elemento de ajuste actual y el valor de ajuste.

**4 Gire el selector giratorio para seleccionar un valor de ajuste.**

### **5 Pulse el selector giratorio para confirmar la selección.**

El ajuste se confirma y la pantalla vuelve al nivel superior de la jerarquía.

**•** Pulse el botón [**BACK**] para cancelar el ajuste.

### **6 Pulse el botón [BACK].**

Se cierra la pantalla de ajustes.

- **•** Si pulsa el botón [**BACK**] al cambiar el ajuste, el cursor vuelve al elemento de ajuste seleccionado.
- **•** Si pulsa el botón [**BACK**] mientras está seleccionado un elemento de ajuste, se cierra el modo Utility.

# **Ajustes de Utility**

\*: Ajuste de fábrica : Parpadeo

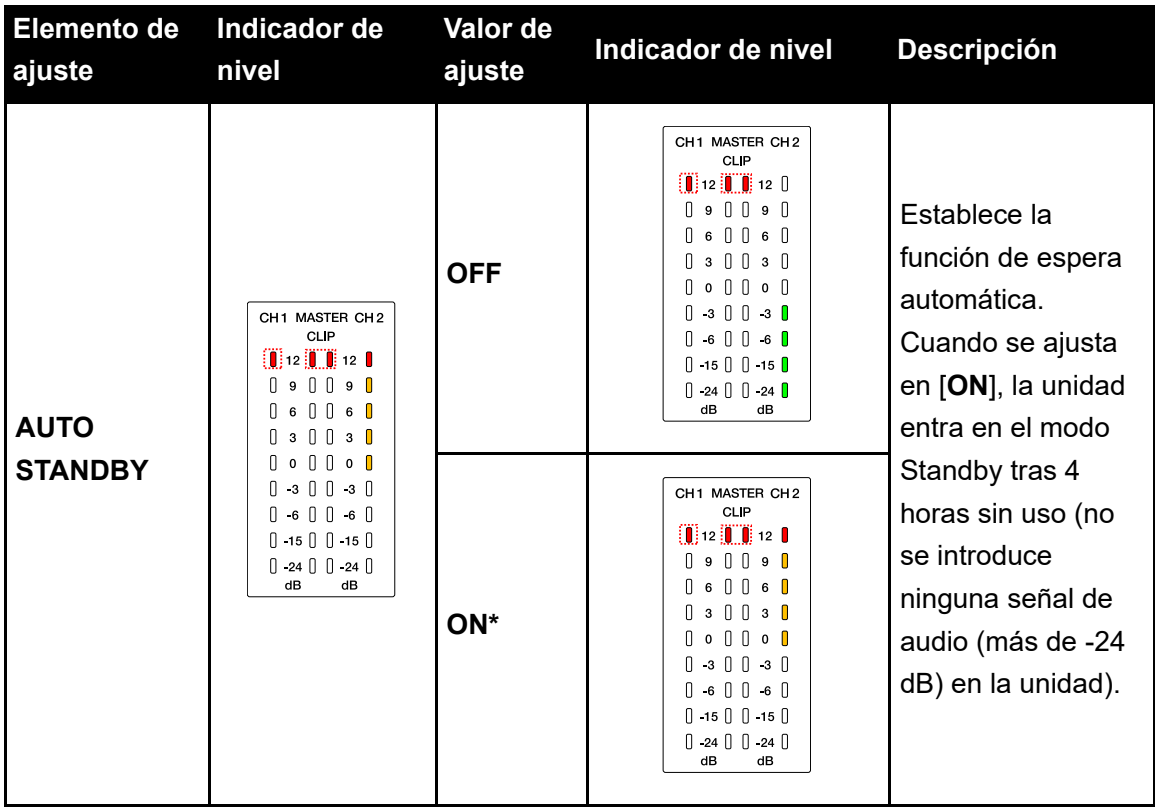

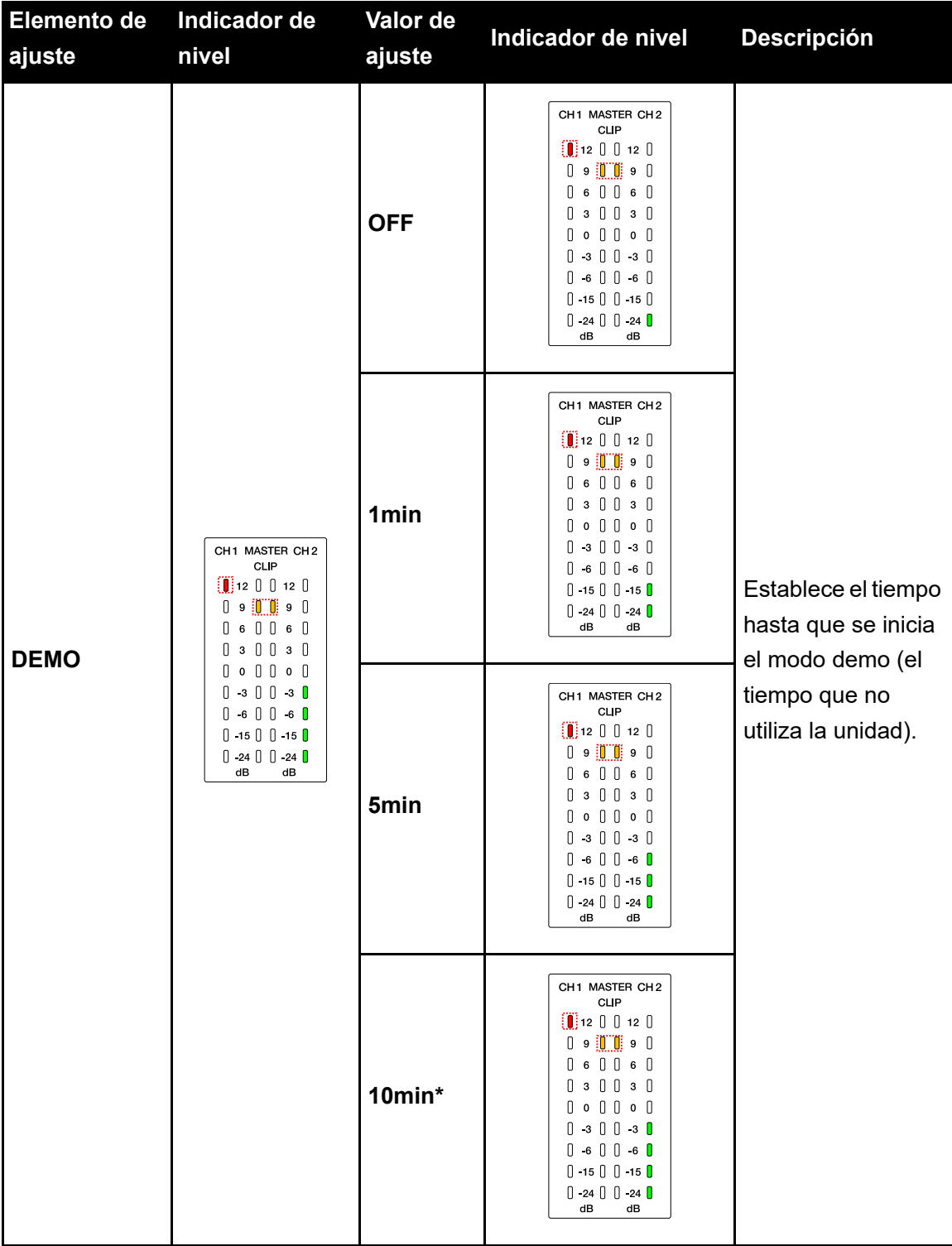

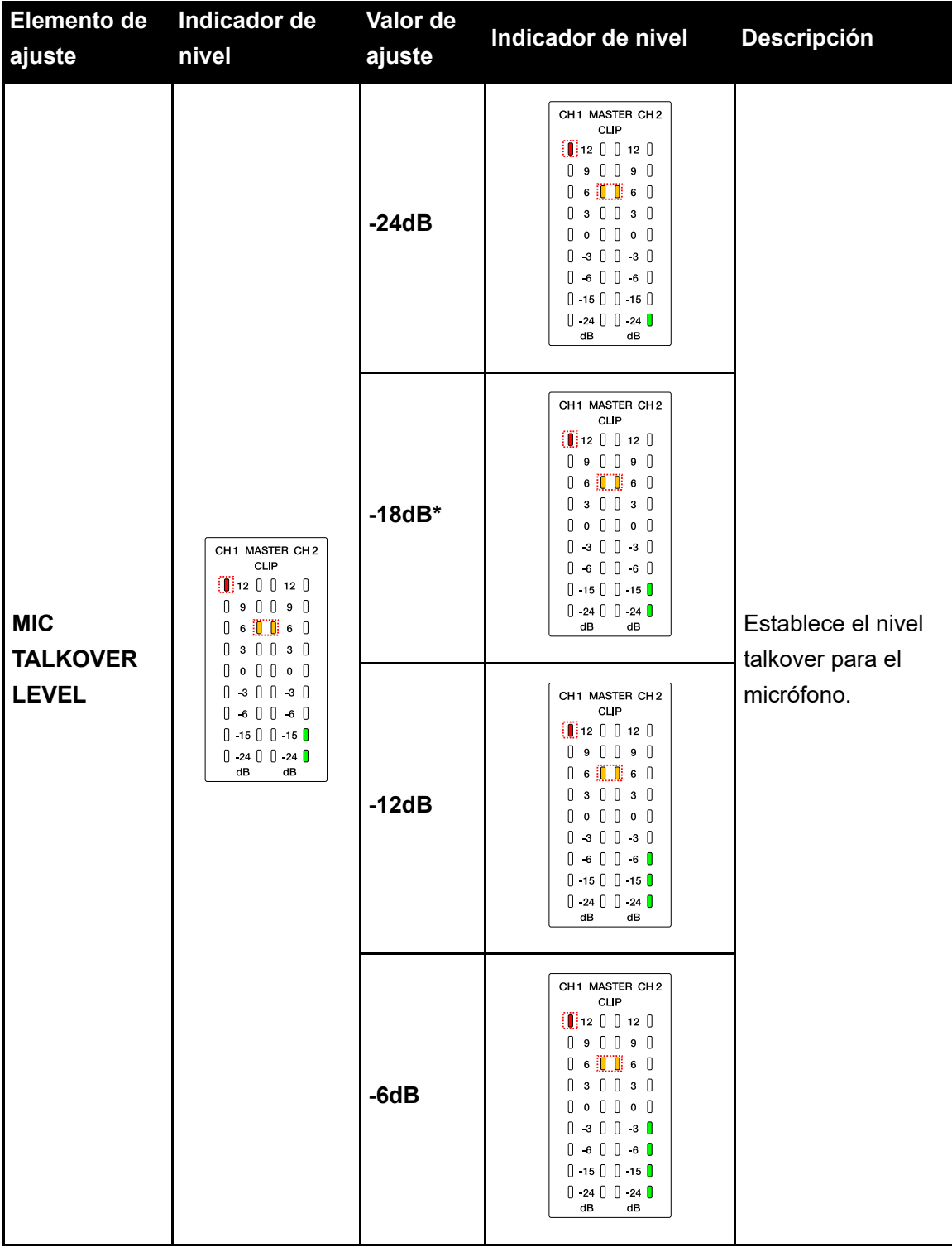

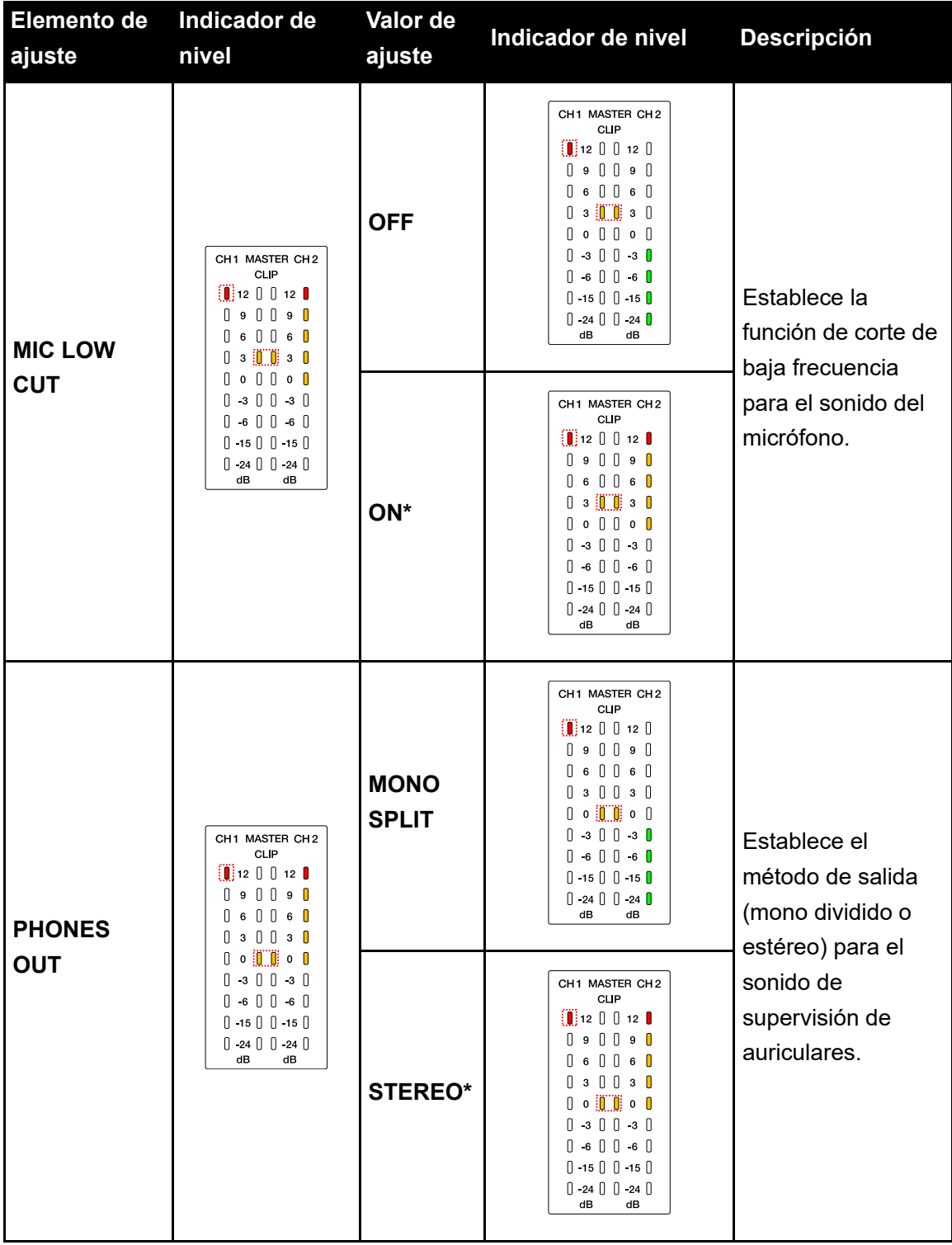

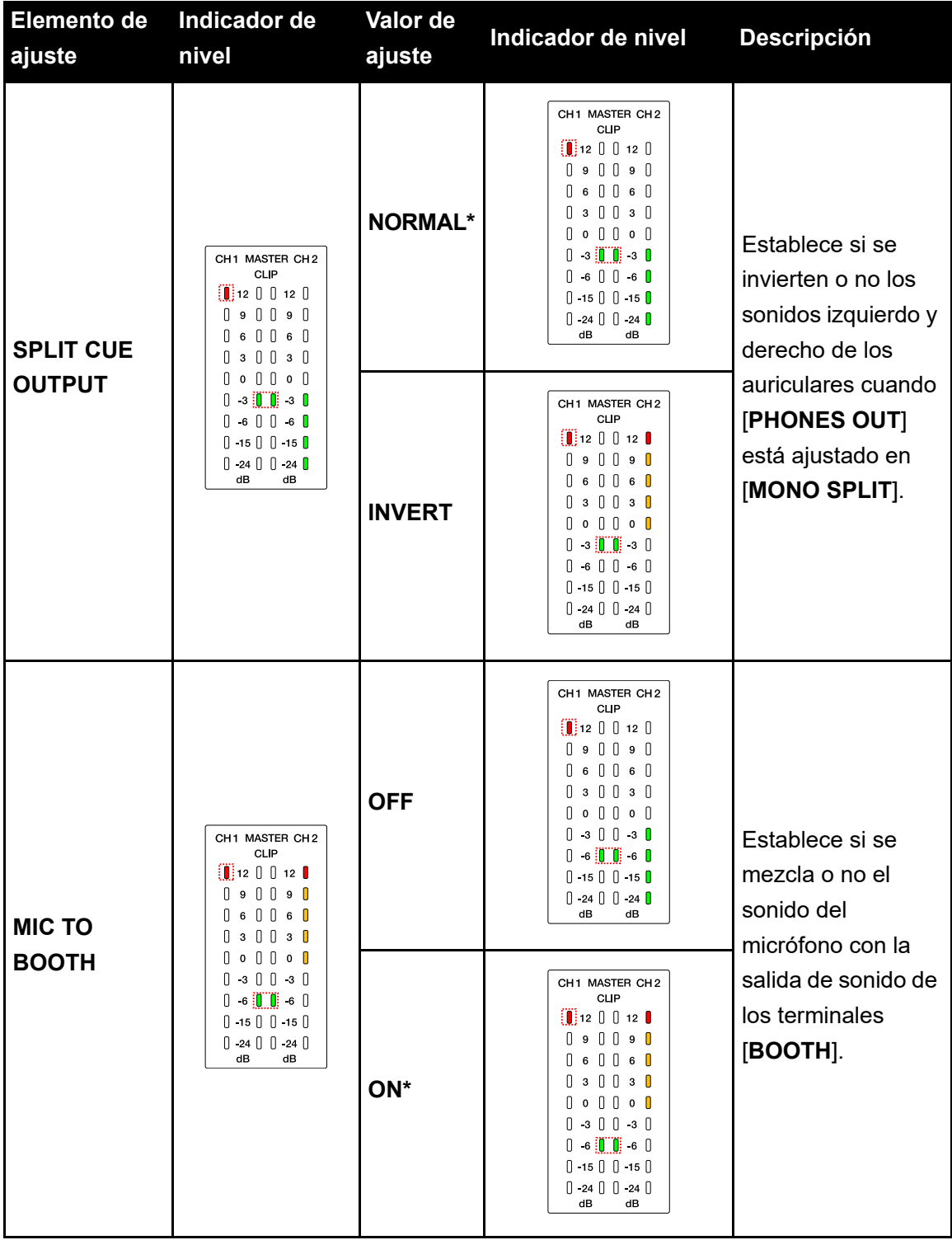

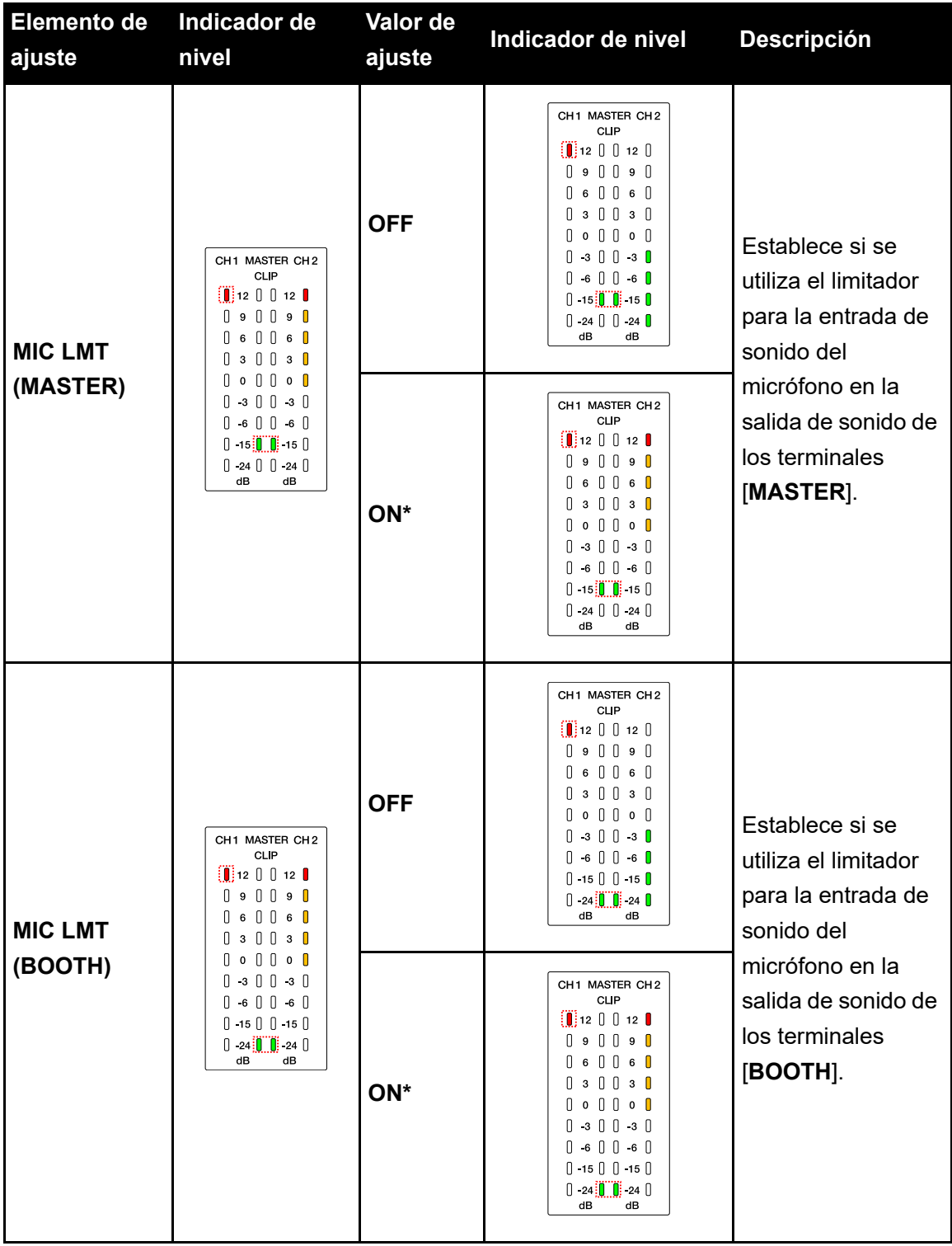

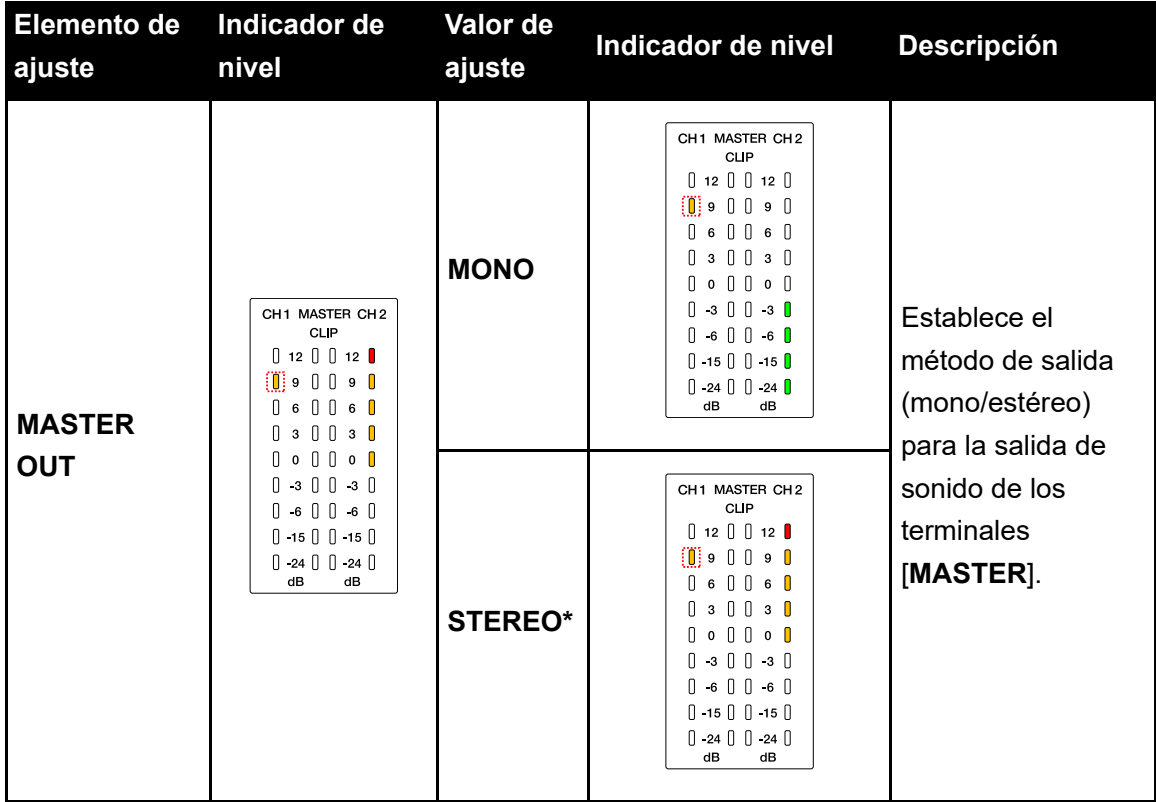

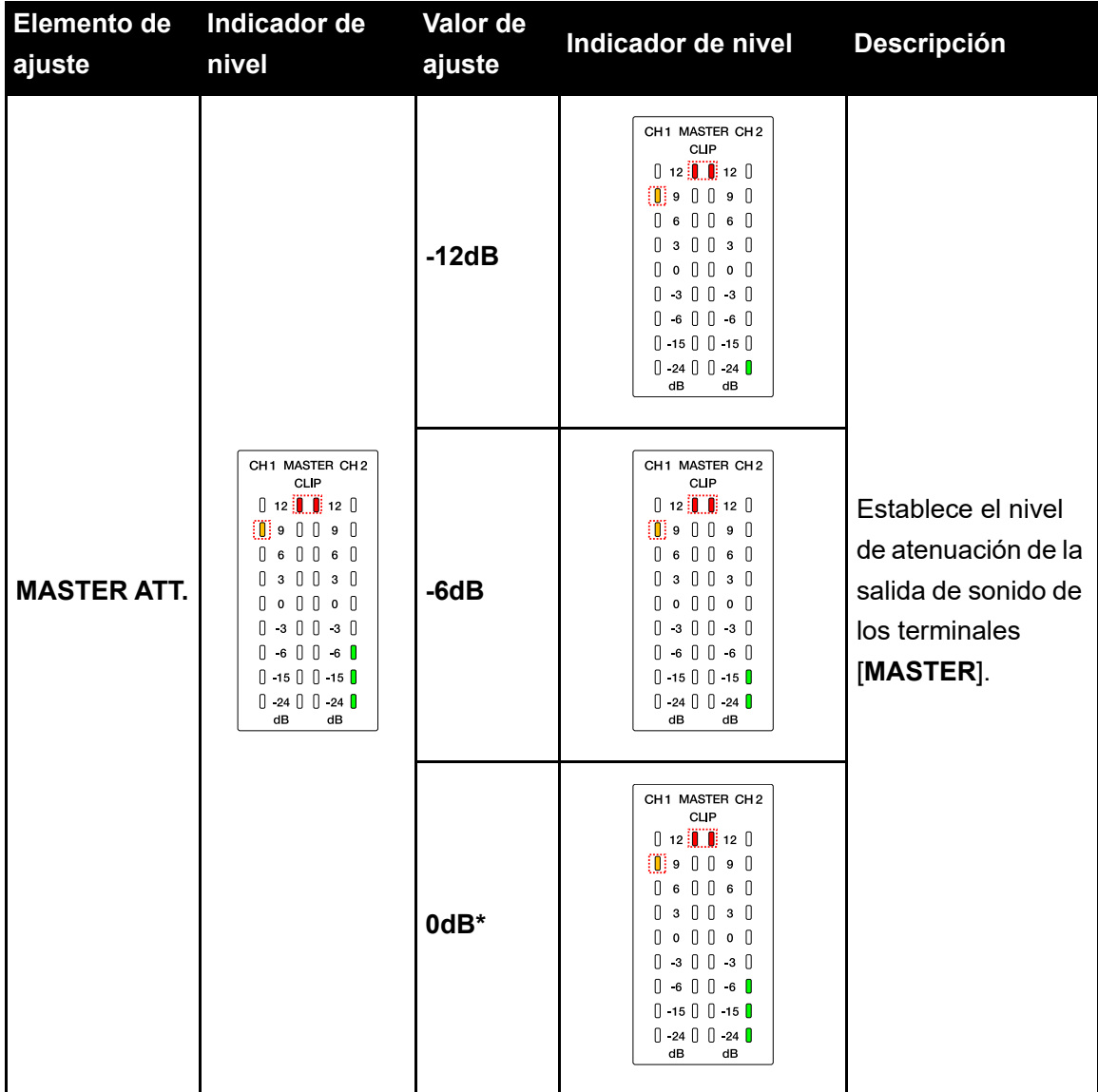

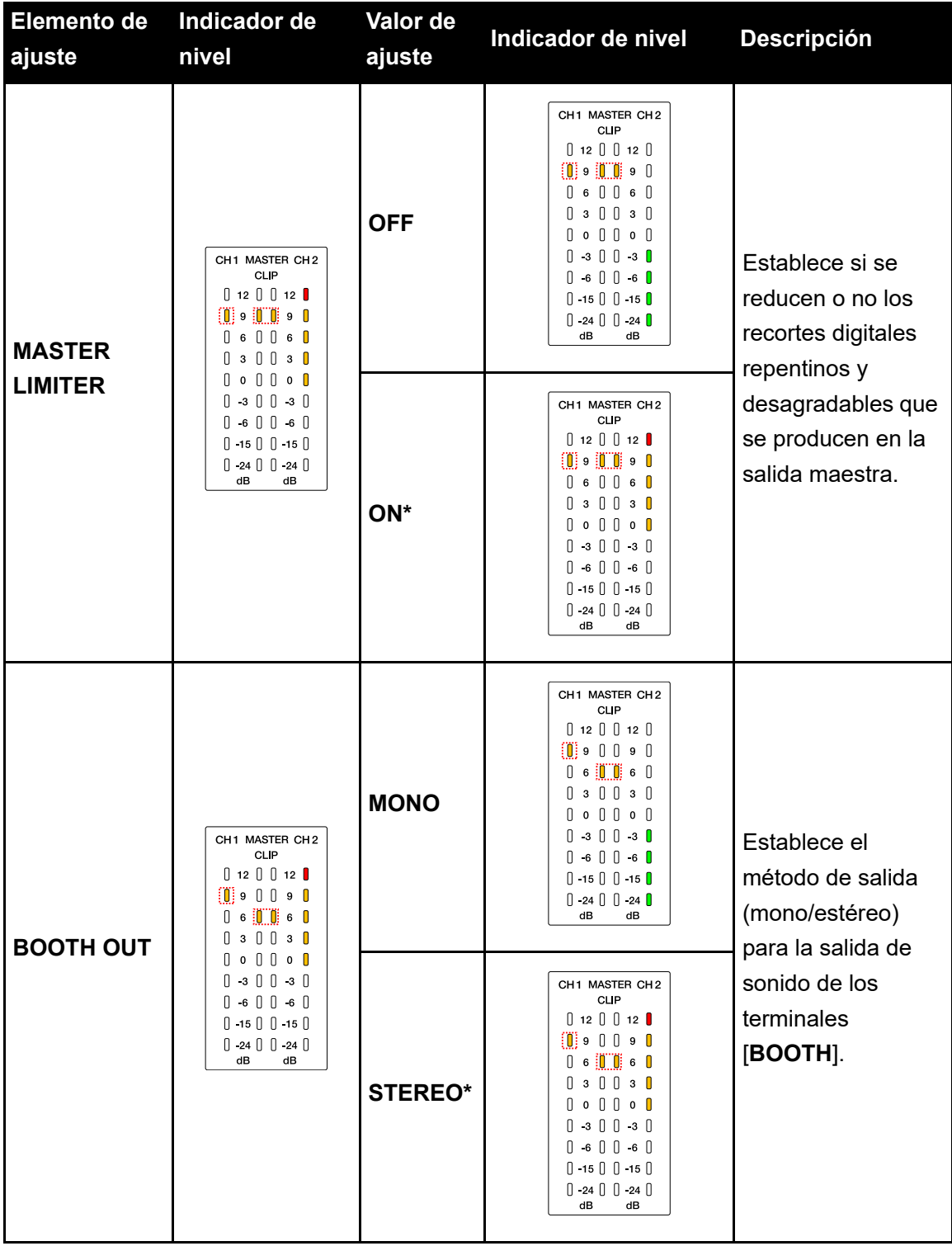

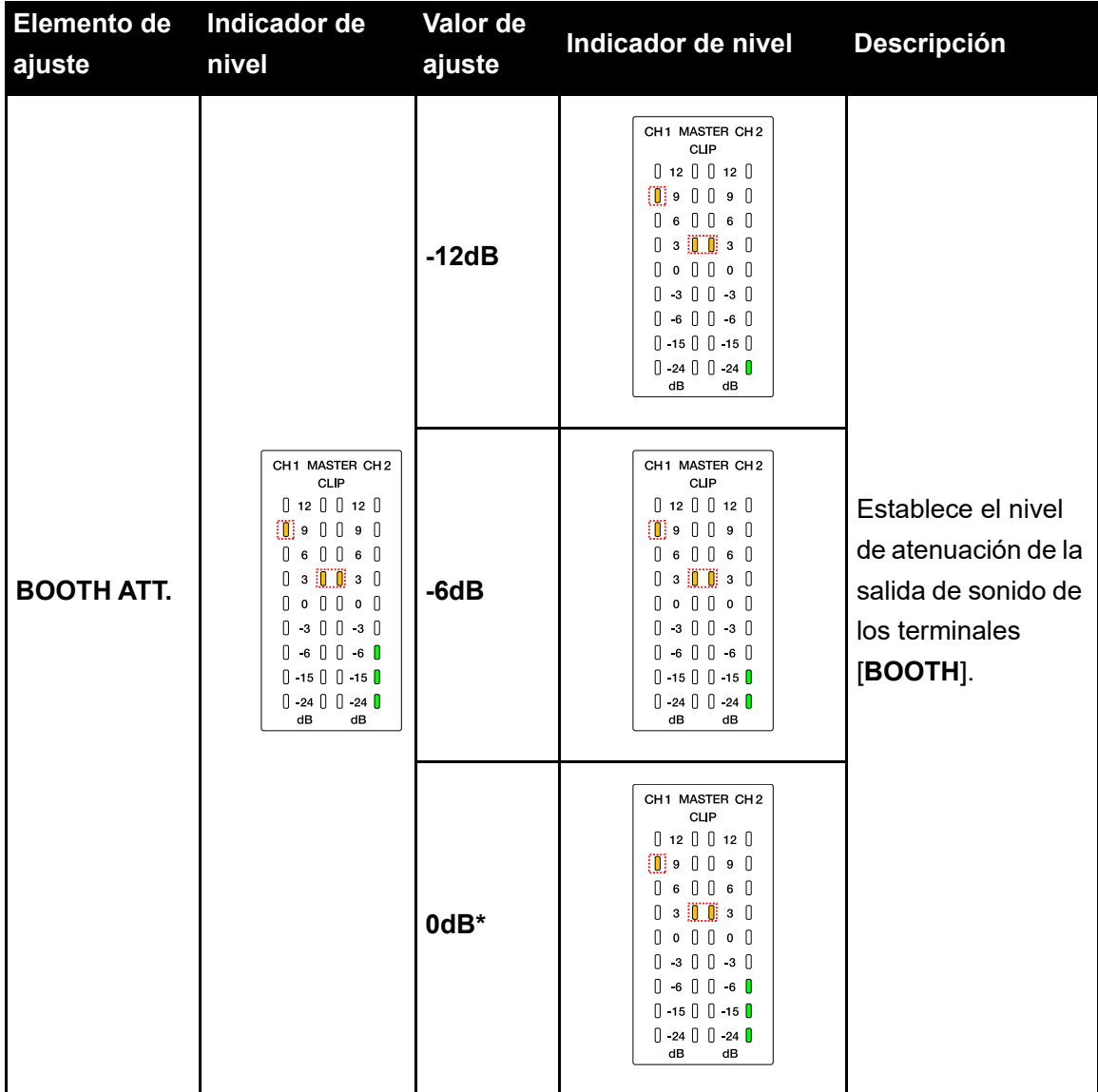

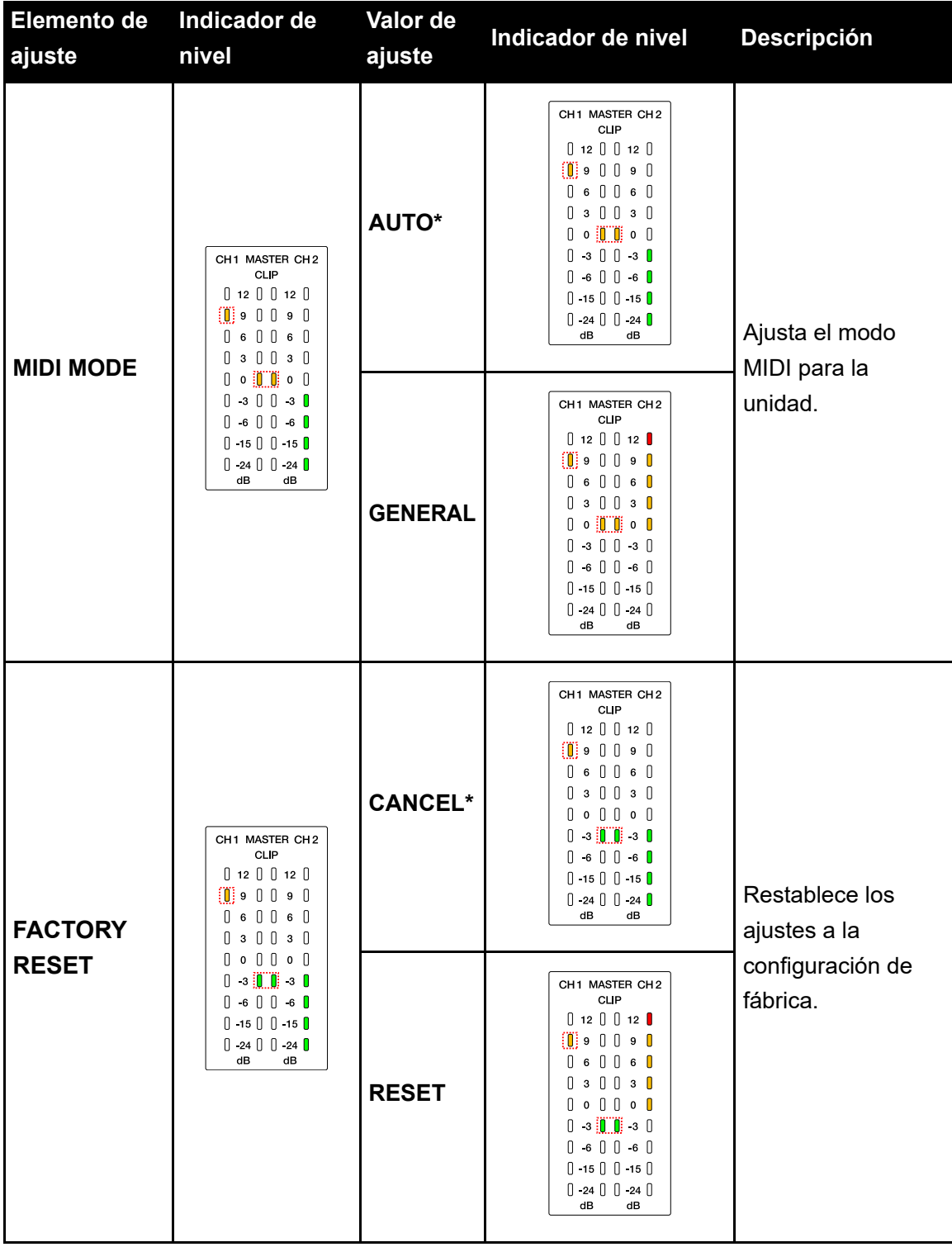

# **Uso de otros tipos de software de DJ**

Si conecta la unidad a un PC/Mac con software MIDI instalado, mediante un cable USB, puede usar la unidad para controlar software de DJ que no sea Serato DJ Pro y rekordbox.

- **•** Para reproducir pistas almacenadas en un PC (Windows) con la unidad, instale el software controlador de audio dedicado [\(página 30\)](#page-29-0).
- **•** Para más información sobre los mensajes MIDI de la unidad, visite la siguiente dirección URL.

#### [pioneerdj.com/support/](https://www.pioneerdj.com/support/)

- **•** Instale el software DJ y configure previamente los ajustes de audio y MIDI en un PC/Mac.
- **•** No puede utilizar algunos botones de la unidad para controlar el software DJ dependiendo del software DJ que utilice.

# **Especificaciones**

#### **Adaptador de CA**

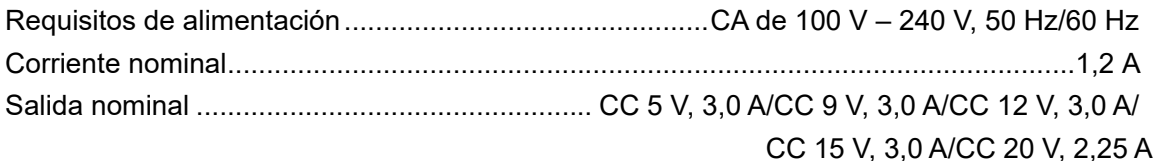

#### **General - Unidad principal**

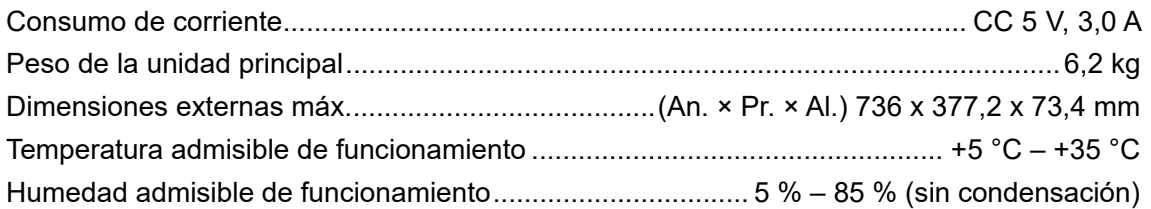

#### Sección de audio

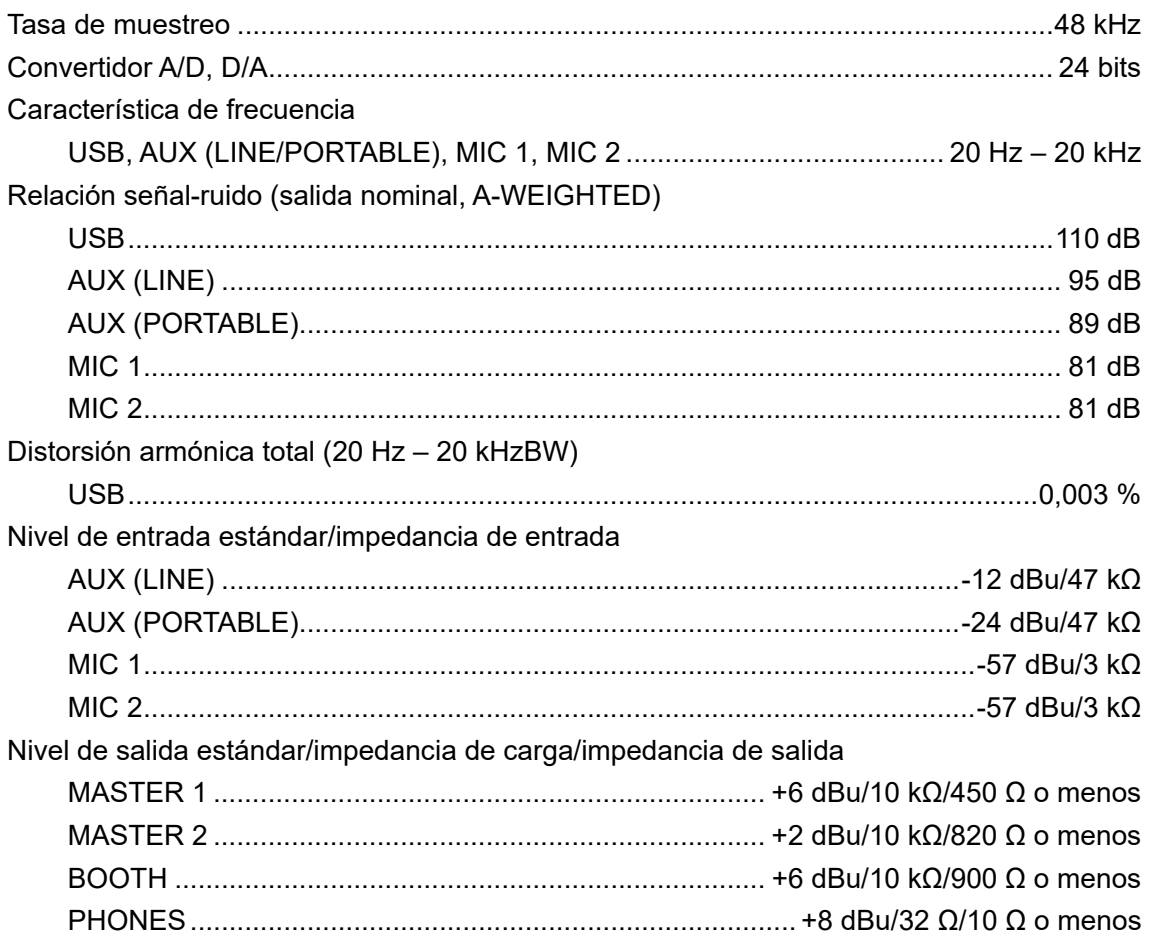

# **Especificaciones**

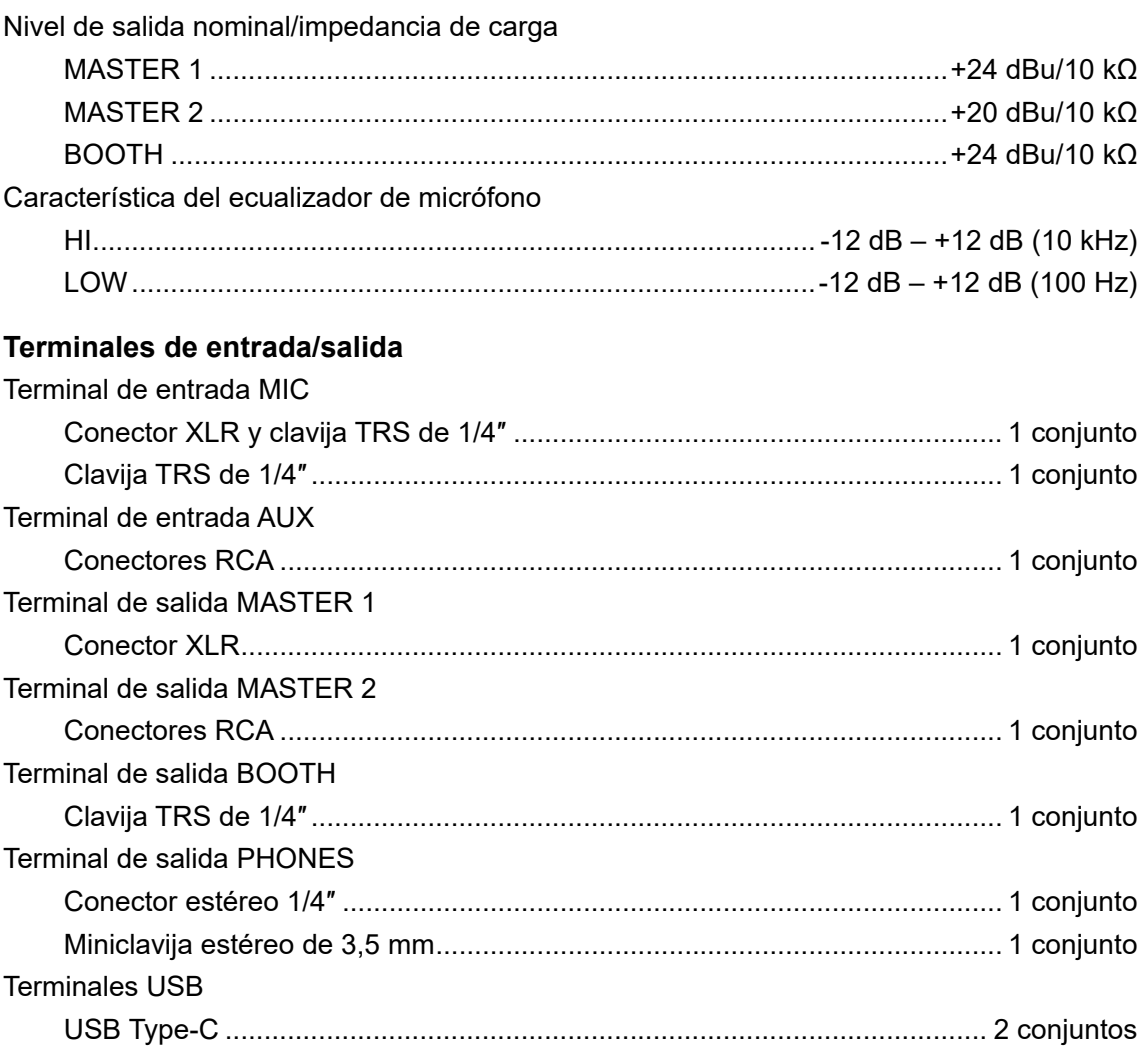

#### **Especificaciones de la fuente de alimentación externa (para clientes de la Unión Europea)**

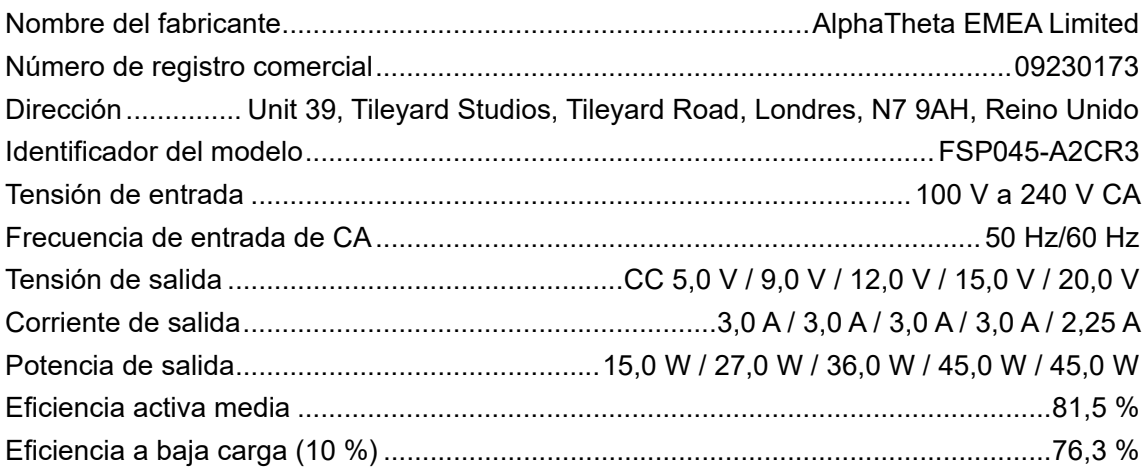

# **Especificaciones**

#### Consumo de energía en vacío..................................................................................... 0,06 W

#### **Requisitos de información de la Directiva europea de diseño ecológico**

Español

- **•** Utilice los terminales [**MASTER 1**] para la salida equilibrada solo. La conexión de los terminales a entradas no equilibradas (RCA, etc.) con un cable de conversión XLR-RCA (adaptador de conversión), etc. produce ruidos no deseados y/o mala calidad de sonido.
- **•** Utilice los terminales [**MASTER 2**] para la entrada no equilibrada (RCA, etc.).
- **•** Utilice los terminales [**BOOTH**] para la salida equilibrada solo. La conexión de los terminales a entradas no equilibradas (conector RCA, TS, etc.) con un cable de conversión TRS-RCA (adaptador de conversión) o un cable TS, etc. produce ruidos no deseados y/o mala calidad de sonido.

Las especificaciones y el diseño de este producto están sujetos a cambios sin previo aviso.

# **Información adicional**

# **Solución de problemas**

Si cree que hay algún problema con la unidad, compruebe la información siguiente y consulte [**FAQ**] para el DDJ-REV5 en la siguiente dirección URL.

#### [pioneerdj.com/support/](https://www.pioneerdj.com/support/)

- **•** Inspeccione los dispositivos conectados con la unidad.
- **•** Es posible que la unidad vuelva a funcionar correctamente después de apagarla y encenderla (es posible que la unidad no funcione correctamente debido a influencias externas, como la electricidad estática. En tales casos, puede restablecer el funcionamiento normal apagando y encendiendo la unidad).

Si los problemas persisten, lea las Precauciones al usar y consulte con su empresa de servicio o su distribuidor.

# **Alimentación**

### **La unidad no se enciende.**

- **•** Consulte [Conexiones \(página 38\).](#page-37-1)
- Pulse el botón  $\circlearrowright$  en la parte trasera de la unidad para encenderla.

# **Conexión**

### **No se reconoce la unidad.**

- **•** Conecte bien el cable USB que se proporciona [\(página 38\).](#page-37-0)
- **•** Cuando utilice un concentrador USB, utilice un producto recomendado por el fabricante de su PC/Mac.
- **•** Si hay un dispositivo USB que no sea esta unidad conectado a su PC/Mac, desconéctelo.
- **•** Si utiliza un PC (Windows), instale correctamente el software del controlador de audio dedicado [\(página 30\)](#page-29-1).
- **•** Cierre todas las aplicaciones (incluyendo cualquier protector de pantalla y software residente) que se estén ejecutando en su PC/Mac antes de utilizar la unidad. Cuando

cierre el software antivirus, etc., desconéctese de Internet para garantizar la seguridad de su PC/Mac.

- **•** Si utiliza un PC (Windows), desinstale los controladores ASIO innecesarios que no sean el de esta unidad.
- **•** Compruebe si la unidad es reconocida por su PC/Mac, y la versión del firmware de la unidad se muestra en Setting Utility [\(página 37\).](#page-36-0)

## **Salida de audio**

- **La unidad no emite sonido / El volumen es bajo / El sonido está distorsionado.**
- **•** Ajuste el control [**TRIM**], el control [**MASTER LEVEL**] y el conmutador selector de entrada correctamente.
- **•** Compruebe que todos los cables se hayan conectado correctamente [\(página 28\)](#page-27-0).
- **•** Limpie el polvo o la suciedad de los terminales y enchufes antes de conectarlos.
- **•** Si utiliza un Mac, ajuste el tamaño del búfer (latencia) adecuadamente para el software de DJ que esté utilizando.
- **•** Si utiliza un PC (Windows), configure correctamente el tamaño del búfer en Setting Utility [\(página 33\).](#page-32-0)

### **No se emite sonido del micrófono.**

- **•** Ajuste el conmutador selector [**OFF, ON, TALKOVER**] correctamente.
- **•** Ajuste los controles [**ATT.**] y [**MIC LEVEL**] correctamente.
- **El sonido del Sampler no se puede supervisar con auriculares.**
- **•** Ajuste el control [**SAMPLER VOLUME**] correctamente.

# **Serato DJ Pro**

### **❖ Serato DJ Pro es inestable.**

- **•** Actualice Serato DJ Pro a la versión más reciente.
- **•** Cierra todo el software que no sea Serato DJ Pro. Si Serato DJ Pro sigue siendo inestable, desactiva la conexión inalámbrica, el software antivirus, el protector de pantalla y el modo

de ahorro de energía. Cuando cierre el software antivirus, etc., desconéctese de Internet para garantizar la seguridad de su PC/Mac.

- **•** Si hay un dispositivo USB que no sea esta unidad conectado a su PC/Mac, desconéctelo.
- **•** Si utiliza el portátil con la energía de la batería, conéctelo a CA.

## **Las pistas no se muestran en la biblioteca.**

- **•** Si las pistas no aparecen en la biblioteca, importe los archivos de audio. Para más información sobre cómo importar archivos de audio, consulte el manual del software Serato DJ Pro [\(página 6\).](#page-5-1)
- **•** Compruebe si ha seleccionado un crate o un subcrate que no incluya pistas. En ese caso, seleccione un crate o subcrate que tenga incluya pistas o añada pistas al crate o subcrate.

### **Las pistas de iTunes no se muestran en la biblioteca.**

- **•** Si no se ha activado la casilla de verificación de [**Show iTunes Library**] en la pestaña [**Library + Display**] del menú [**SETUP**], active la casilla de verificación. Si se ha colocado una marca de verificación en la casilla de verificación, elimínela y vuelva a marcar la casilla de verificación. Para más información sobre cómo importar archivos de audio, consulte el manual del software Serato DJ Pro [\(página 6\).](#page-5-1)
- **•** Compruebe si ha seleccionado un crate o un subcrate que no incluya pistas. En ese caso, seleccione un crate o subcrate que tenga incluya pistas o añada pistas al crate o subcrate.

### **Los archivos de audio de la biblioteca no se pueden editar.**

**•** Si está activada [**Protect Library**] en la ficha [**Library + Display**] del menú [**SETUP**], desactívela.

## **El deck virtual de Serato DJ Pro no se muestra (se muestra el reproductor fuera de línea).**

- **•** Conecte bien el cable USB que se proporciona [\(página 38\).](#page-37-0)
- **•** Actualice Serato DJ Pro a la versión más reciente.

## **Fader Start no funciona.**

- **•** Establezca un cue.
- **•** Active la función Fader Start en la Setting Utility [\(página 34\).](#page-33-0)

### **◆ BPM no se muestra / Sync/Auto Loop no funcionan.**

**•** Active las casillas de verificación para [**Analysis Settings**] y [**Set Beat Grid/BPM**] en el ajuste del reproductor fuera de línea y, a continuación, analice las pistas. Para más

información sobre cómo analizar pistas, consulte el manual del software Serato DJ Pro [\(página 6\)](#page-5-1).

## **BPM y beatgrid no se muestran correctamente / Beatgrid no es preciso.**

- **•** Cambie el rango de análisis de BPM y, a continuación, vuelva a analizar la pista. Si todavía sigue sin resolverse el problema, ajuste manualmente el beatgrid y/o BPM.
- **•** Ajuste el beatgrid. Para más información sobre cómo ajustar el beatgrid, consulte el manual del software Serato DJ Pro [\(página 6\).](#page-5-1)

## **El sonido que está siendo reproducido se interrumpe cuando se usa Serato DJ Pro.**

- **•** Si utiliza un Mac, ajuste el tamaño del búfer (latencia) adecuadamente para Serato DJ Pro.
- **•** Si utiliza un PC (Windows), configure correctamente el tamaño del búfer en Setting Utility [\(página 33\).](#page-32-0)

## **Se muestra BPM pero no se muestra el beatgrid / Slicer Loop no funciona / Jog Skip no funciona.**

- **•** Active las casillas de verificación para [**Analysis Settings**] y [**Set Beat Grid/BPM**] en el ajuste del reproductor fuera de línea y, a continuación, analice la pista. Para más información sobre cómo analizar pistas, consulte el manual del software Serato DJ Pro [\(página 6\)](#page-5-1).
- **•** Establezca el beatgrid. Para más información sobre cómo establecer el beatgrid, consulte el manual del software Serato DJ Pro [\(página 6\).](#page-5-1)

## **rekordbox**

### **rekordbox es inestable.**

- **•** Actualice rekordbox a la última versión [\(página 79\).](#page-78-0)
- **•** Cierre todo el software que no sea rekordbox. Si rekordbox sigue siendo inestable, desactive el software antivirus, el protector de pantalla y el modo de ahorro de energía. Cuando cierre el software antivirus, etc., desconéctese de Internet para garantizar la seguridad de su PC/Mac.
- **•** Si hay un dispositivo USB que no sea esta unidad conectado a su PC/Mac, desconéctelo.
- **•** Cuando utilice un concentrador USB, utilice un producto recomendado por el fabricante de su PC/Mac.
- **•** Si utiliza el portátil con la energía de la batería, conéctelo a CA.
- **No se puede controlar rekordbox desde la unidad / El plato no se muestra en el deck / No se pueden encontrar los elementos de ajuste mencionados en el manual.**
- **•** Si el modo [**EXPORT**] está activado, haga clic en [**EXPORT**] en la parte superior izquierda de la pantalla de rekordbox y luego haga clic en [**PERFORMANCE**] para cambiar al modo Performance.

## **BPM y beatgrid no se muestran correctamente / Beatgrid no es preciso.**

- **•** Cambie el rango de análisis de BPM y, a continuación, vuelva a analizar la pista. Si todavía sigue sin resolverse el problema, ajuste manualmente el beatgrid y/o BPM.
- **•** Ajuste el beatgrid. Para más información sobre cómo ajustar el beatgrid, consulte el Manual de instrucciones de rekordbox [\(página 6\)](#page-5-1).

## **El sonido que está siendo reproducido se interrumpe cuando se usa rekordbox.**

**•** Ajuste correctamente el tamaño del búfer (latencia) en [**Audio**] bajo [**Preferencias**] en la pantalla de rekordbox.

### **Fader Start no funciona.**

**•** Establezca un cue.

## **La grabación no es posible cuando un PC/Mac con rekordbox no está conectado a la unidad.**

**•** Si no ha contratado un plan de suscripción a rekordbox, no podrá utilizar la función de grabación si no hay un PC/Mac con rekordbox conectado a la unidad. Conecte esta unidad u otro dispositivo de Hardware Unlock, o suscríbase a un plan de suscripción para activar la grabación.

## **Otros**

### **Los indicadores parpadean y algo va mal en la unidad.**

**•** Si hay algún problema con la unidad o esta no se enciende, extraiga el cable del adaptador de CA de la toma de CC y conéctelo después de un rato. Si esto no resuelve el problema, solicite una reparación.

## **Marcas comerciales y marcas registradas**

- **•** Pioneer DJ es una marca comercial de PIONEER CORPORATION y se usa bajo licencia.
- **•** Serato DJ Pro es una marca registrada de Serato Limited.
- **•** rekordbox™ es una marca comercial o una marca registrada de AlphaTheta Corporation.
- **•** Mac, macOS y Finder son marcas comerciales de Apple Inc., registradas en EE. UU. y en otros países y regiones.
- **•** Windows es una marca registrada de Microsoft Corporation en EE. UU. y en otros países.
- **•** ASIO es una marca comercial o registrada de Steinberg Media Technologies GmbH.

Otros nombres de productos, tecnología y empresas, etc., mencionados aquí son marcas comerciales o marcas registradas de sus respectivos propietarios.

# **Aviso sobre las licencias de software**

#### **Apache**

Copyright (c) 2009-2019 ARM Limited. All rights reserved.

#### SPDX-License-Identifier: Apache-2.0

Licensed under the Apache License, Version 2.0 (the License); you may not use this file except in compliance with the License. You may obtain a copy of the License at

www.apache.org/licenses/LICENSE-2.0

Unless required by applicable law or agreed to in writing, software distributed under the License is distributed on an AS IS BASIS, WITHOUT WARRANTIES OR CONDITIONS OF ANY KIND, either express or implied.

See the License for the specific language governing permissions and limitations under the License.

#### **BSD**

The Clear BSD License Copyright (c) 2016, Freescale Semiconductor, Inc. Copyright 2016-2017 NXP All rights reserved.

Redistribution and use in source and binary forms, with or without modification, are permitted (subject to the limitations in the disclaimer below) provided that the following conditions are met:

- **•** Redistributions of source code must retain the above copyright notice, this list of conditions and the following disclaimer.
- **•** Redistributions in binary form must reproduce the above copyright notice, this list of conditions and the following disclaimer in the documentation and/or other materials provided with the distribution.
**•** Neither the name of the copyright holder nor the names of its contributors may be used to endorse or promote products derived from this software without specific prior written permission.

NO EXPRESS OR IMPLIED LICENSES TO ANY PARTY'S PATENT RIGHTS ARE GRANTED BY THIS LICENSE. THIS SOFTWARE IS PROVIDED BY THE COPYRIGHT HOLDERS AND CONTRIBUTORS "AS IS" AND ANY EXPRESS OR IMPLIED WARRANTIES, INCLUDING, BUT NOT LIMITED TO, THE IMPLIED WARRANTIES OF MERCHANTABILITY AND FITNESS FOR A PARTICULAR PURPOSE ARE DISCLAIMED. IN NO EVENT SHALL THE COPYRIGHT HOLDER OR CONTRIBUTORS BE LIABLE FOR ANY DIRECT, INDIRECT, INCIDENTAL, SPECIAL, EXEMPLARY, OR CONSEQUENTIAL DAMAGES (INCLUDING, BUT NOT LIMITED TO, PROCUREMENT OF SUBSTITUTE GOODS OR SERVICES; LOSS OF USE, DATA, OR PROFITS; OR BUSINESS INTERRUPTION) HOWEVER CAUSED AND ON ANY THEORY OF LIABILITY, WHETHER IN CONTRACT, STRICT LIABILITY, OR TORT (INCLUDING NEGLIGENCE OR OTHERWISE) ARISING IN ANY WAY OUT OF THE USE OF THIS SOFTWARE, EVEN IF ADVISED OF THE POSSIBILITY OF SUCH DAMAGE.

## **Precauciones sobre los derechos de autor**

Las grabaciones que ha realizado son para su disfrute personal y, de acuerdo con las leyes de derechos de autor, no pueden utilizarse sin el consentimiento del titular de los derechos.

- **•** La música grabada en CD, etc., está protegida por las leyes de derechos de autor de cada país y por los tratados internacionales. Es plena responsabilidad de la persona que ha grabado la música asegurarse de que se utiliza legalmente.
- **•** Al manipular música descargada de Internet, etc., es plena responsabilidad de la persona que ha descargado la música asegurarse de que se utiliza de acuerdo con el contrato celebrado con el sitio de descarga.

Las especificaciones y el diseño de este producto están sujetos a cambios sin previo aviso.

© 2023 AlphaTheta Corporation. Todos los derechos reservados. <DRI1877-A>